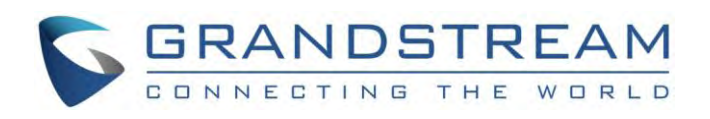

# Grandstream Networks, Inc.

GVC3200 Video Conferencing System for Android™

User Guide

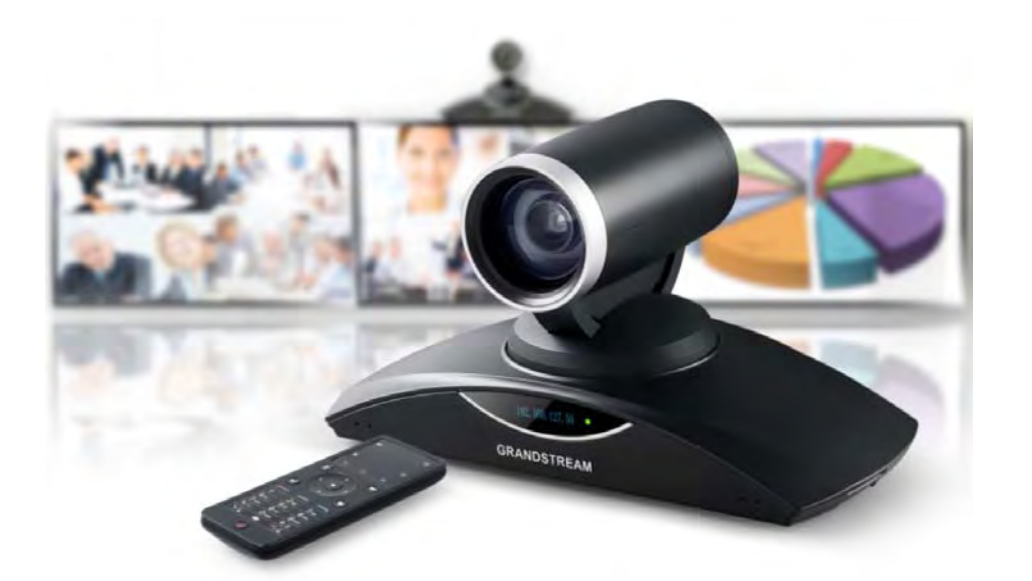

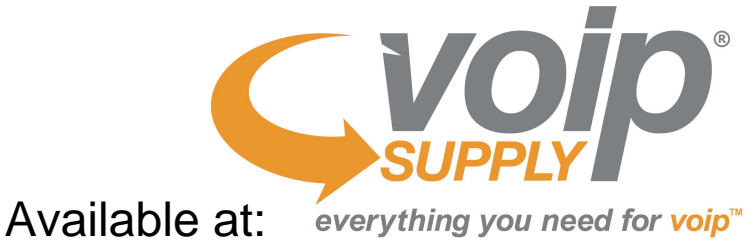

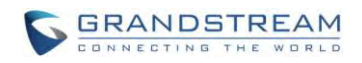

# **GVC3200 User Guide**

# **Index**

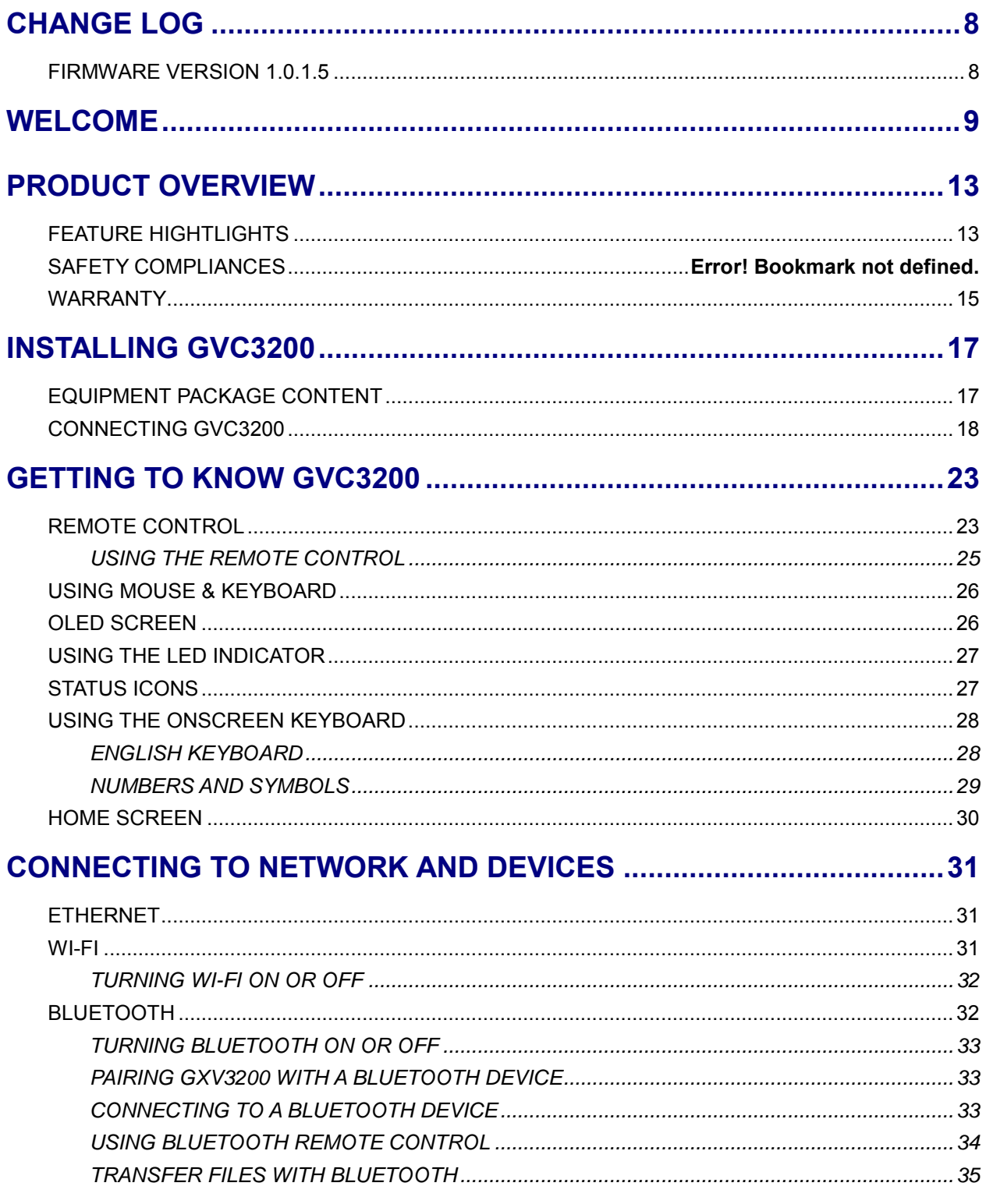

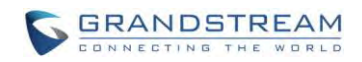

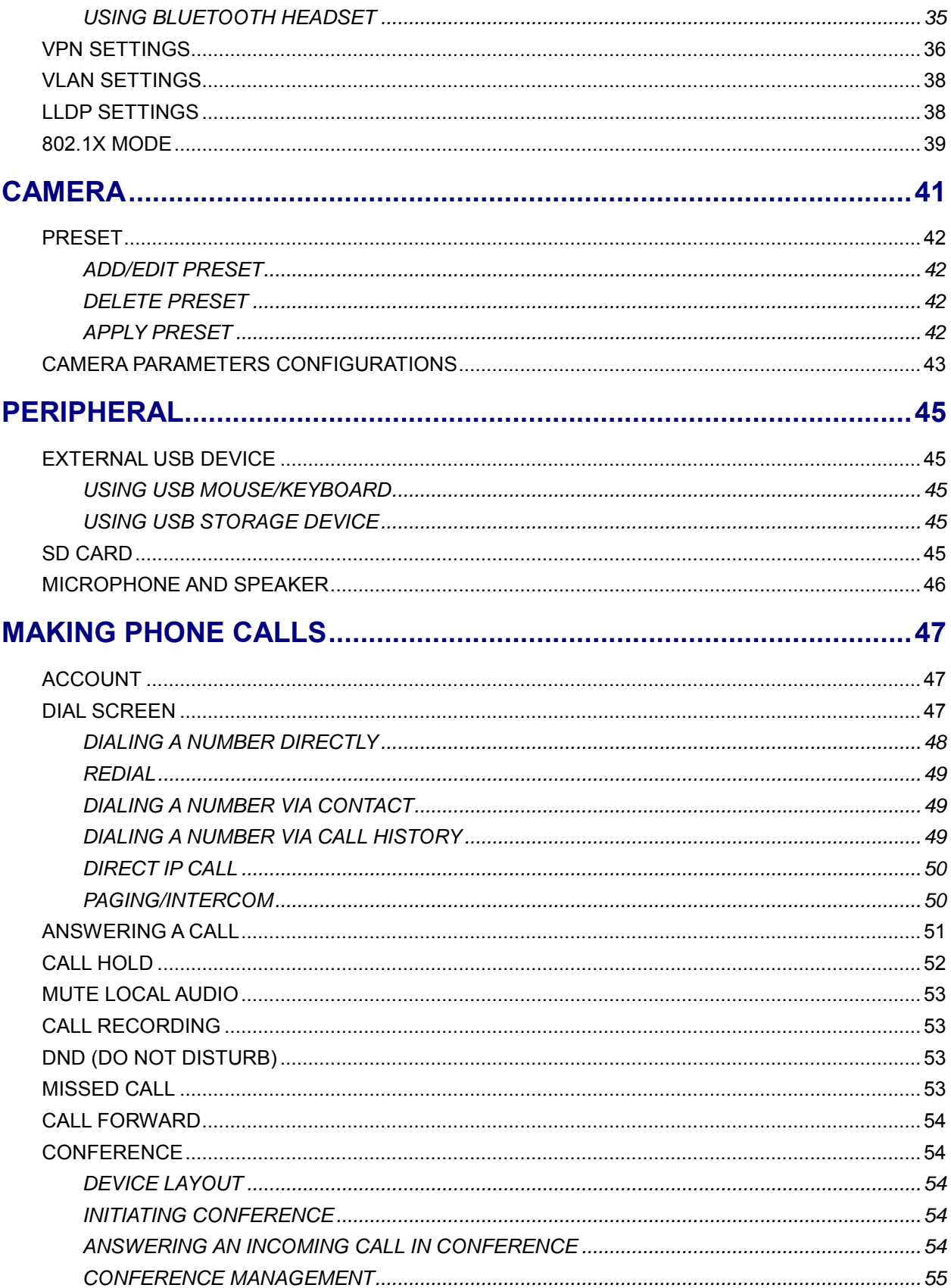

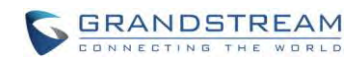

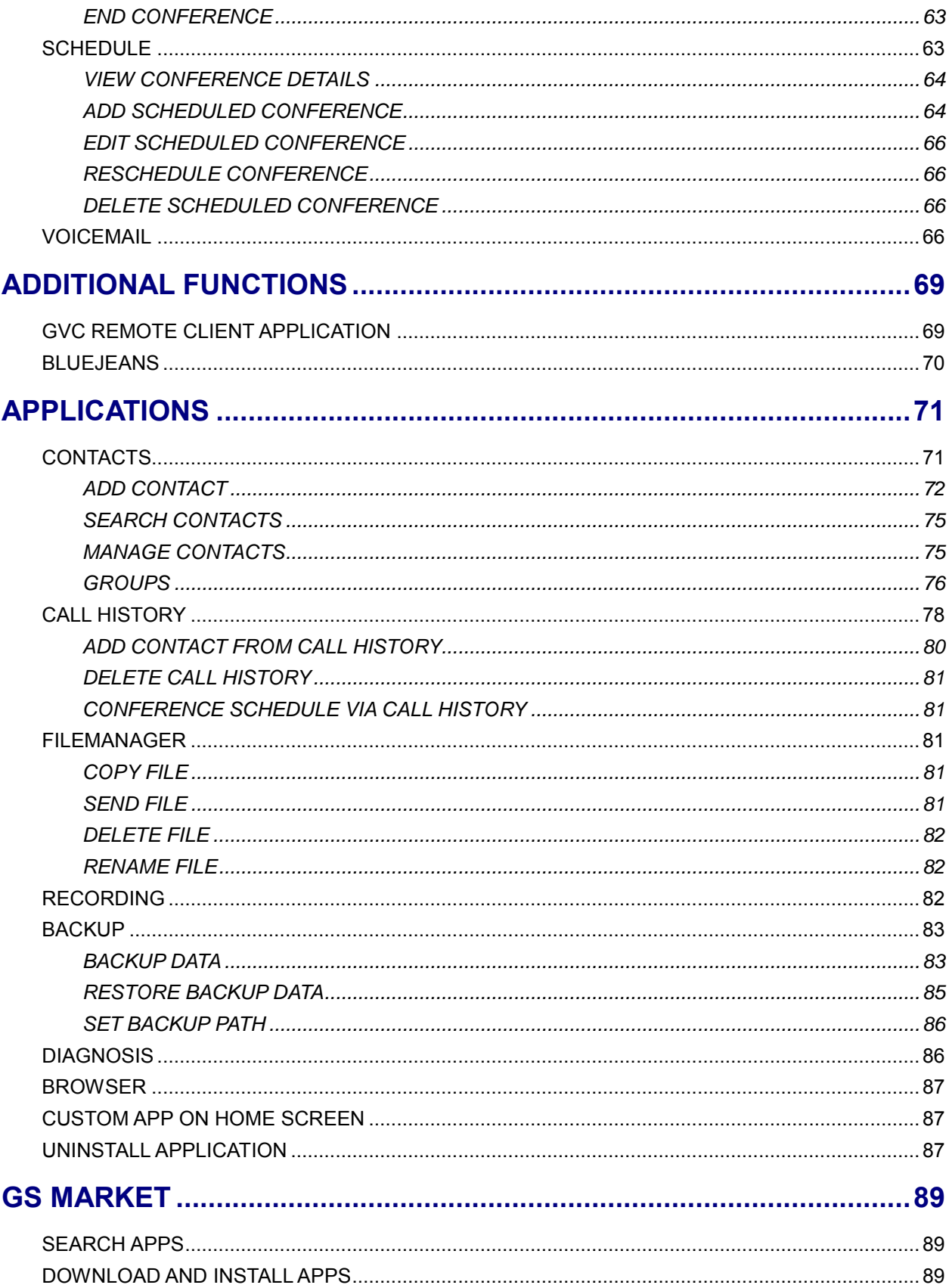

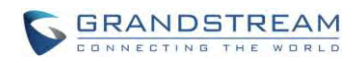

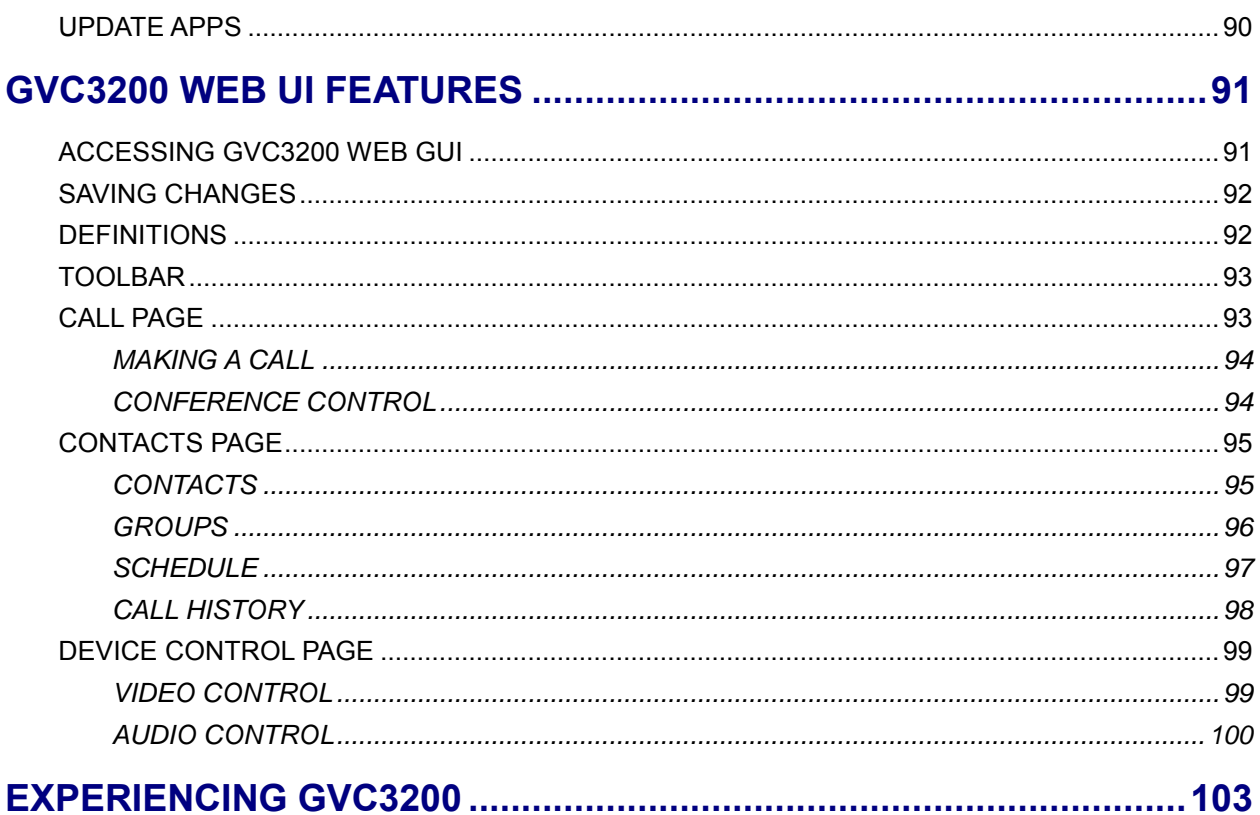

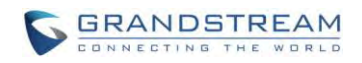

### **Table of Tables GVC3200 User Guide**

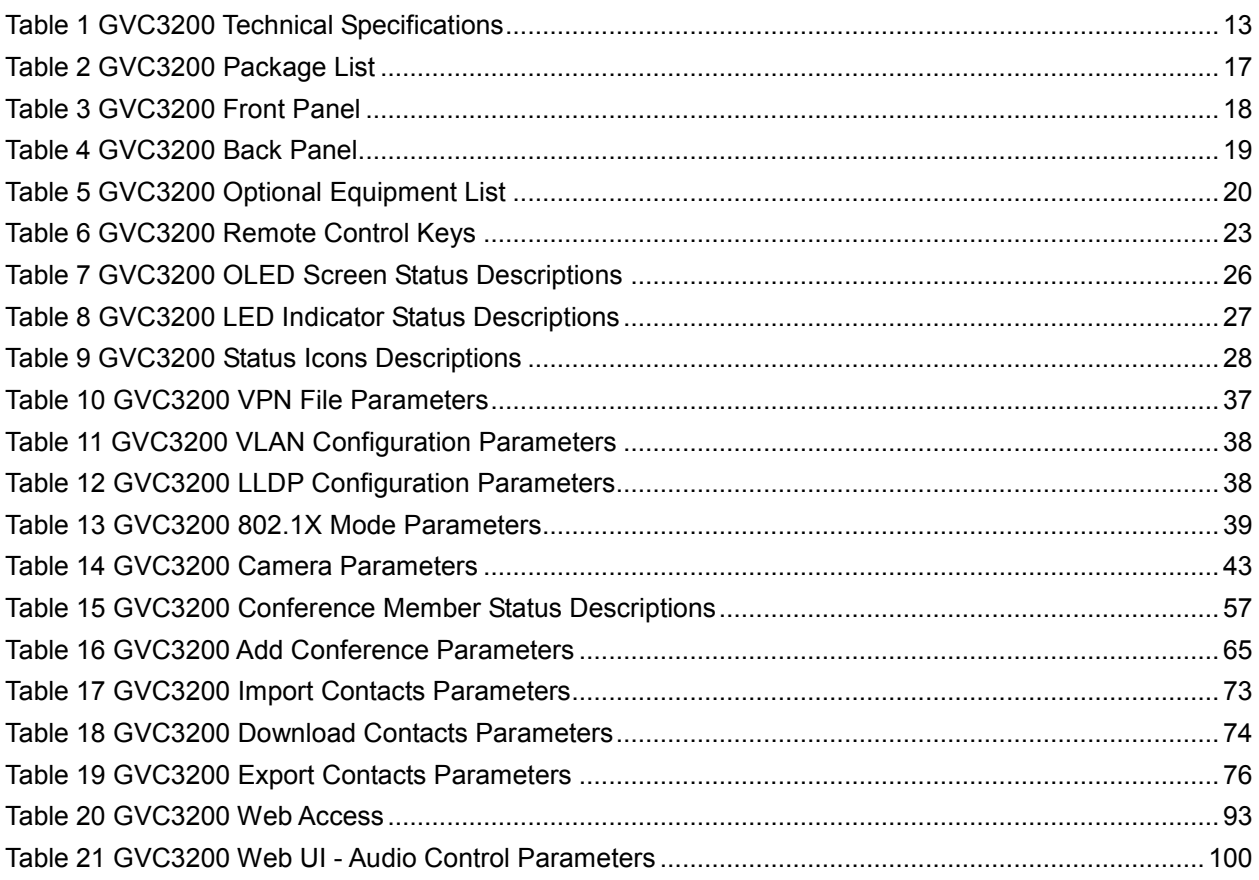

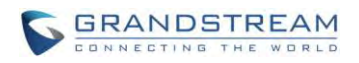

# **Table of Figures GVC3200 User Guide**

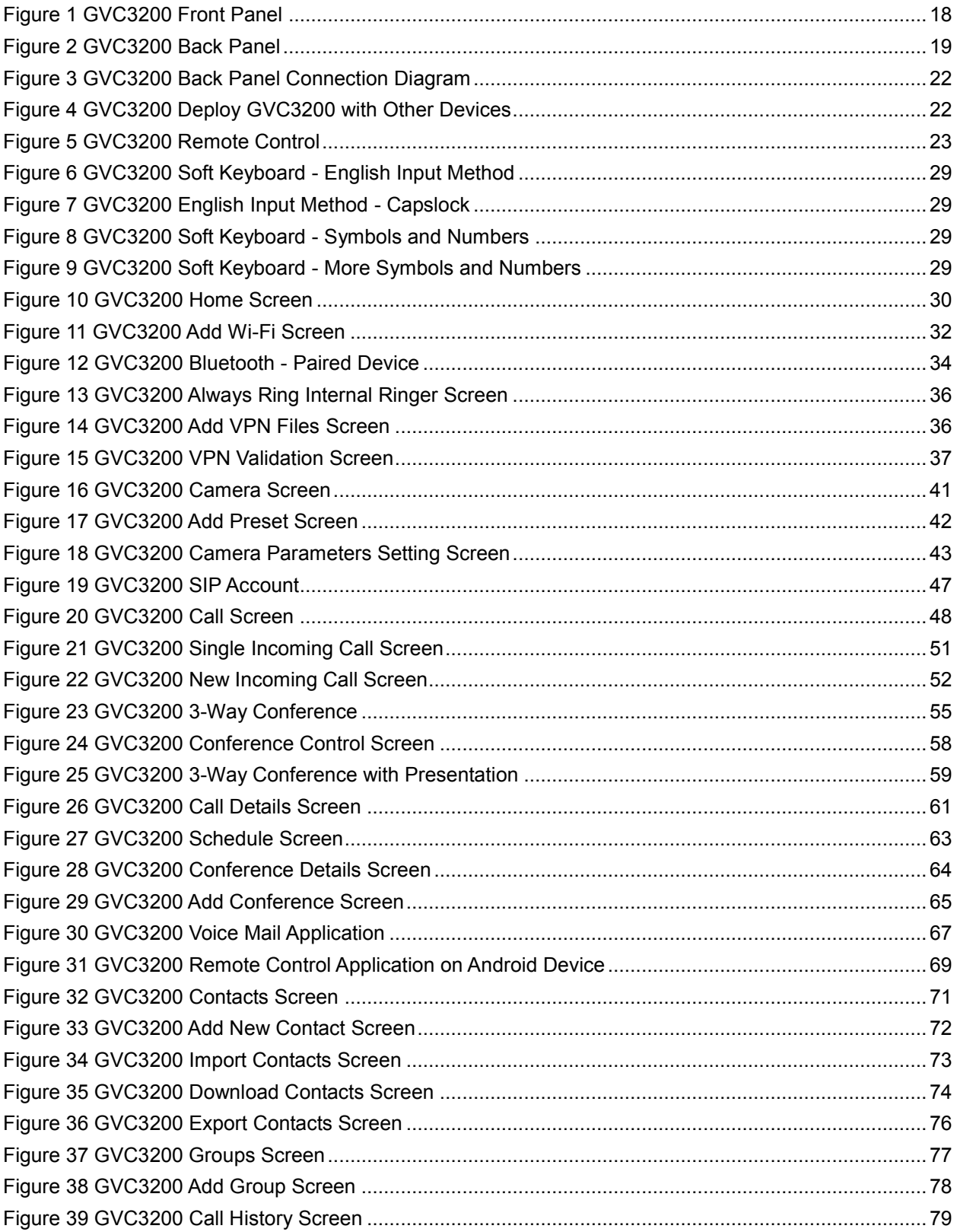

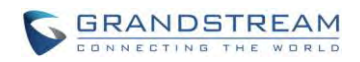

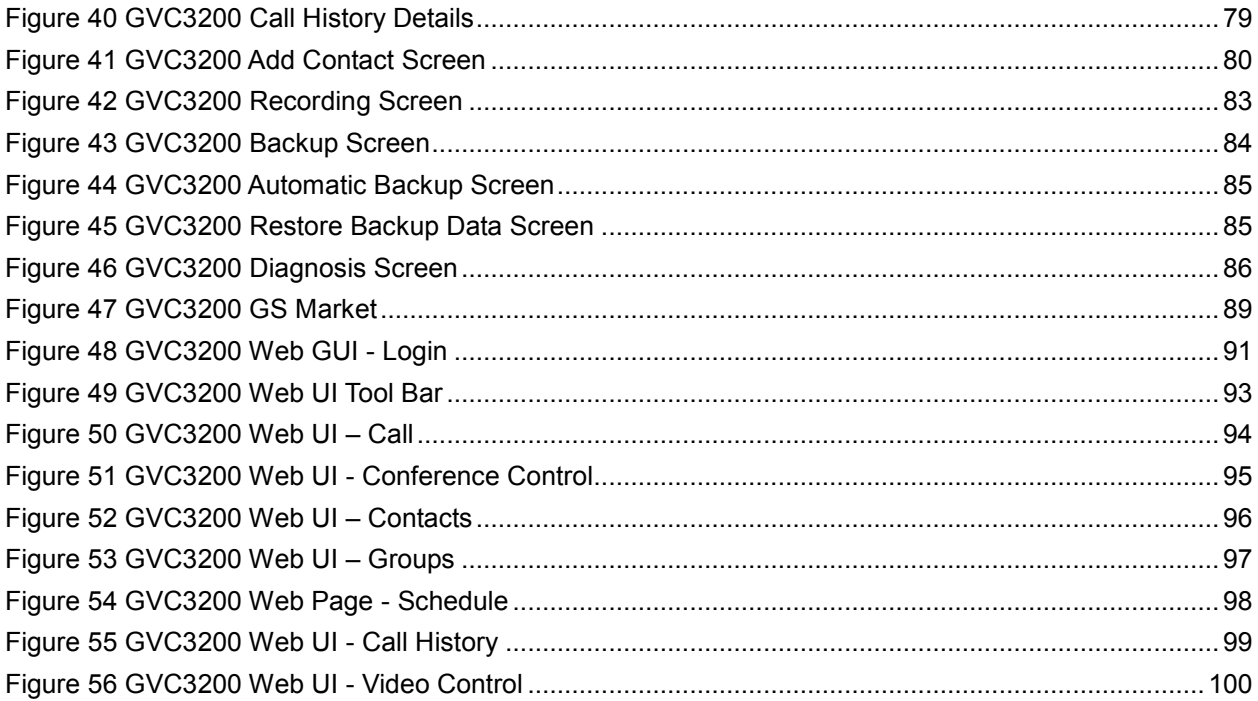

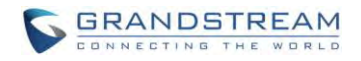

# **CHANGE LOG**

<span id="page-8-0"></span>This section documents significant changes from previous versions of GVC3200 user manuals. Only major new features or major document updates are listed here. Minor updates for corrections or editing are not documented here.

## <span id="page-8-1"></span>**FIRMWARE VERSION 1.0.1.5**

• This is the initial version.

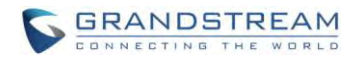

# **WELCOME**

<span id="page-9-0"></span>Thank you for purchasing Grandstream GVC3200 Android™Video Conferencing System. This User Guide describes the basic concept and tasks necessary to use and configure your GVC3200. This document covers the topics of conference environment setups, start conference and the relevant operations like conference reservation. To learn the advanced features and configurations, please visit [http://www.grandstream.com](http://www.grandstream.com/) to download the latest "GVC3200 Administration Guide".

The GVC3200 is a ground-breaking solution that offers businesses of all sizes a revolutionary video conferencing system with unprecedented flexibility through the power of support for multiple popular video conferencing protocols and platforms right out of the box. The SIP-based GVC3200 supports Grandstream's robust IPVideoTalk Pro cloud platform for plug and play video conferencing while also being interoperable with any  $3<sup>rd</sup>$  party SIP video conferencing platform – thus offering a great option to expand or implement a 3rd party platform. Additionally, since it's based on Android™ 4.4, the GVC3200 offers full access to all video conferencing apps in the Google Play Store - such as Skype®, Skype for Business®, Google Hangouts™and more - in addition to Grandstream's industry leading SIP-based video conferencing platform. The GVC3200 sports an innovative, patent-pending embedded MCU that supports up to 9-way conferencing with local mixing between SIP and other protocols. The GVC3200 sets a new bar for enterprise class video conferencing solutions by offering industry-leading flexibility, interoperability, system compatibility, application richness and ease of use.

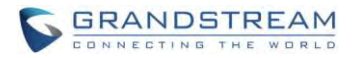

# **Caution:**

Changes or modifications to this product not expressly approved by Grandstream, or operation of this product in any way other than as detailed by this User Manual, could void your manufacturer warranty.

----------------------------------------------------------------------------------------------------------------------------- ---------------

# **Warning:**

Please do not use a different power adaptor with the GVC3200 as it may cause damage to the products and void the manufacturer warranty.

----------------------------------------------------------------------------------------------------------------------------- ---------------

This document is subject to change without notice. The latest electronic version of this user manual is available for download here:

<http://www.grandstream.com/support>

Reproduction or transmittal of the entire or any part, in any form or by any means, electronic or print, for any purpose without the express written permission of Grandstream Networks, Inc. is not permitted.

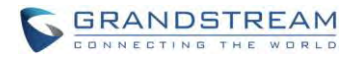

# **FCC Caution:**

Any Changes or modifications not expressly approved by the party responsible for compliance could void the user's authority to operate the equipment. This device complies with part 15 of the FCC Rules. Operation is subject to the following two conditions: (1) This device may not cause harmful interference, and (2) this device must accept any interference received, including interference that may cause undesired operation.

--------------------------------------------------------------------------------------------------------------------------------------------

Note: This equipment has been tested and found to comply with the limits for a Class B digital device, pursuant to part 15 of the FCC Rules. These limits are designed to provide reasonable protection against harmful interference in a residential installation. This equipment generates uses and can radiate radio frequency energy and, if not installed and used in accordance with the instructions, may cause harmful interference to radio communications. However, there is no guarantee that interference will not occur in a particular installation. If this equipment does cause harmful interference to radio or television reception, which can be determined by turning the equipment off and on, the user is encouraged to try to correct the interference by one or more of the following measures:

- —Reorient or relocate the receiving antenna.
- Increase the separation between the equipment and receiver.
- —Connect the equipment into an outlet on a circuit different from that to which the receiver is connected.
- —Consult the dealer or an experienced radio/TV technician for help.

This transmitter must not be co-located or operating in conjunction with any other antenna or transmitter. For operation within 5.15  $\sim$  5.25GHz / 5.47  $\sim$ 5.725GHz frequency range, it is restricted to indoor environment. The band from 5600-5650MHz will be disabled by the software during the manufacturing and cannot be changed by the end user. This device meets all the other requirements specified in Part 15E, Section 15.407 of the FCC Rules.

Radiation Exposure Statement:

This equipment complies with FCC radiation exposure limits set forth for an uncontrolled environment. This equipment should be installed and operated with minimum distance 20cm between the radiator & your body.

--------------------------------------------------------------------------------------------------------------------------------------------

This page intentionally left blank

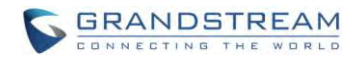

# **PRODUCT OVERVIEW**

### <span id="page-13-1"></span><span id="page-13-0"></span>**FEATURE HIGHTLIGHTS**

- Runs Android™ 4.4 and offers full access to all video conferencing apps in the Google Play Store (e.g., Skype®, Skype for Business®, Google Hangouts™, etc)
- Proprietary, patent pending embedded MCU supports up to 4-way 1080p Full HD (or 5-way 720p HD, or 9-way VGA) video conferencing, collaborative sharing of computer screen at 1080p resolution, and cross-protocol local conference mixing between SIP and any other Android™ video conferencing apps (e.g., Skype®, Skype for Business®, Google Hangouts™, etc)
- Integrated dual-band Wi-Fi, integrated Bluetooth 4.0, Gigabit network port, SD interface (for local recording)
- Remote-controllable wide-angle PTZ camera with 12 x optical zoom, Bluetooth-based multi-touch remote control
- State-of-the-art H.264 High Profile video compression and FEC (Forward Error Correction) technology to ensure high resolution stunning video quality using low-to-modest bandwidth (e.g., 512kbps)
- FPGA based hardware implementation of advanced ISP (Image Signal Processing including autofocus, auto exposure, auto white balance, noise reduction, wide dynamic range, etc.) technology
- Interoperable with 3rd party SIP-based video conferencing solutions (such as Cisco, Polycom, and Huawei) using BFCP and TIP (pending)
- 3 x HDMI output, 1x VGA/HDMI input

#### **Table 1 GVC3200 Technical Specifications**

<span id="page-13-2"></span>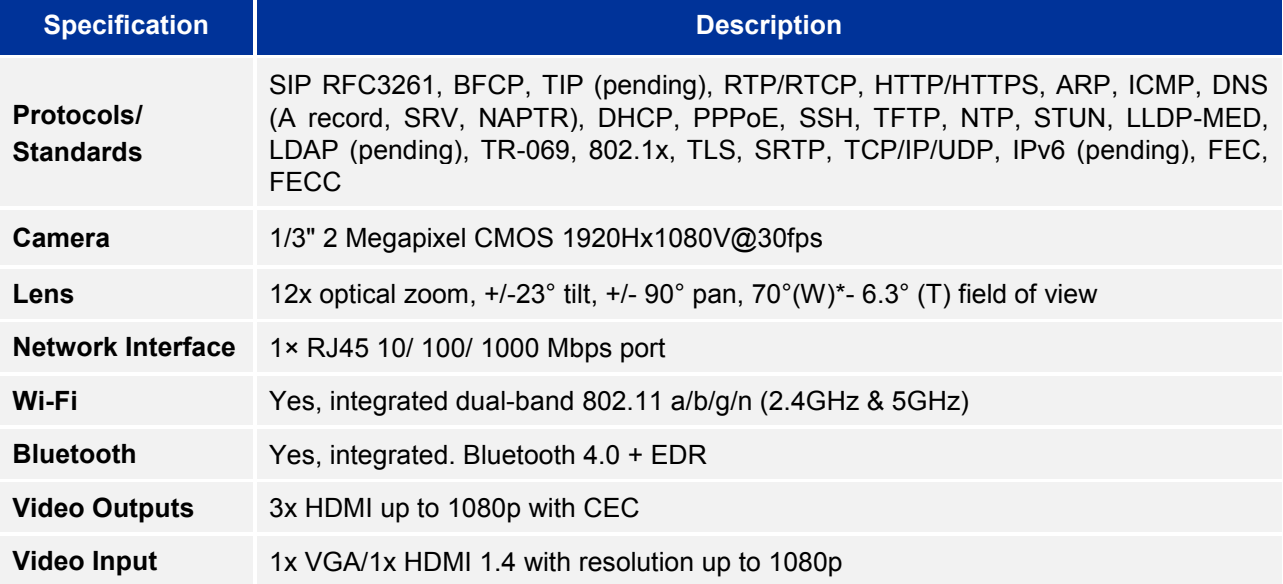

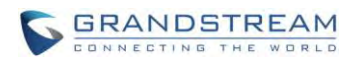

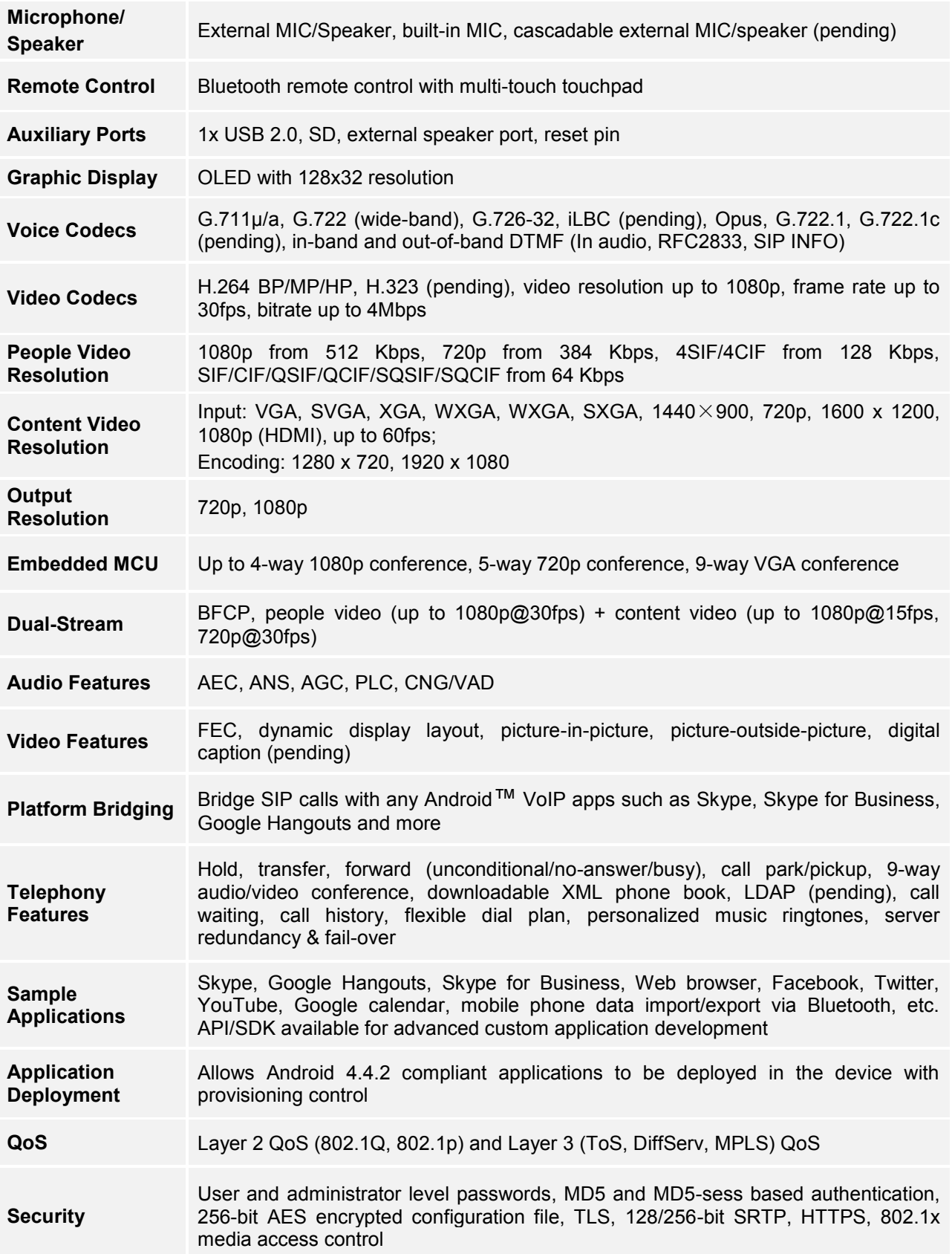

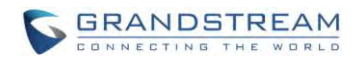

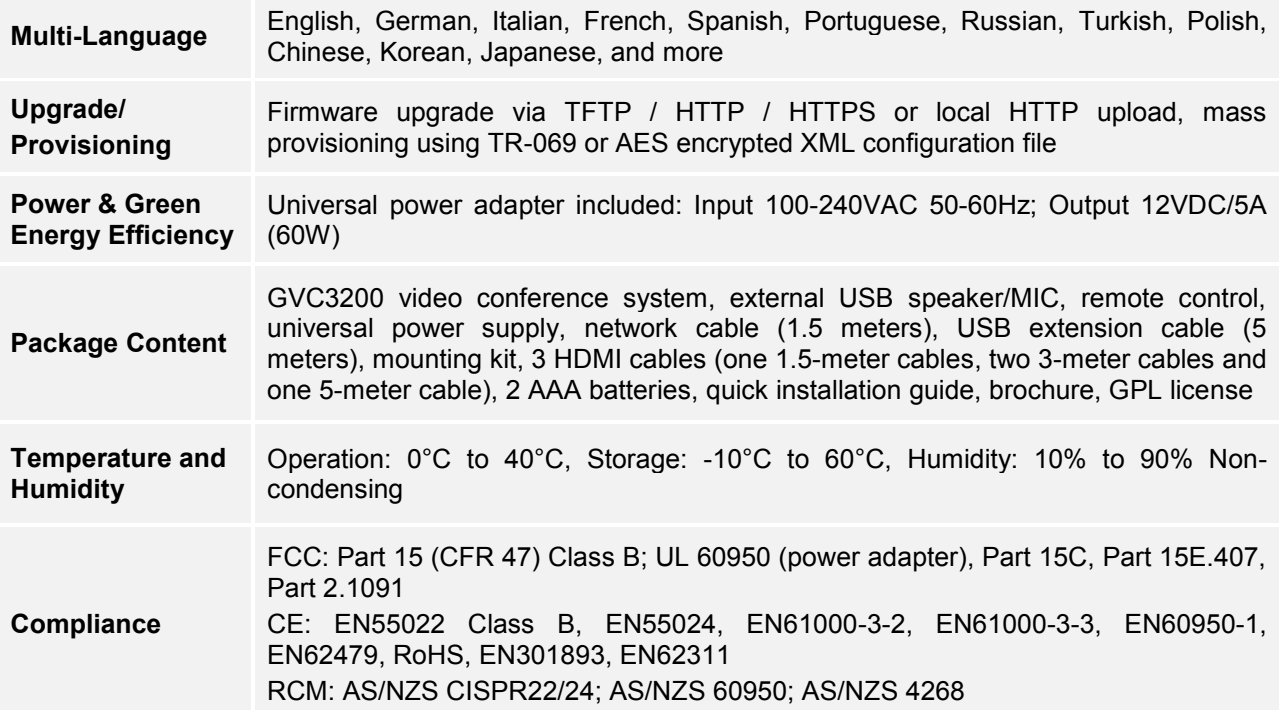

#### **SAFETY COMPLIANCES**

The GVC3200 complies with FCC/CE, RCM and various safety standards. The GVC3200 power adapter is compliant with the UL standard. Use the universal power adapter provided with the GVC3200 package only. The manufacturer's warranty does not cover damages to the phone caused by unsupported power adapters.

### <span id="page-15-0"></span>**WARRANTY**

If the GVC3200 phone is purchased from a reseller, please contact the company where the device is purchased for replacement, repair or refund. If the phone is purchased directly from Grandstream, please contact Grandstream Support for a RMA (Return Materials Authorization) number before the product is returned. Grandstream reserves the right to remedy warranty policy without prior notification.

This page intentionally left blank

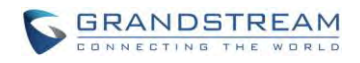

# **INSTALLING GVC3200**

# <span id="page-17-1"></span><span id="page-17-0"></span>**EQUIPMENT PACKAGE CONTENT**

<span id="page-17-2"></span>The GVC3200 package contains the following items:

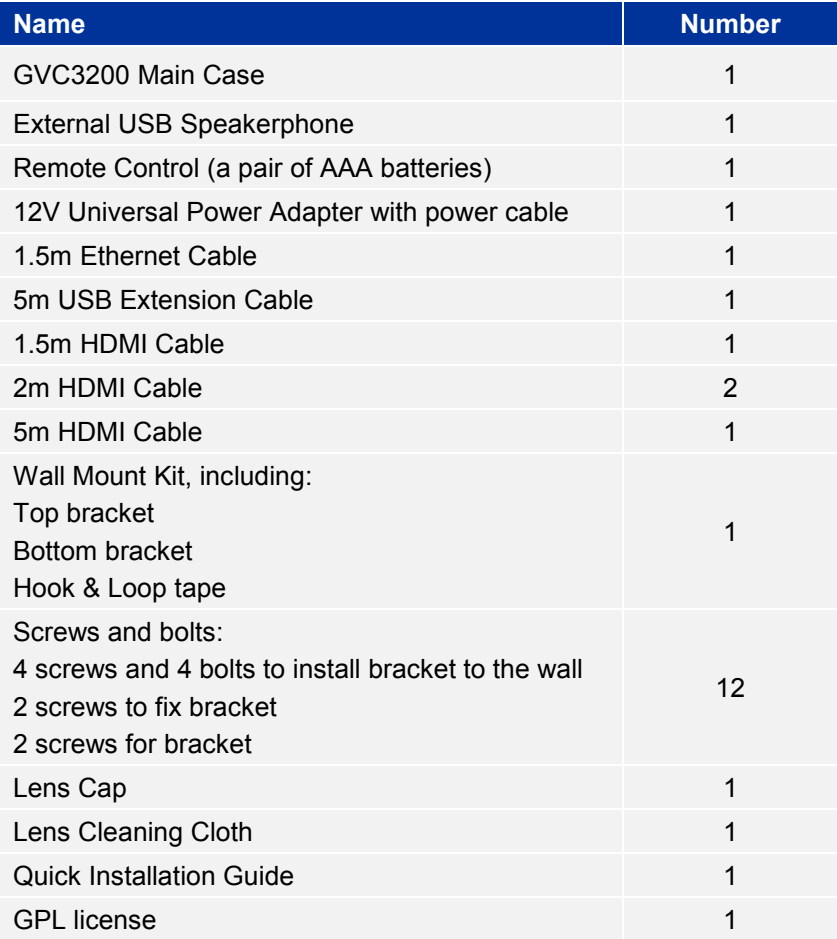

#### **Table 2 GVC3200 Package List**

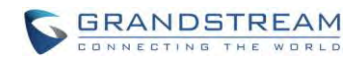

# <span id="page-18-0"></span>**CONNECTING GVC3200**

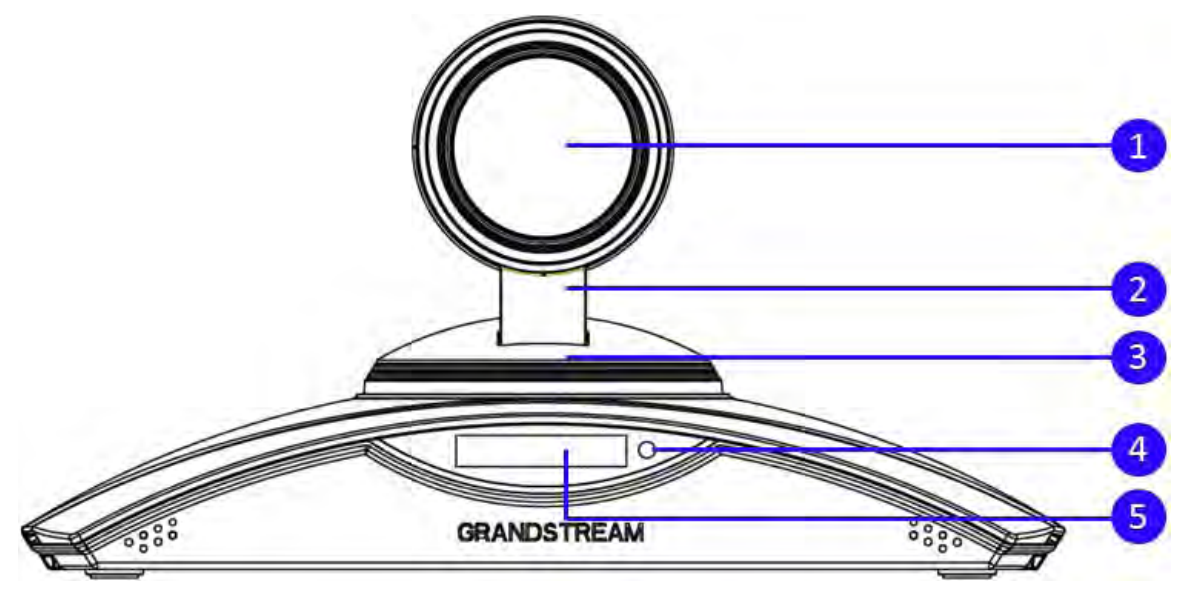

**Figure 1 GVC3200 Front Panel**

#### **Table 3 GVC3200 Front Panel**

<span id="page-18-2"></span><span id="page-18-1"></span>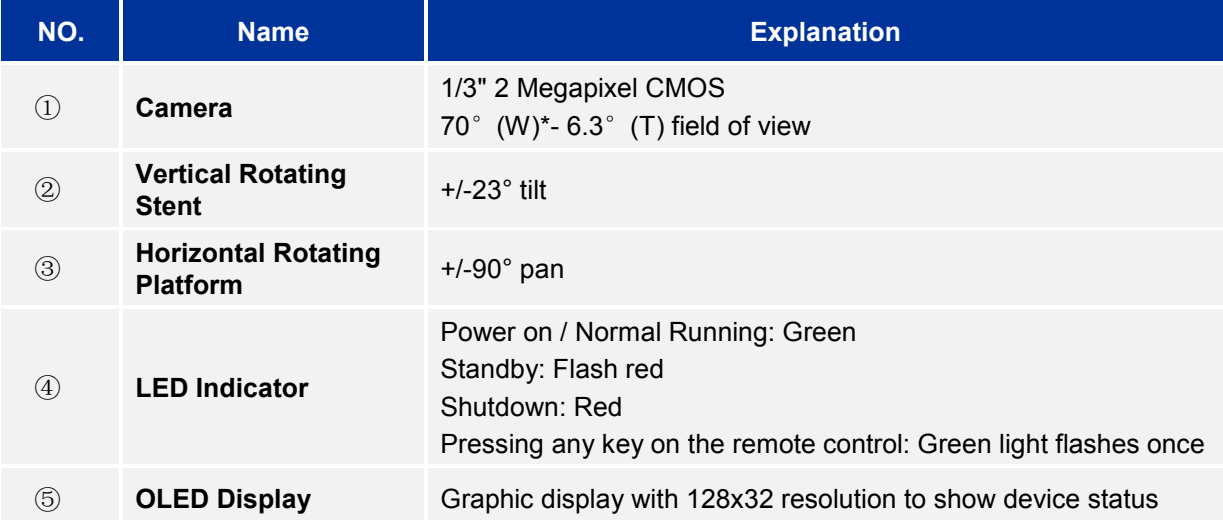

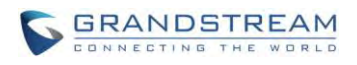

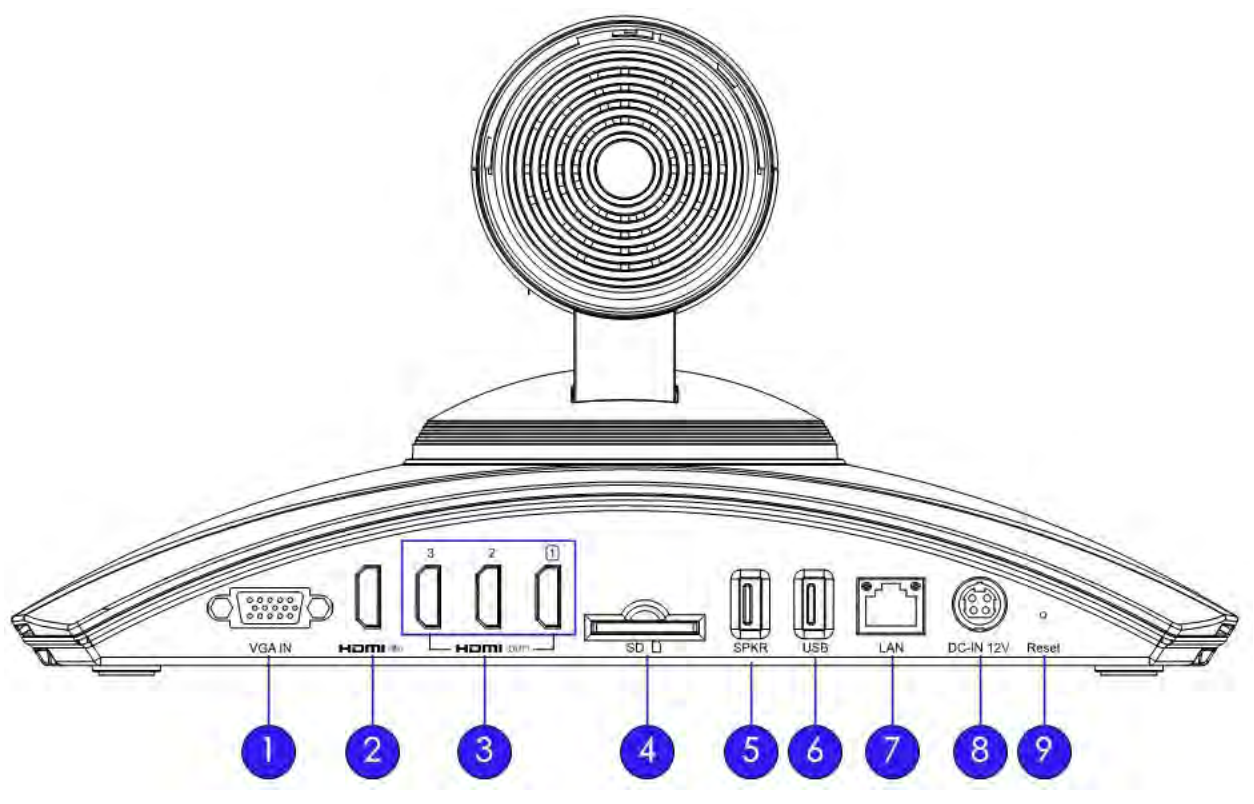

#### **Figure 2 GVC3200 Back Panel**

#### **Table 4 GVC3200 Back Panel**

<span id="page-19-1"></span><span id="page-19-0"></span>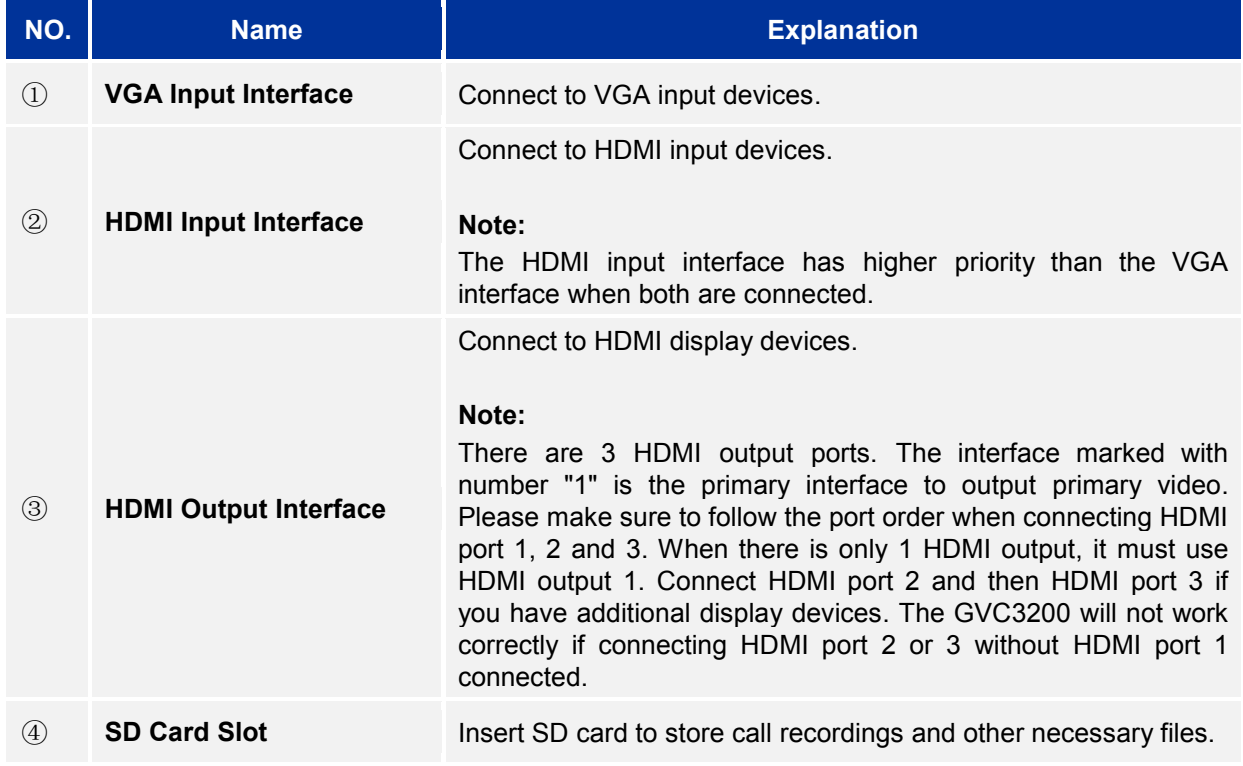

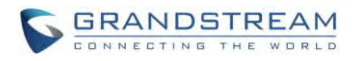

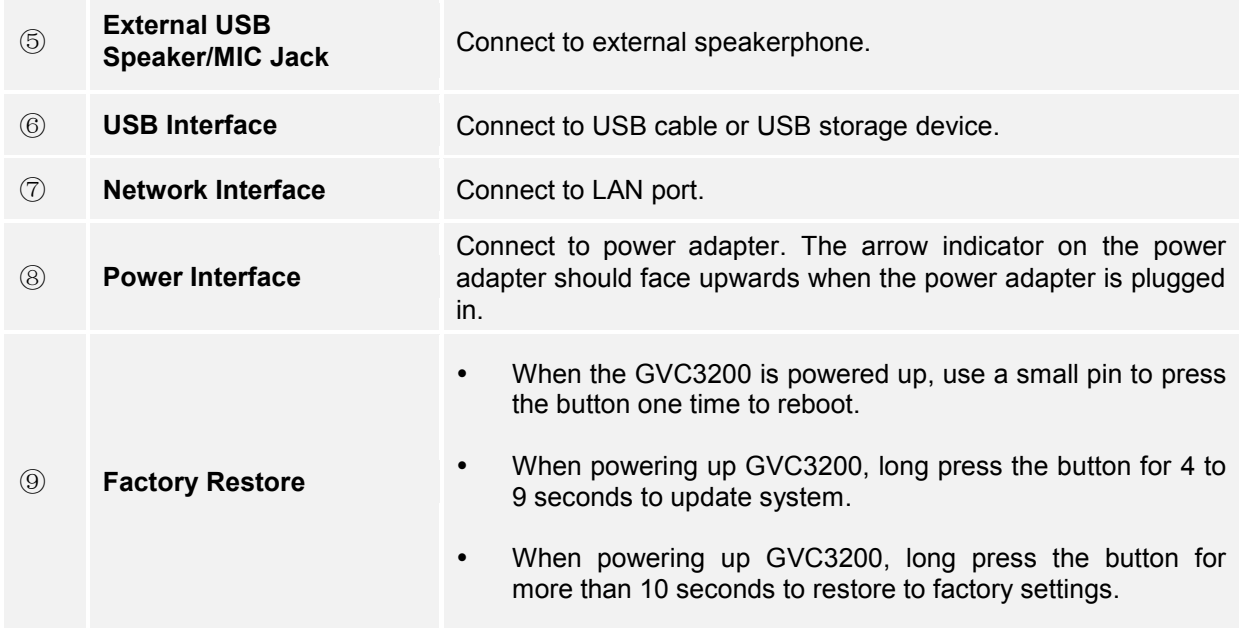

To deploy a working video conferencing system, it is recommended for the users to prepare the following equipment based on your own requirement. The following table is for reference only.

<span id="page-20-0"></span>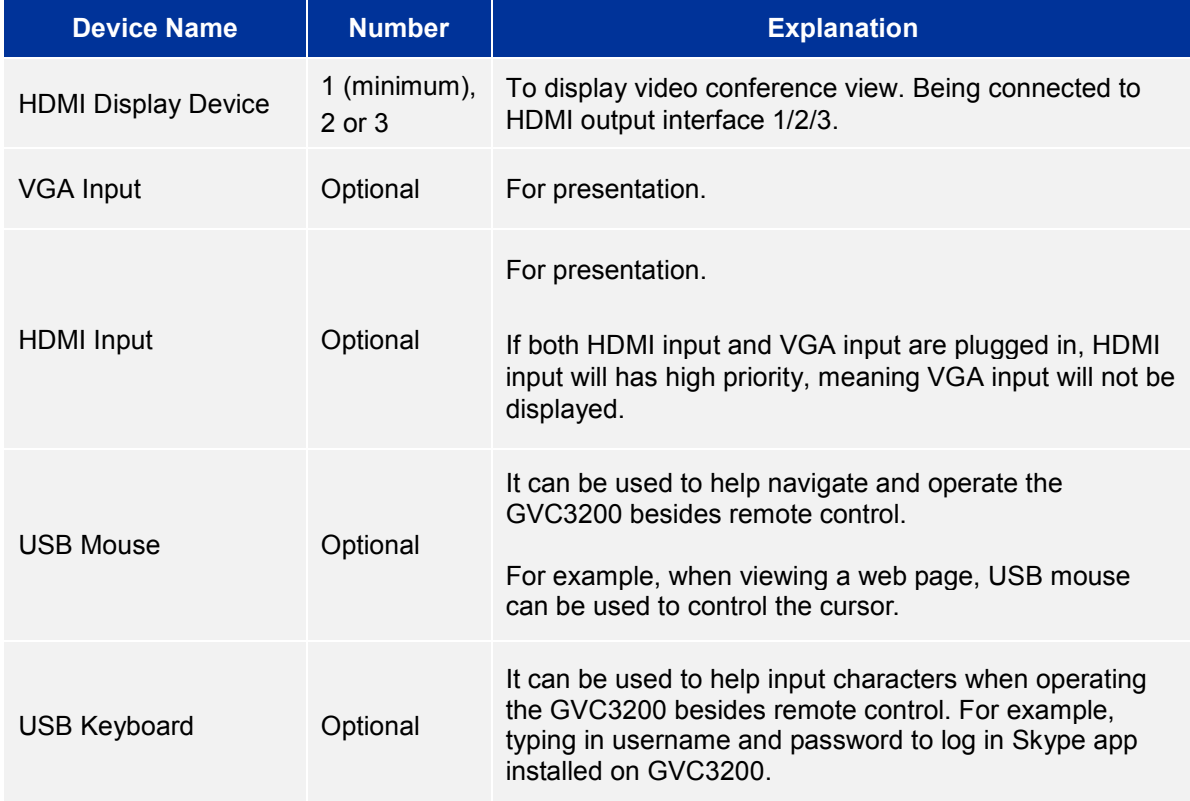

#### **Table 5 GVC3200 Optional Equipment List**

Please connect the GVC3200 according to the following procedures:

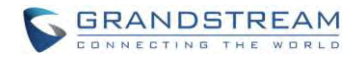

- 1. Connect the primary video output device (e.g., high-definition TV) to HDMI output interface 1 on GVC3200 with HDMI cable.
- 2. (Optional) Connect the second and third video output devices to HDMI output interface 2 and HDMI output interface 3 on GVC3200 with HDMI cable.
- 3. Connect input device (e.g., a laptop or GXV3275) to the GVC3200 VGA IN/HDMI IN port with VGA/HDMI cable.
- 4. Connect the external speakerphone to the USB speaker interface on the GVC3200.
- 5. Connect to Ethernet or LAN with Ethernet cable for network access. It is recommended to use Gigabit network to assure audio and video quality of video conference.
- 6. Plug in the power adapter into the power supply interface. Power up the GVC3200.

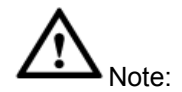

For detailed instructions on installing the GVC3200 on wall mount and etc., please refer to the GVC3200 quick installation guide in [www.grandstream.com.](../Downloads/www.grandstream.com)

--------------------------------------------------------------------------------------------------------------------------------------------

--------------------------------------------------------------------------------------------------------------------------------------------

A sample GVC3200 back panel connection is shown below.

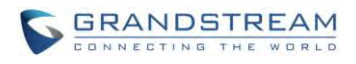

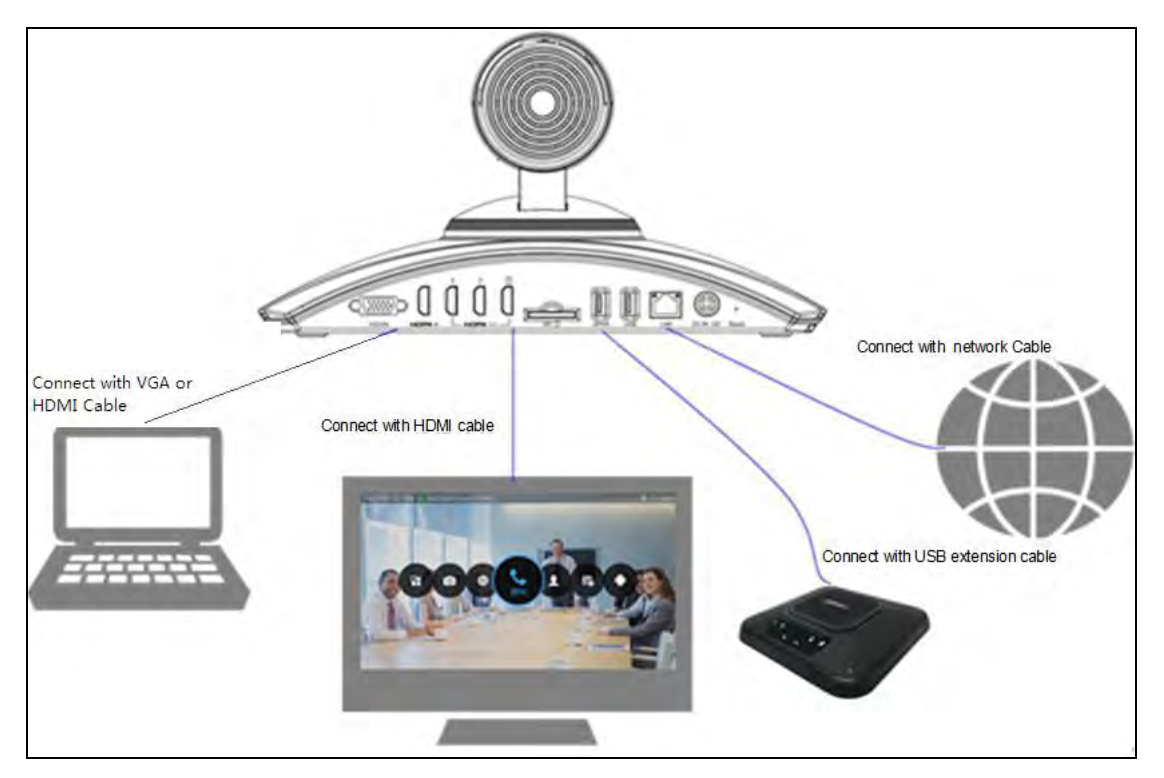

**Figure 3 GVC3200 Back Panel Connection Diagram**

<span id="page-22-0"></span>The following figure shows multiple GVC3200s deployed with other VoIP/network devices for video conference and collaboration.

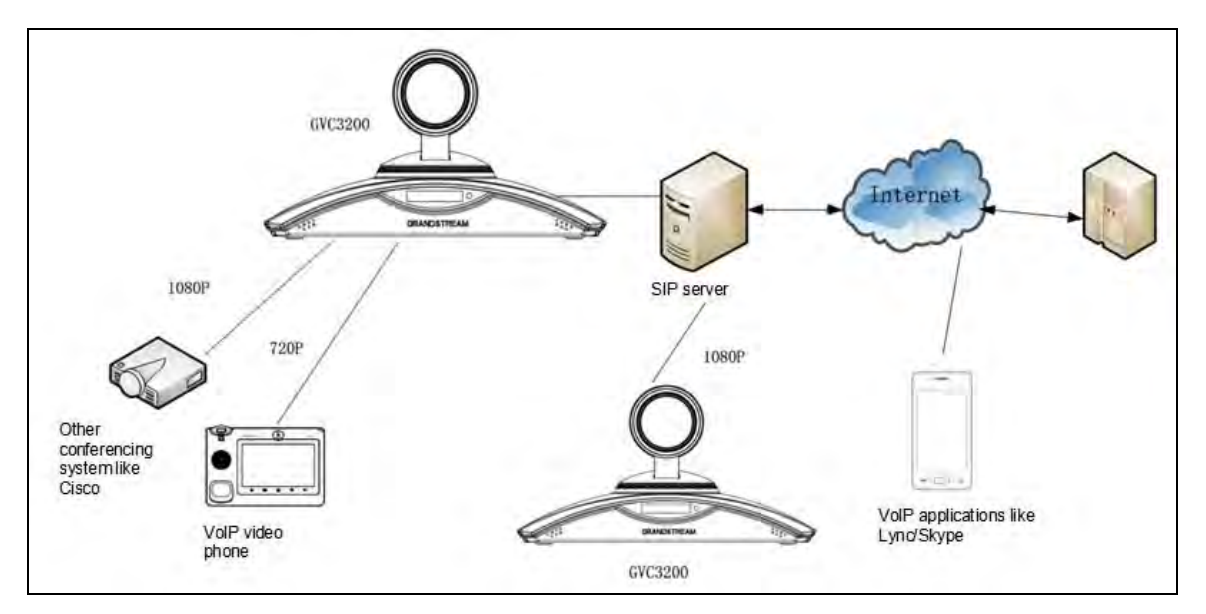

<span id="page-22-1"></span>**Figure 4 GVC3200 Deploy GVC3200 with Other Devices**

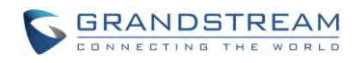

# **GETTING TO KNOW GVC3200**

### <span id="page-23-1"></span><span id="page-23-0"></span>**REMOTE CONTROL**

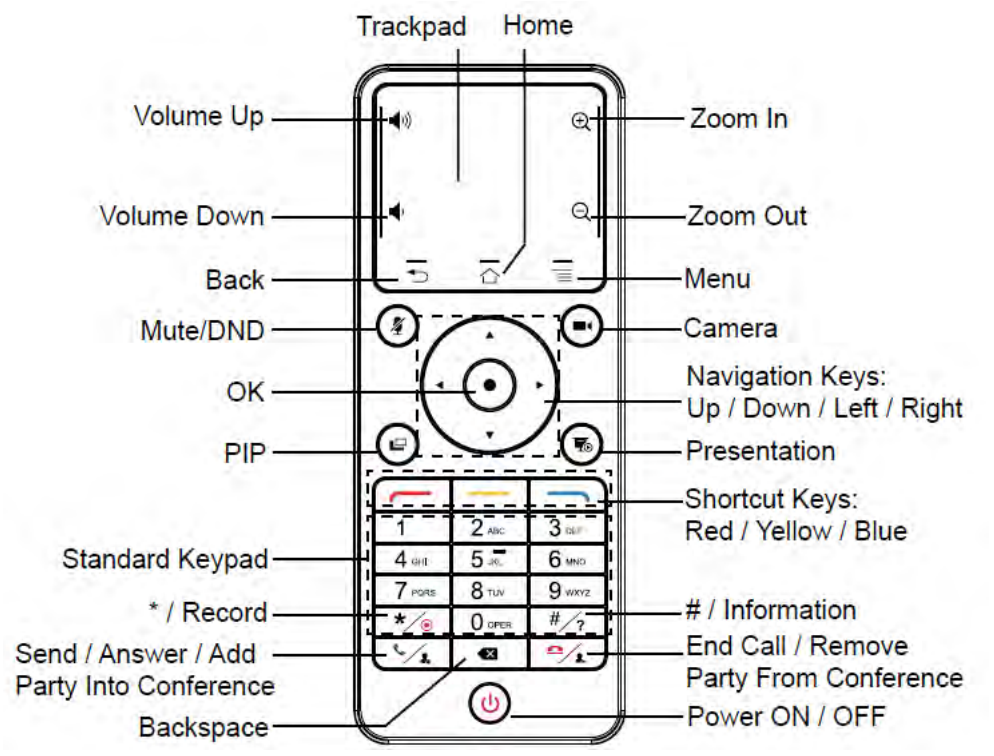

**Figure 5 GVC3200 Remote Control**

#### **Table 6 GVC3200 Remote Control Keys**

<span id="page-23-3"></span><span id="page-23-2"></span>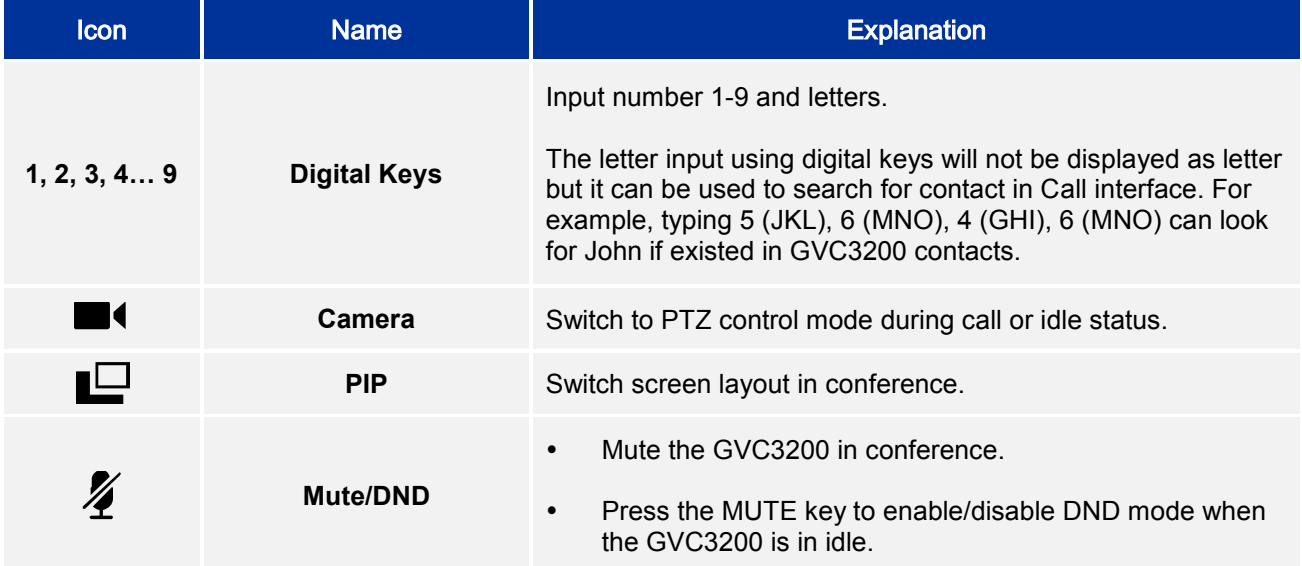

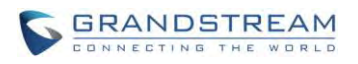

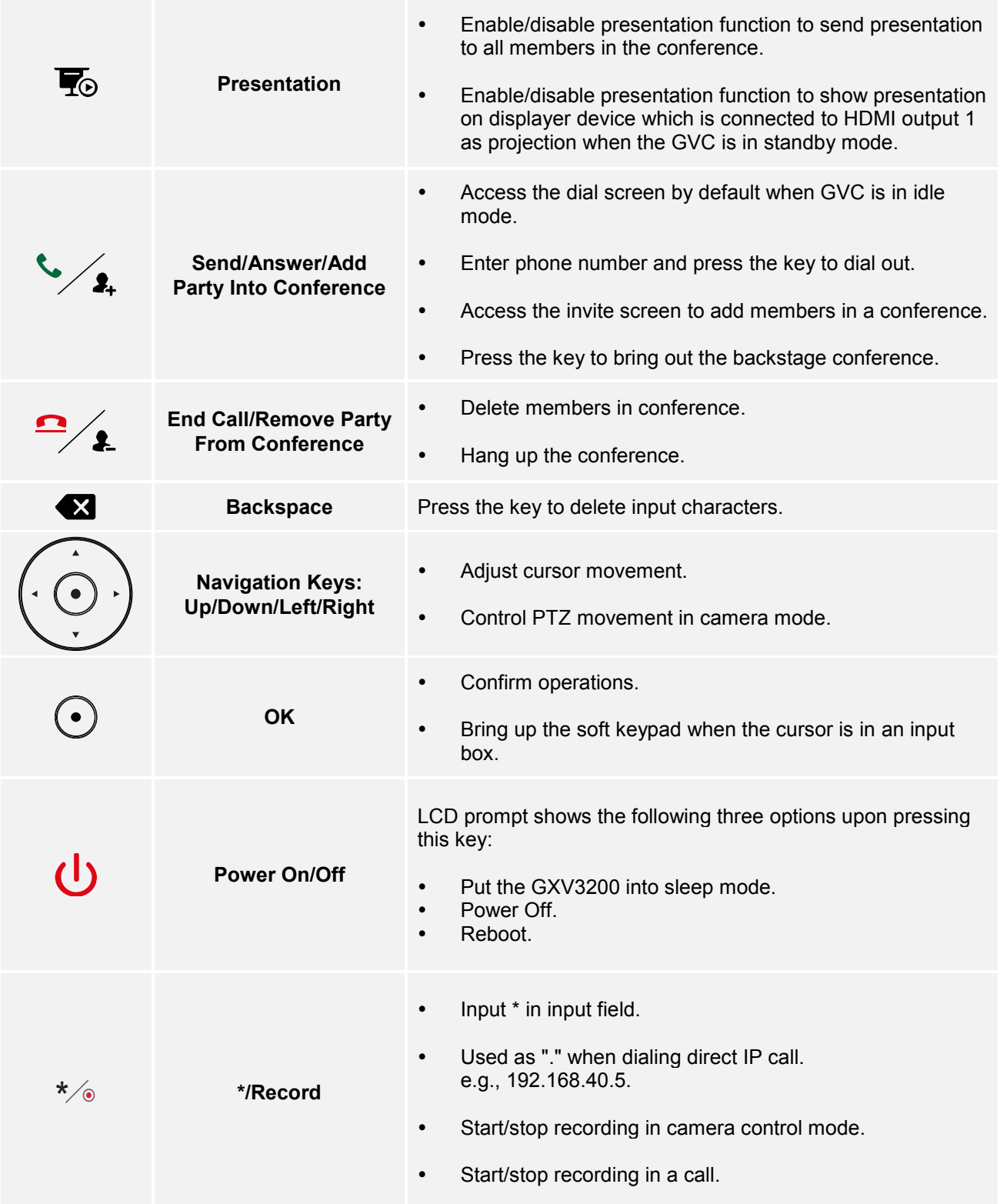

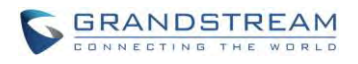

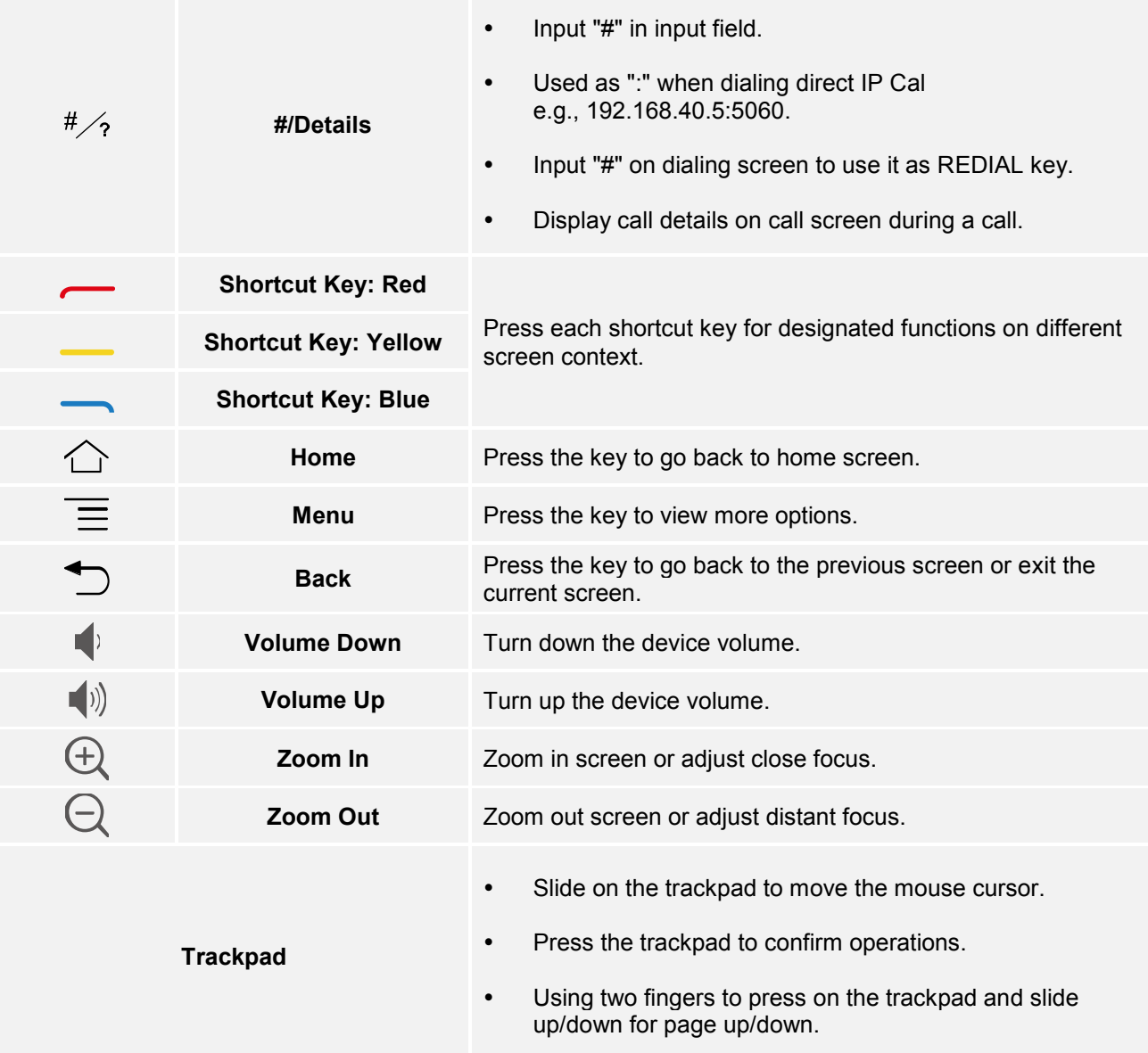

#### <span id="page-25-0"></span>**USING THE REMOTE CONTROL**

The remote control is connected to the GVC3200 via Bluetooth and it's already pre-paired when the user receives the GVC3200 package. Before using the remote control, please make sure:

- 1. A pair of AAA batteries is correctly installed on the back of the remote control.
- 2. The remote control needs to be placed within the Bluetooth effective range, i.e., 10m from the GVC3200.

After powering up the GVC3200, Pressing the "OK" key on the remote control will initiate connection and

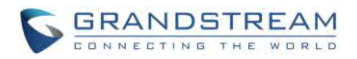

the remote control can be used right away.

If the remote control fails to pair and connect to the GVC3200, please follow the steps below to troubleshoot:

- Check the battery polarity when placed into the battery case. Make sure the batteries are placed in the correct direction in the remote control.
- Check the battery power.

If the remote control still can't function beyond the above situations, please change a remote control and try again, or contact the device provider.

### <span id="page-26-0"></span>**USING MOUSE & KEYBOARD**

When the USB mouse is plugged into the GVC3200, users could make the following operations with the mouse.

- 1. Single click the left key of the USB mouse to perform the following operations:
	- Access menu
	- Check in the checkbox or enable/disable an option
	- Bring up the drop-down list when clicking on a combo box.
	- Switch input methods in the input box, tap on the corresponding buttons on the soft keyboard to input characters.
- ↷ 2. Double left click **on the soft keyboard can switch to "Always use upper case" in English input** method.
- 3. Single click the right key of the USB mouse to exit the current menu in the LCD display device. It will go back to the previous menu without saving the configurations.

### <span id="page-26-2"></span><span id="page-26-1"></span>**OLED SCREEN**

#### **Table 7 GVC3200 OLED Screen Status Descriptions**

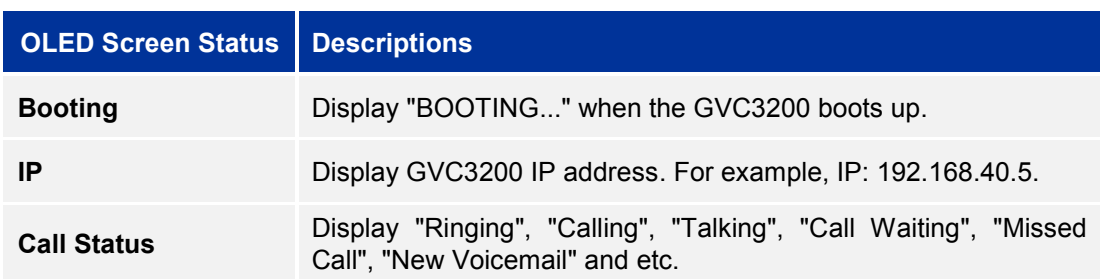

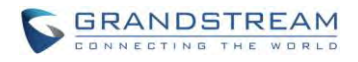

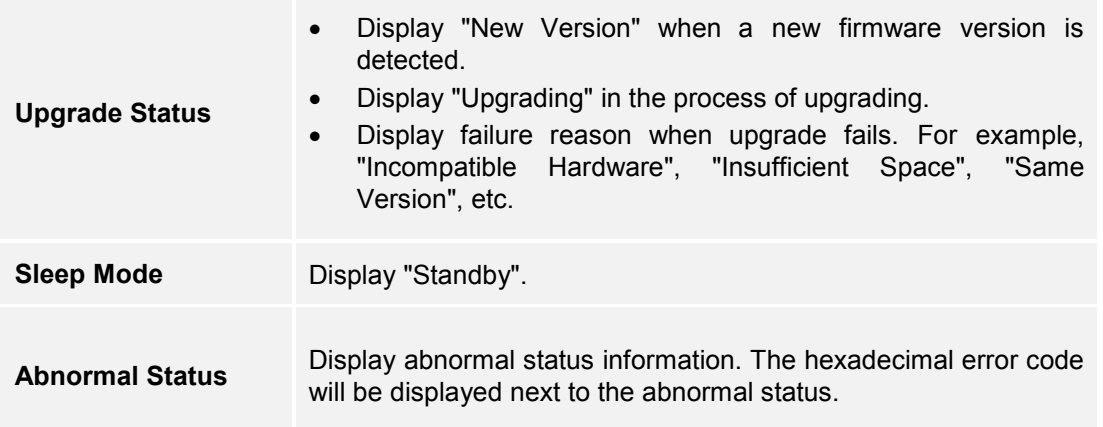

### <span id="page-27-0"></span>**USING THE LED INDICATOR**

The GVC3200 LED indicator is located next to the OLED. It can be used to notify the users with current status of the device. Please refer to the status description below.

<span id="page-27-2"></span>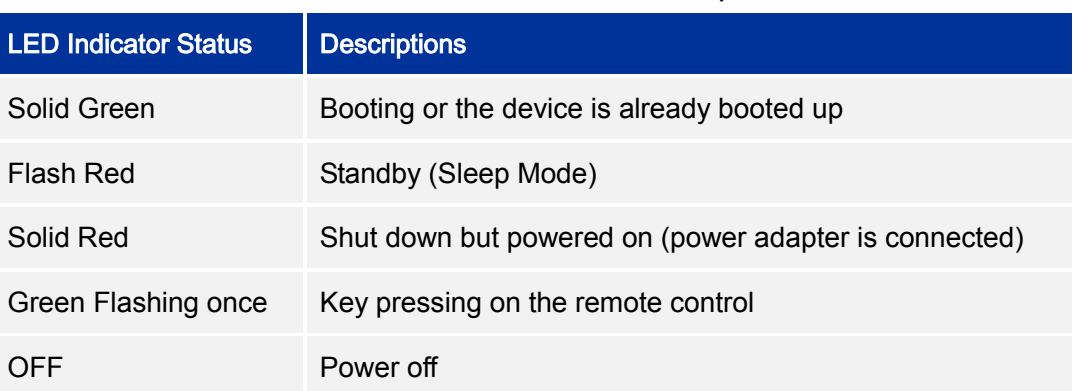

#### **Table 8 GVC3200 LED Indicator Status Descriptions**

#### <span id="page-27-1"></span>**STATUS ICONS**

The GVC3200 status icons are displayed on the right side of top status bar on the GVC3200 LCD display device.

The following table lists the main status icons used on GVC3200.

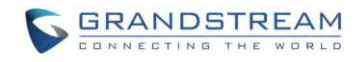

<span id="page-28-2"></span>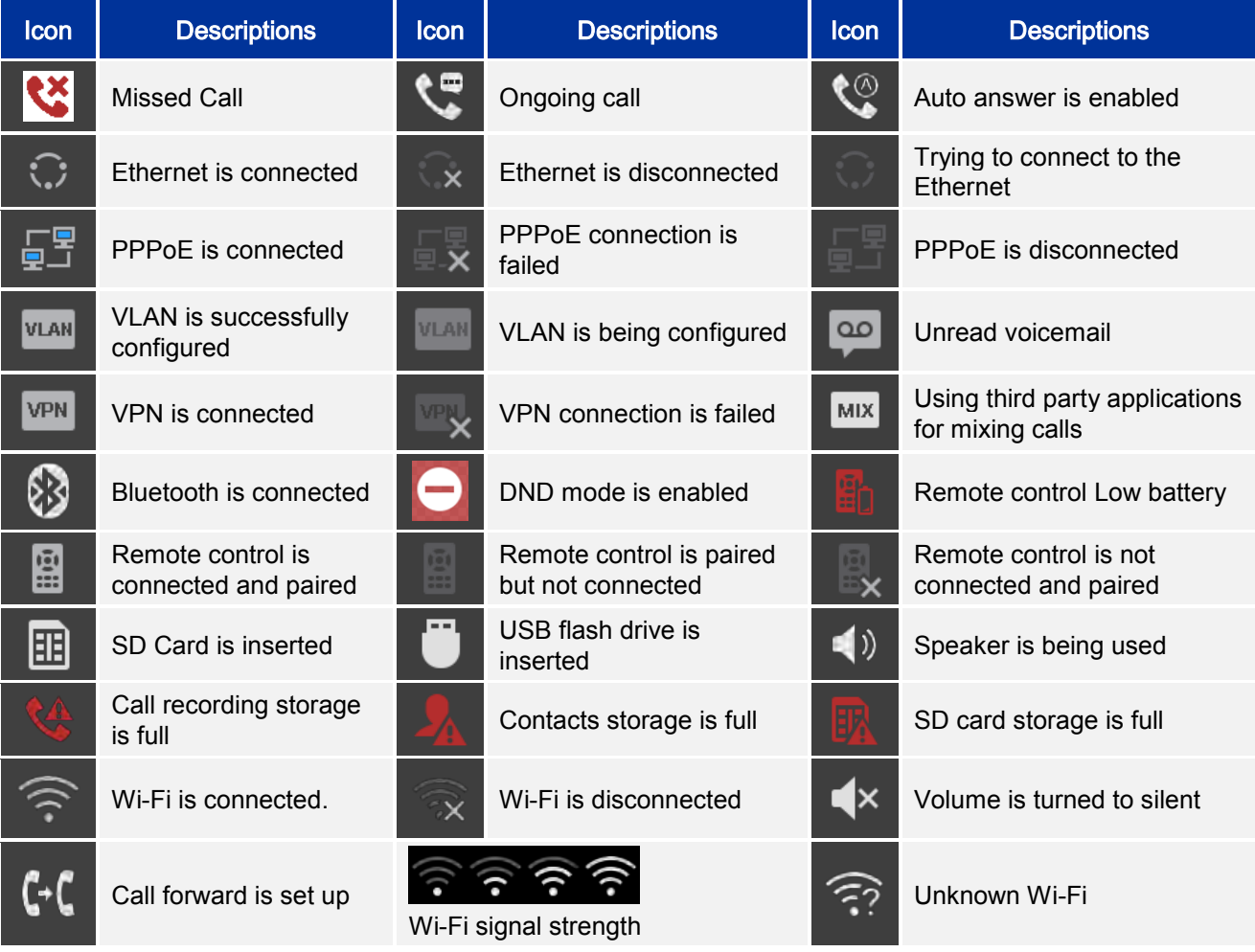

#### **Table 9 GVC3200 Status Icons Descriptions**

### <span id="page-28-0"></span>**USING THE ONSCREEN KEYBOARD**

#### <span id="page-28-1"></span>**ENGLISH KEYBOARD**

This is the default keyboard on the GVC3200. The GVC3200 English keyboard supports multiple

languages input methods. Users could tap on  $\begin{array}{|c|c|c|c|c|c|}\n\hline\n\text{#} & \text{to switch among different languages. See figure}\n\hline\n\end{array}$ below.

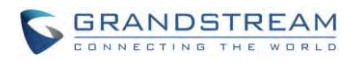

| $\overline{\mathbf{q}}$ | W            | e | п | n                       | v | m           |   | $\circ$ | D | $\blacksquare$     |
|-------------------------|--------------|---|---|-------------------------|---|-------------|---|---------|---|--------------------|
| a                       | $\mathbf{s}$ | d |   | g                       | h |             | k |         |   | Next               |
| 办                       | z            | × | c | $\overline{\mathbf{v}}$ | b | $\mathbf n$ | m |         | o | $\hat{\mathbf{v}}$ |
| 7123                    | 戒            |   |   |                         |   |             |   | ٠       | ٠ | $\circledcirc$     |

**Figure 6 GVC3200 Soft Keyboard - English Input Method**

<span id="page-29-1"></span>Tap on  $\begin{array}{|c|c|} \hline \Phi & \multicolumn{1}{c|}{\text{to switch CapsLock}}. \hline \end{array}$ 

| $\Omega$ | W            | E | R              |                         | $\overline{\mathbf{v}}$ | U |   | 0 | P | $\bullet$       |
|----------|--------------|---|----------------|-------------------------|-------------------------|---|---|---|---|-----------------|
| A        | $\mathbf{s}$ | D | Ē              | G                       | H                       | J | K | æ |   | Next            |
| n        | Z            | X | $\overline{c}$ | $\overline{\mathsf{v}}$ | B                       | N | M |   | ь | n               |
| 7123     | 礡            |   |                |                         |                         |   |   | 7 | ъ | $_{\copyright}$ |

**Figure 7 GVC3200 English Input Method - Capslock**

#### <span id="page-29-2"></span><span id="page-29-0"></span>**NUMBERS AND SYMBOLS**

To input number and symbols, tap on **the default keyboard to switch to numbers/symbols.** 

 $\sim$  \{ Tap on **Fig. 1.** for more numbers/symbols.

|              | $\overline{2}$ | 3  | 4       | 5           | $6\phantom{a}$ | 5  | 8 | $\overline{9}$ | n | $\bullet$             |
|--------------|----------------|----|---------|-------------|----------------|----|---|----------------|---|-----------------------|
| $\circledR$  | $\#$           | \$ | $\%$    | &           | 8              | 63 |   |                |   | $\leftarrow$<br>$-44$ |
| $\sim$ [ $<$ |                | Ξ  | $\star$ | $\mathbf n$ |                | ÷, | B | β              | ? | $\sim$ [ $<$          |
| ABC          | -              |    |         |             |                |    | - | п              | ь | $_{\odot}$            |

**Figure 8 GVC3200 Soft Keyboard - Symbols and Numbers**

<span id="page-29-3"></span>

| $\sim$ | п       |         | о              | EV.             | Π         | ÷ | $\boldsymbol{\mathsf{x}}$ |   | yΔ | $\bullet$                  |
|--------|---------|---------|----------------|-----------------|-----------|---|---------------------------|---|----|----------------------------|
| £      | ¢       | €       | w<br>H         | $\pmb{\Lambda}$ | $\bullet$ | в |                           |   |    | $\leftarrow$<br><b>AND</b> |
| ?123   |         | $\odot$ | $^{\circledR}$ | <b>TM</b>       | %         | в |                           |   | š, | ?123                       |
| ABC    | $\prec$ | $\geq$  |                |                 |           |   |                           | n | ٠  | $_{\odot}$                 |

<span id="page-29-4"></span>**Figure 9 GVC3200 Soft Keyboard - More Symbols and Numbers**

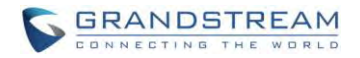

### <span id="page-30-0"></span>**HOME SCREEN**

GVC3200 Home screen displays the icons for users to easily access applications, camera, schedule, call, contacts, settings and custom applications. Press the Left/Right keys on the remote control to navigate.

If there is no activity on main screen, the icons will be hidden and the video local loopback is displayed. Press the OK button on the GVC3200 remote control to bring up the icons to display again.

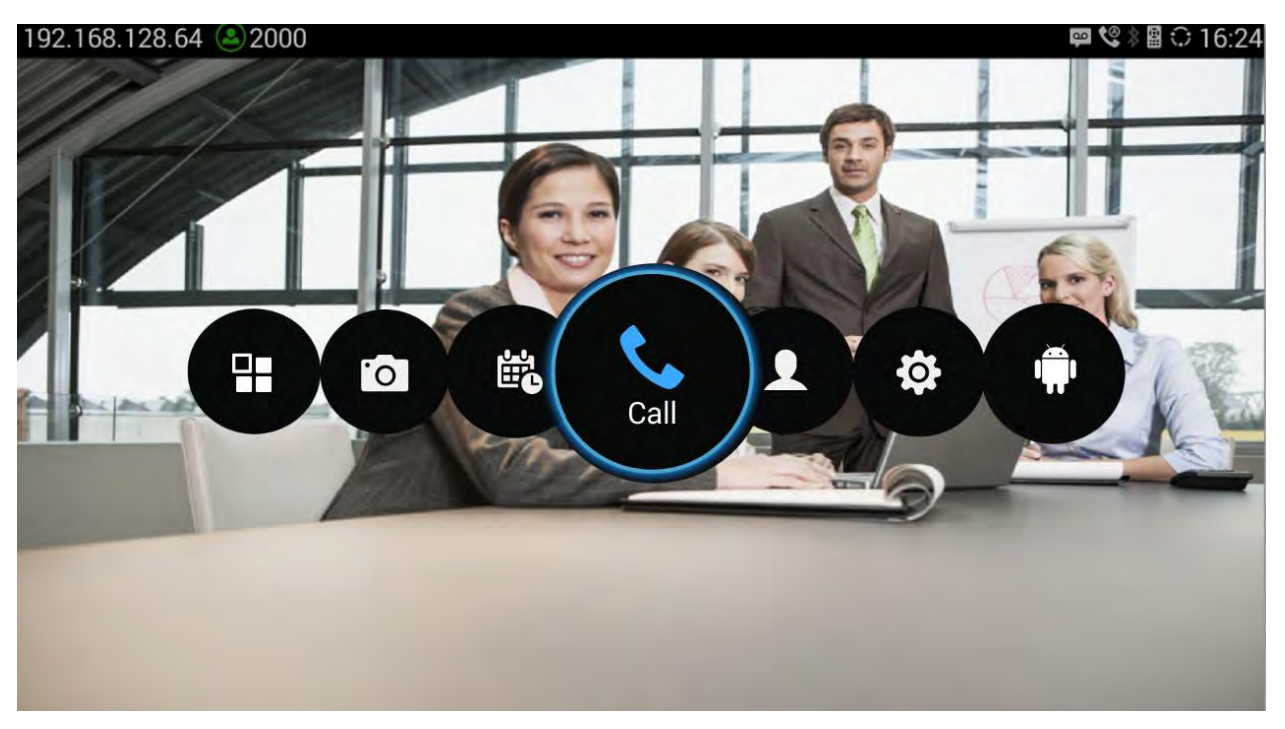

<span id="page-30-1"></span>**Figure 10 GVC3200 Home Screen**

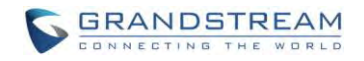

# **CONNECTING TO NETWORK AND DEVICES**

<span id="page-31-0"></span>The GVC3200 supports a variety of network connections (Ethernet, Wi-Fi) and device connections, including USB, SD card and Bluetooth device. For first-time users, please connect to USB mouse for configuration on device, or log in the GVC3200 web UI to use the virtual remote configuration. For more information about using web UI, please refer to the GVC3200 Administration Guide in [www.grandstream.com.](http://www.grandstream.com/)

### <span id="page-31-1"></span>**ETHERNET**

If the user would like to use Ethernet connection for network access, please plug the Ethernet cable to the LAN port on the back of the GVC3200. Ethernet connection is turned on as DHCP by default.

To configure Ethernet settings on GVC3200:

- 1. Plug the Ethernet cable into the LAN port on the back of the GVC3200.
- 2. Go to LCD menu->Settings->Network->Ethernet->IPv4 Settings.
- 3. Tap on "Address Type" to select DHCP, Static IP or PPPoE as the address type.
	- $\triangleright$  For DHCP, save the setting and the GVC3200 should be able to get IP address from the DHCP server in the network.
	- For static IP, enter IP Address, Subnet Mask, Default Gateway, DNS Server and Alternative DNS server for the GVC3200 to correctly connect to the network.
	- $\triangleright$  For PPPoE, enter PPPoE account ID and password so the GVC3200 can get IP address from the PPPoE server.

#### <span id="page-31-2"></span>**WI-FI**

Wi-Fi is supported and built-in on the GVC3200. On the LCD display, go to Settings->Network-> Wi-Fi to turn on and configure Wi-Fi.

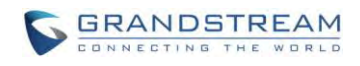

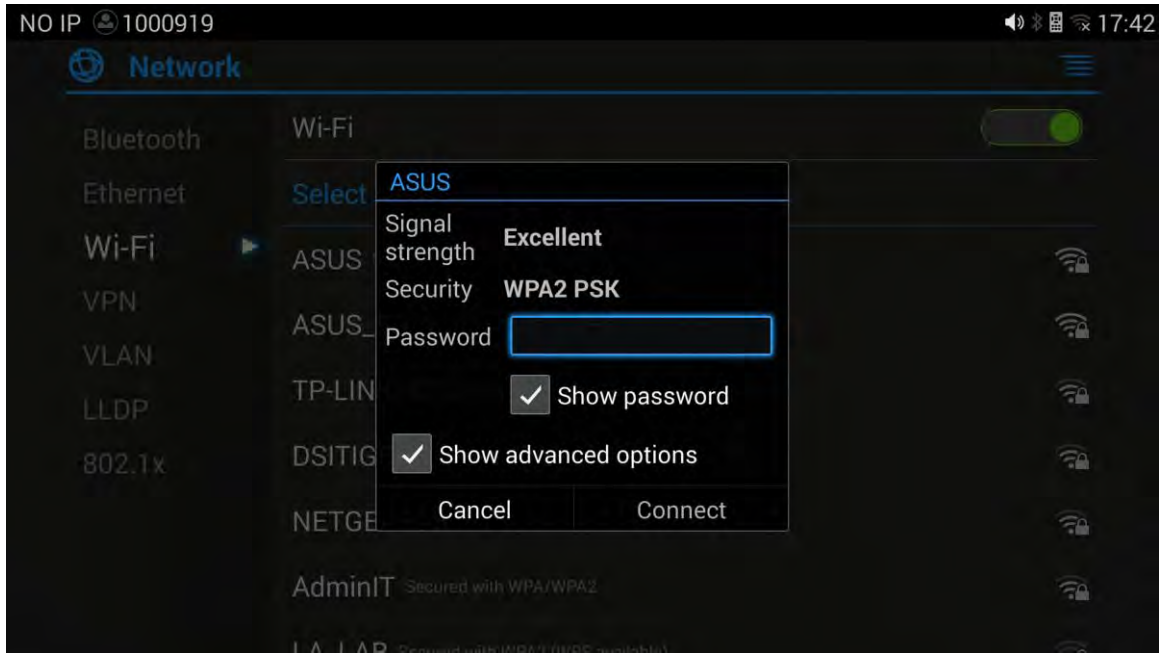

**Figure 11 GVC3200 Add Wi-Fi Screen**

#### <span id="page-32-2"></span><span id="page-32-0"></span>**TURNING WI-FI ON OR OFF**

Once Wi-Fi is turned on, GVC3200 will automatically start the scanning within the range. A list of Wi-Fi networks will be displayed as scanning result. Tap on the SSID and enter the correct password information to connect to the selected Wi-Fi network.

Follow the steps below for static IP usage in Wi-Fi environment:

- 1. Tap on one Wi-Fi network in the scanned Wi-Fi list to bring up the dialog that shows signal strength, security, password and option "Show advanced options".
- 2. Select "Show advanced options". The dialog will show additional option "IP settings".
- 3. In "IP settings", select Static IP, enter IP Address, Subnet Mask, and Default Gateway for the GVC3200 to correctly connect to the network.

### <span id="page-32-1"></span>**BLUETOOTH**

On the GVC3200, the Bluetooth is on by default. Users could connect Bluetooth remote control, send or receive files to cellphone, or use Bluetooth speaker and etc on the GVC3200.

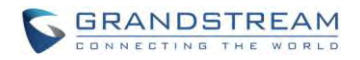

#### <span id="page-33-0"></span>**TURNING BLUETOOTH ON OR OFF**

- 1. On the LCD display device, go to Settings->Network->Bluetooth.
- 2. Tap on the green switch next to the GVC3200 device on the top row to turn on/off Bluetooth. Please note the Bluetooth needs to be turned on in order to use the remote control.

#### <span id="page-33-1"></span>**PAIRING GXV3200 WITH A BLUETOOTH DEVICE**

Before connecting GVC3200 with other Bluetooth device, users must pair them first. They will stay paired afterwards unless they are manually unpaired. To pair Bluetooth device:

- 1. On the LCD display device, go to Settings->Network->Bluetooth.
- 2. Press  $\equiv$  button on the remote control and select "Search for devices".
- 3. The GVC3200 scans and displays the IDs of all available Bluetooth devices in range. Once the Bluetooth device shows up in the result, tap on it to start pairing.
- 4. Confirm the passkey in the prompted message (if any). Or if passcode is required, please refer to the device's documentation or other procedures to obtain the passcode.

----------------------------------------------------------------------------------------------------------------------------- ---------------

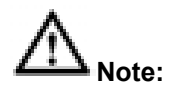

The external speaker provided with the GVC3200 is not pre-paired to the GVC3200. If the user would like to use external speaker via Bluetooth connection with the GVC3200, the user must pair and connect it to GVC3200 via manually before using it for audio output.

--------------------------------------------------------------------------------------------------------------------------------------------

#### <span id="page-33-2"></span>**CONNECTING TO A BLUETOOTH DEVICE**

After successfully paired, the device will be connected to the GVC3200 immediately. Users will see this

device listed under "Paired Devices". Tap on  $\|\cdot\|$  next to the connected device. Users will see options "Rename", "Unpair" and etc.

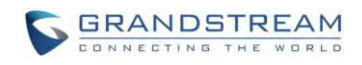

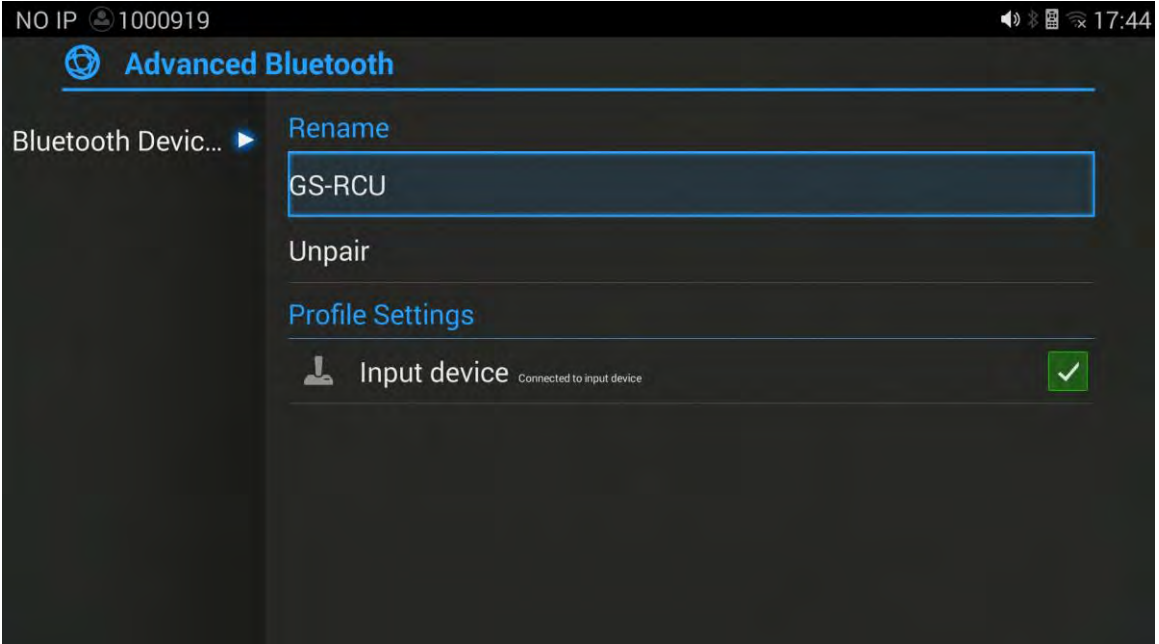

**Figure 12 GVC3200 Bluetooth - Paired Device**

<span id="page-34-1"></span>If the connection is lost between the Bluetooth device and GVC3200, go to LCD menu->Settings- >Network->Bluetooth and click on the device name under "Paired devices" again to reconnect.

#### <span id="page-34-0"></span>**USING BLUETOOTH REMOTE CONTROL**

Users could use the proprietary GVC3200 Bluetooth remote control that comes with the GVC3200 packaging. The remote control should already been paired to the GVC3200 out of the box. Users just need press "OK" key on the remote control to initiate connection once the GVC3200 boots up. Once the

remote control is connected to the GVC3200, users will see in the top status bar of the GVC3200 LCD display device.

If the user happens to reset the GVC3200, or need replace the remote control and pair it to the GVC3200 afterwards, follow the steps below:

- 1. Connect a USB mouse or open the virtual remote control after logging in GVC3200 web UI.
- 2. On the LCD display device, go to Settings->Network->Bluetooth.
- 3. Select  $\equiv$  and click "Search for devices".
- 4. On the remote control you would like to pair with the GVC3200, press "OK" and digit 5 keys at the same time for about 5 seconds.

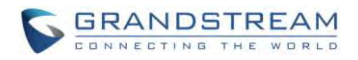

5. The pairing and connection process will be initiated and finished a few seconds. Please do not press any keys on the remote control or switch screens during this process to avoid connection failure.

--------------------------------------------------------------------------------------------------------------------------------------------

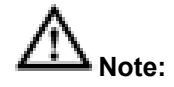

- 1. Please use the proprietary factory remote control that comes with the GVC3200.
- 2. The GVC3200 could connect to multiple remote controls, but only one remote control at a time. Factory reset might be required for your GVC3200 before pairing and connecting a remote control that belongs to another GVC3200.

----------------------------------------------------------------------------------------------------------------------------- ---------------

#### <span id="page-35-0"></span>**TRANSFER FILES WITH BLUETOOTH**

Users could transfer files, share contacts information with other Bluetooth portable devices after pairing and connection. A prompt for file transferring will be displayed on GVC3200 LCD display device when the GVC3200 receives the file transferring request. Accept the request to receive file and the file will be stored under LCD->Applications->File Manager->Internal Storage->Bluetooth folder.

#### <span id="page-35-1"></span>**USING BLUETOOTH HEADSET**

Once the Bluetooth headset is connected, it will automatically using Bluetooth headset for calls.

By default, the ringing tone will be generated in Bluetooth headset when there is an incoming call. If the user would like to have the ringing tone generated in the GVC3200 internal ringer as well, please select enable "Always Ring Internal Ringer" under GVC3200 web UI->Settings->Call Features.
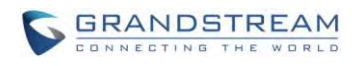

| 3202<br>④                                 |                               |                          |
|-------------------------------------------|-------------------------------|--------------------------|
| IPVideoTalk Pro ><br>⅏                    | Start Video Automatically:    | $\blacktriangledown$ Yes |
| <b>BlueJeans</b><br>$\boldsymbol{\omega}$ | Always Ring Internal Ringer:  | $\Box$ Yes               |
| <b>W</b> Network Settings                 | Disable Call-waiting:         | $\Box$ Yes               |
| Peripheral                                | Disable DialPlan:             | $\Box$ Yes               |
| II<br><b>Call Features</b>                |                               |                          |
| <b><math>\$</math> General Settings</b>   | Disable Call-waiting Tone:    | $\Box$ Yes               |
| <b>A</b> Security Settings                | Disable DND Reminder Ring:    | $\Box$ Yes               |
|                                           | Disable Direct IP Call:       | $\Box$ Yes               |
|                                           | Use Quick IP-call Mode:       | $\Box$ Yes               |
|                                           | Escape "#" as %23 in SIP URI: | $\blacktriangledown$ Yes |
|                                           |                               |                          |

**Figure 13 GVC3200 Always Ring Internal Ringer Screen**

# **VPN SETTINGS**

Users can add VPN using different protocols (PPTP, L2TP/IPSec PSK, L2TP/IPSec RSA, IPSec Xauth PSK, IPSeXauth RSA and IPSec Hybrid RSA). Follow the steps below to set up VPN.

- 1. Access GVC3200 home screen, go to Applications ->Settings ->Network->VPN;
- 2. Tap on "Add VPN file" to access configuration page as shown below;

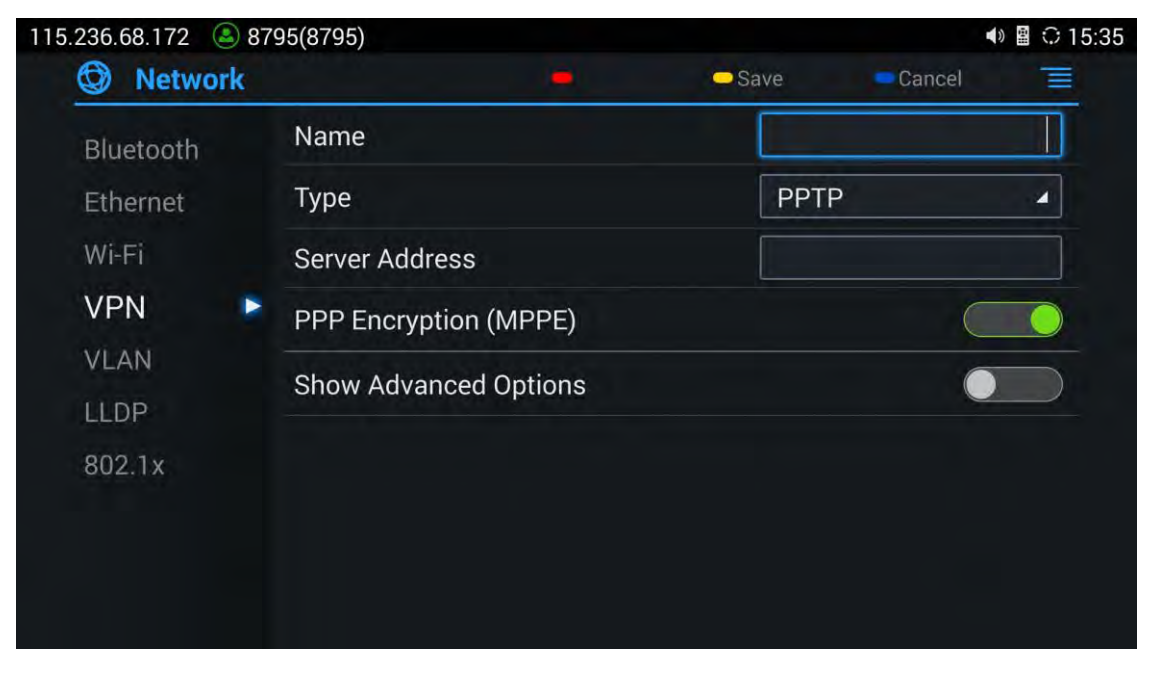

**Figure 14 GVC3200 Add VPN Files Screen**

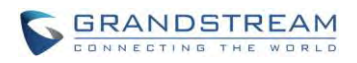

- 3. Fill in parameters and save, go back to VPN page, you will find the new VPN file you just added;
- 4. Tap on the VPN file to open the validation page as shown below;

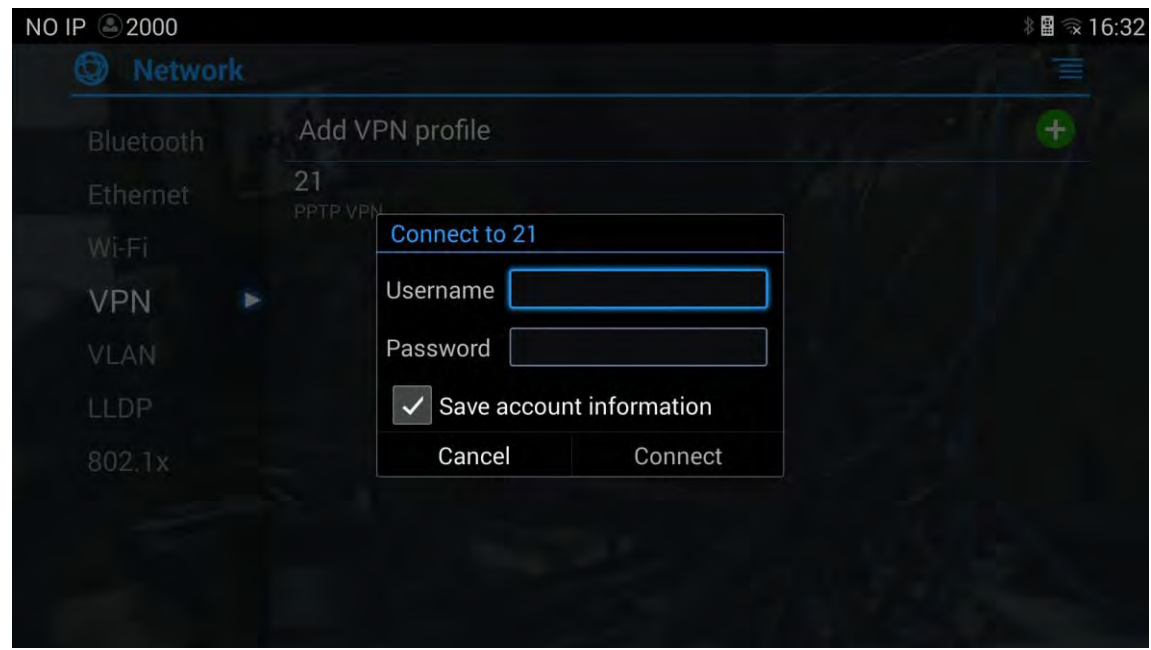

**Figure 15 GVC3200 VPN Validation Screen**

5. Fill in correct username and password to connect to VPN.

**VPN** If the GVC3200 is connected to VPN successfully, icon will be shown in the top status bar; if the

connection is failed, a prompt box will pop up to remind users whether to connect again. If icon displays in the top status bar, please check whether your VPN configuration is correct.

# **Table 10 GVC3200 VPN File Parameters**

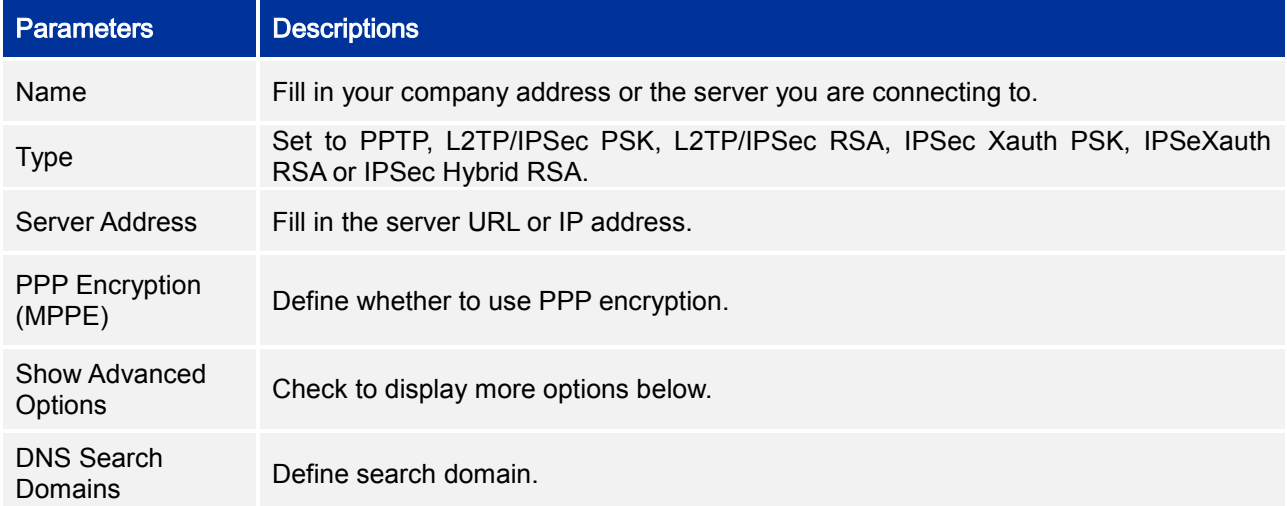

**VPN** 

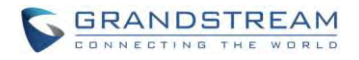

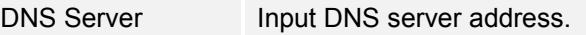

Forwarding Routes | Input Forwarding Routes. For example, 10.0.0.0/8.

# **VLAN SETTINGS**

Access GVC3200 home screen, go to Applications->Settings->Network->VLAN to configure VLAN settings on the GVC3200.

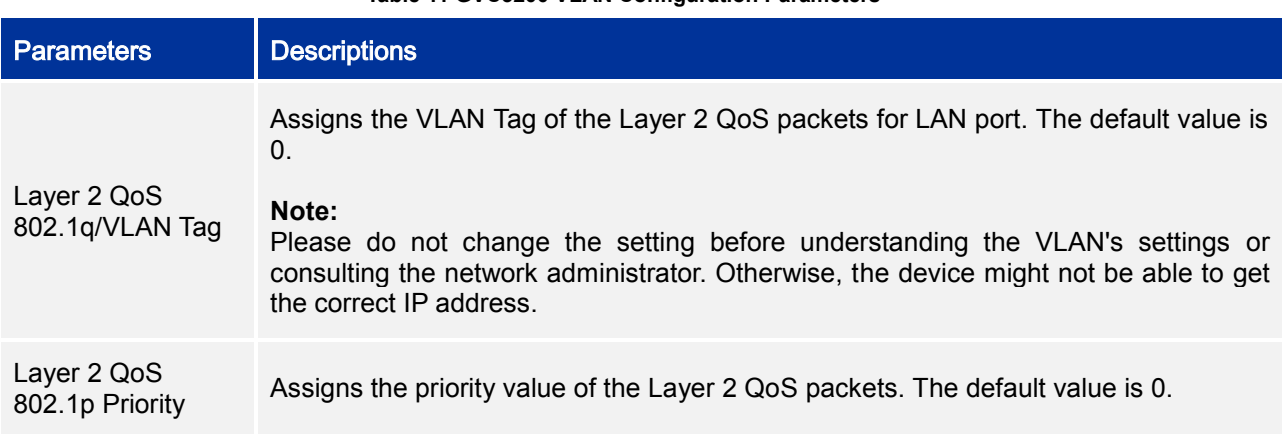

#### **Table 11 GVC3200 VLAN Configuration Parameters**

# **LLDP SETTINGS**

Access GVC3200 home screen, go to Applications ->Settings ->Network->LLDP to configure LLDP settings on the GVC3200.

#### **Table 12 GVC3200 LLDP Configuration Parameters**

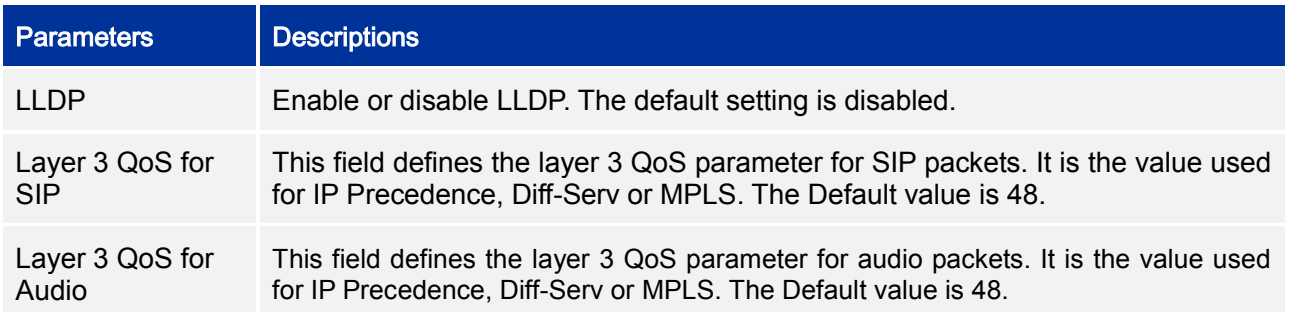

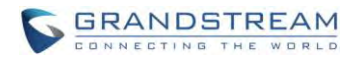

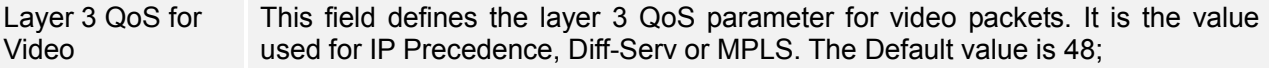

# **802.1X MODE**

Access GVC3200 home screen, go to Applications ->Settings ->Network->802.1X Mode. By default 802.1X is disabled. Selecting 802.1X mode to "EAP-MD5", "EAP-TLS5" or "EAP-PEAP" to turn on 802.1X. Once enabled, the user will be required to enter the identity and Password to be authenticated in the network.

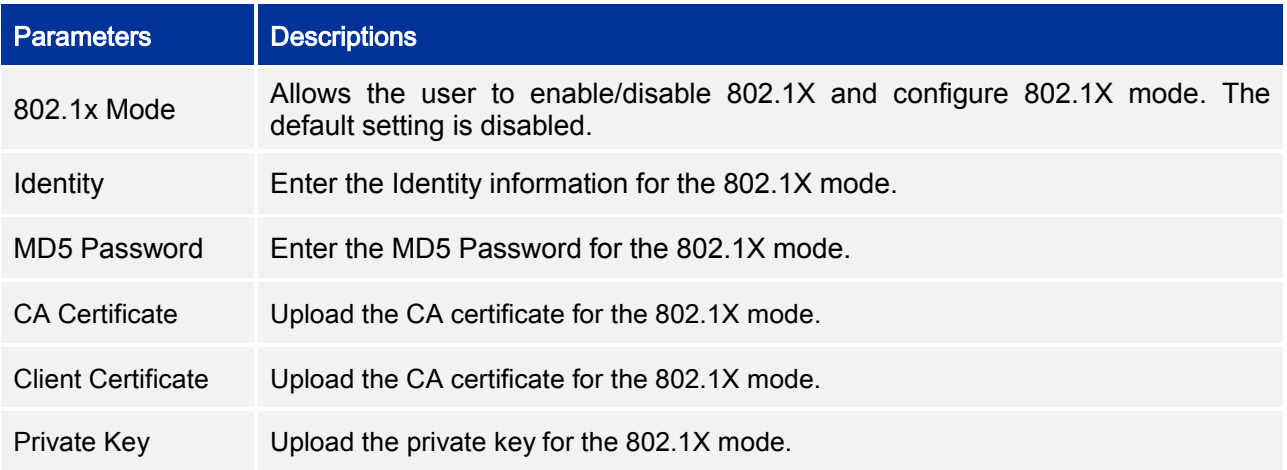

#### **Table 13 GVC3200 802.1X Mode Parameters**

This page intentionally left blank

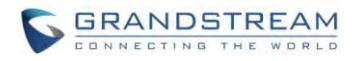

# **CAMERA**

Users could set preset, configure camera parameters, start recording and make screenshots on camera screen. There are 3 ways to access camera screen:

- Click on **icon** on home screen.
- Press key  $\blacksquare$  on the remote control.
- Select on home screen to access Applications. Then click on

The GVC3200 camera screen has the following options:

- Press recording button on the remote control to start or stop local recording.
- Press the red shortcut button on the remote control to edit preset.
- Press the yellow shortcut button on the remote control to edit image parameters such as scene, white balance, MF/AF and etc.
- Press the blue shortcut button on the remote control for screenshot.
- Press digit key on the remote control to apply a pre-configured preset.

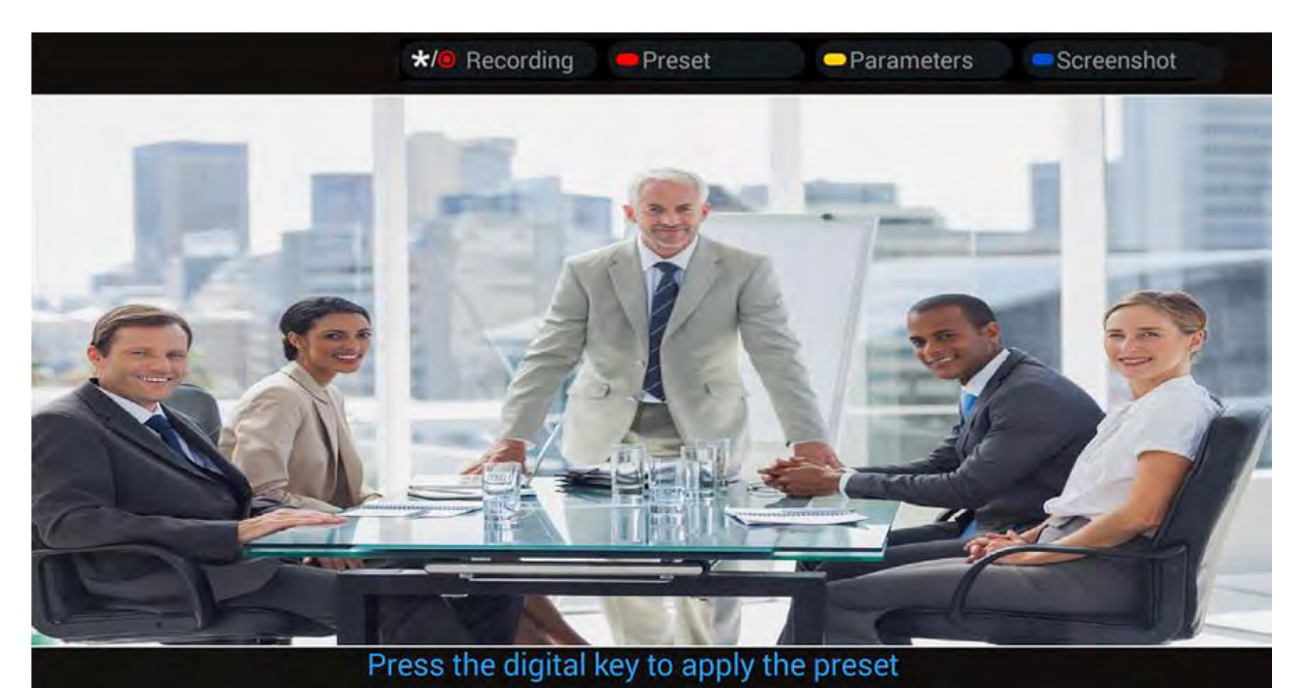

**Figure 16 GVC3200 Camera Screen**

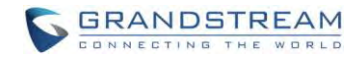

# **PRESET**

#### **ADD/EDIT PRESET**

The users can create and save maximum of 24 camera presets, with each preset storing the camera position and focal length. Follow the steps below to add preset:

1. Access camera screen and press the red shortcut key on the remote control to access preset screen.

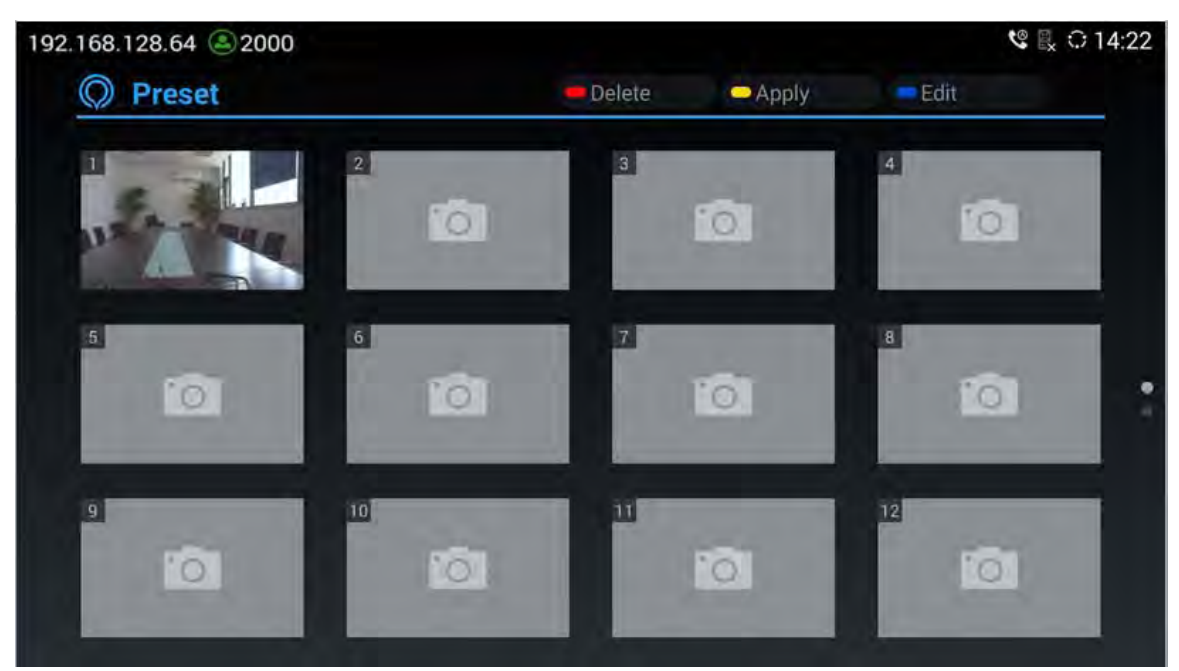

**Figure 17 GVC3200 Add Preset Screen**

- 2. Select the preset window and press the blue shortcut key on the remote control to access the editing screen.
- 3. Adjust camera position and zoom in/zoom out using the remote control.
- 4. On the remote control, press the "OK" key to save the preset, or press Back key  $\rightarrow$  to cancel.
- 5. To edit the existing preset, press the blue shortcut key on the remote control to access the editing screen to edit.

# **DELETE PRESET**

Access the preset editing screen, select preset and press the red shortcut key on the remote control to delete it.

#### **APPLY PRESET**

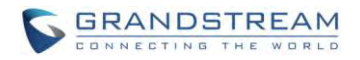

If you have already set preset on camera, you can apply preset via one of the following two ways:

- Access camera screen and press the digital keys on the remote control to adjust camera to the preset.
- Access preset screen and press the digital keys to switch to the corresponding preset, press the yellow shortcut key to apply.

# **CAMERA PARAMETERS CONFIGURATIONS**

Press the yellow shortcut key on the remote control to bring out camera parameter setting screen as shown below. Refer to the table below and configure the parameters using navigation keys on the remote control.

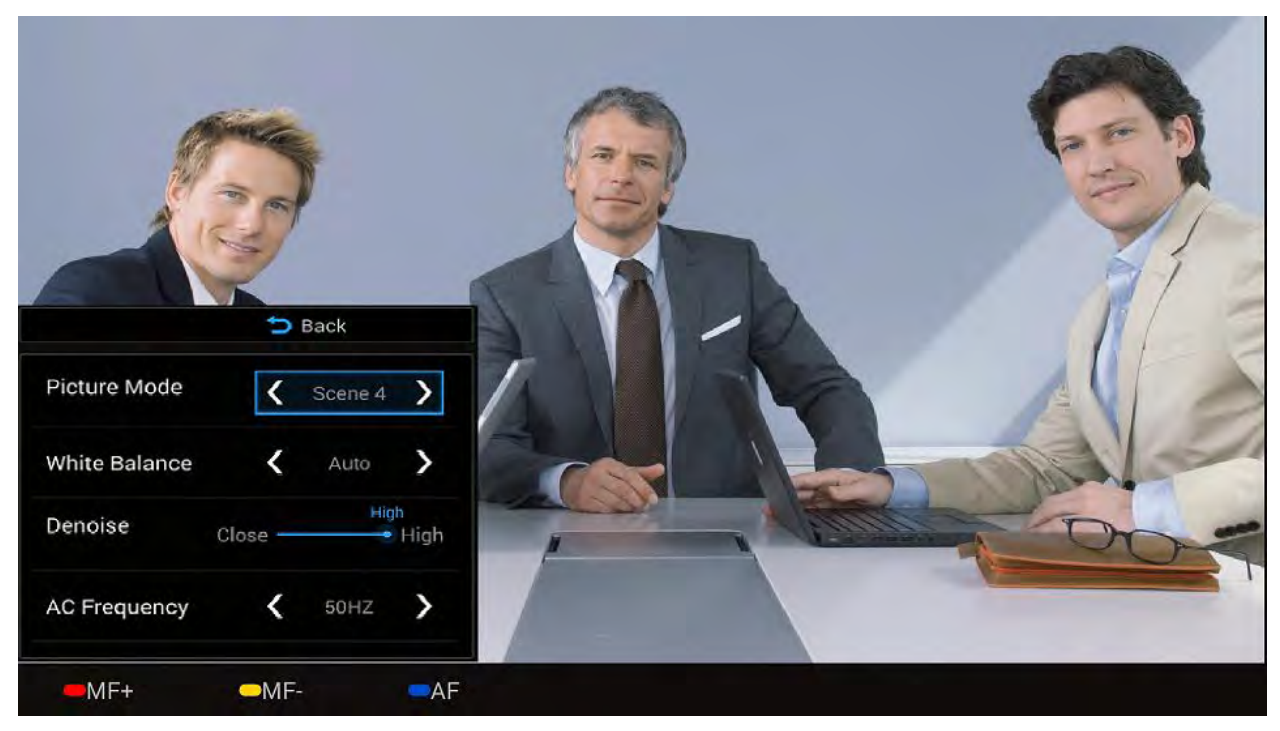

**Figure 18 GVC3200 Camera Parameters Setting Screen**

#### **Table 14 GVC3200 Camera Parameters**

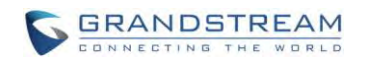

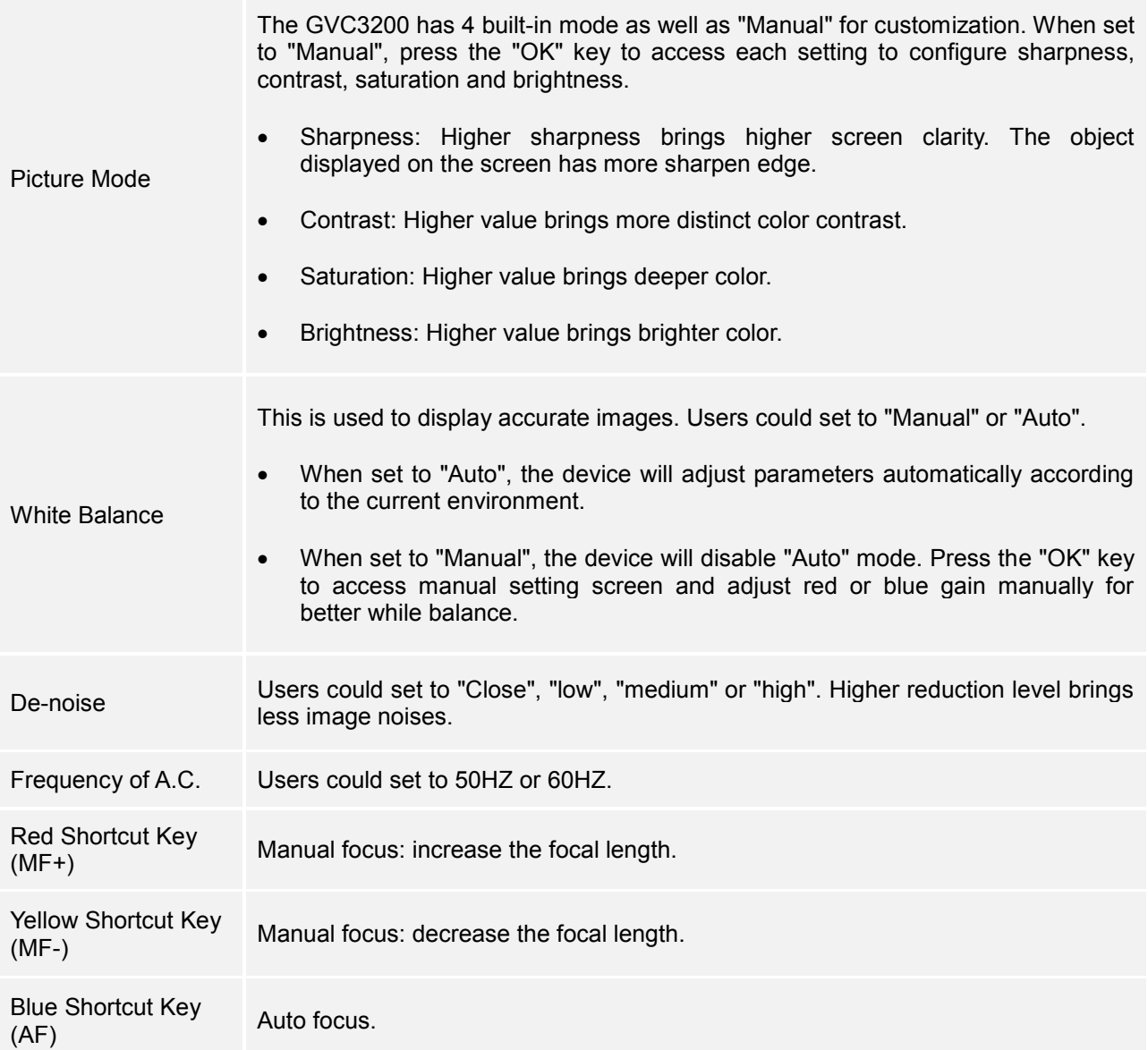

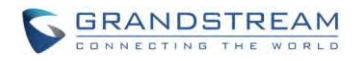

# **PERIPHERAL**

# **EXTERNAL USB DEVICE**

The GVC3200 USB interface could be connected to a USB mouse, a USB keyboard, or a USB storage device.

# **USING USB MOUSE/KEYBOARD**

When a USB mouse is plugged into the GVC3200, users could see the cursor on the screen, move the cursor to perform operations. When a USB keyboard is plugged into the GVC3200, use the remote control to navigate to an input interface and click on the keys on the keyboard to check if it is installed successfully.

# **USING USB STORAGE DEVICE**

To connect and access USB storage device:

- 1. Insert USB storage device into USB port at the back of the GVC3200.
- 2. It will take a few seconds for the GVC3200 to prepare the connection.
- 3. Once successfully installed, the USB storage icon will show on the status bar. Uses could go to GVC3200 LCD->Applications->FileManager->USB to access and manage your data.
- 4. Users could view, copy and paste files by using the USB storage device.

# **SD CARD**

- 1. Insert your SD card into SD card slot at the back of the GVC3200. Please make sure the SD card is inserted with right direction on GVC3200.
- 2. It will take a few seconds for the GVC3200 to prepare the connection. Then the SD card icon will show on the status bar.
- 3. To access SD Card, go to GVC3200 LCD->Applications->FileManager->sdcard. Tap on it to access and manage your data.

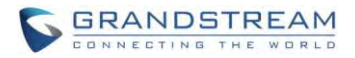

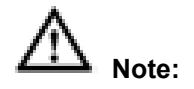

The external SD card can be used to store recording files and screenshots. If you need to use the recording and screenshot function, it is recommended to use an SD card with large capacity.

--------------------------------------------------------------------------------------------------------------------------------------------

--------------------------------------------------------------------------------------------------------------------------------------------

# **MICROPHONE AND SPEAKER**

GVC3200 is equipped with a built-in microphone; alternatively, you can connect external microphone arrays or other audio devices to the GVC3200 as audio input sources. Before using the GVC3200, connect the required audio input devices to the GVC3200 and set audio input parameters. The GVC3200 supports one speaker output. It is recommended to use the external speaker that comes with your GVC3200 package for better compatibility.

If the external speaker supports Bluetooth, users could also pair and connect the speaker to the GVC3200 via Bluetooth. This will provide better mobility and make cabling easier when deploying the GVC3200 conference system in your conference room.

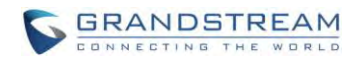

# **MAKING PHONE CALLS**

# **ACCOUNT**

The GVC3200 comes with one IPVideoTalk Pro account, supports one account registration and one BlueJeans account. Please enable the IPVideoTalk Pro account, or register SIP account to a SIP server before making calls. The following figure shows the account is successfully registered (account icon is green). This displays on the left side of the top status bar on your LCD display device.

# 192.168.125.106 31628

**Figure 19 GVC3200 SIP Account**

# **DIAL SCREEN**

Once the account is successfully registered, users could use one of the following 3 ways to bring up dial screen to start making calls.

Press the DIAL icon  $\bullet$  in the lower right corner of the remote control.

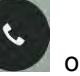

On the LCD display device, click on icon  $\Box$  on home screen.

On the LCD display device, click on Applications and select to bring up dial screen.

Enter digits in the dial-up box. If the digits or the letters for the digit matches contacts and call history, a dropdown list of numbers will be displayed. For example, entering 5 (JKL), 6 (MNO), 4 (GHI) and 6 (MNO) will display 5646 or john if contact "john" exists. The matching characters will be highlighted in red.

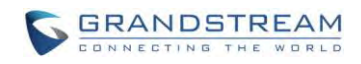

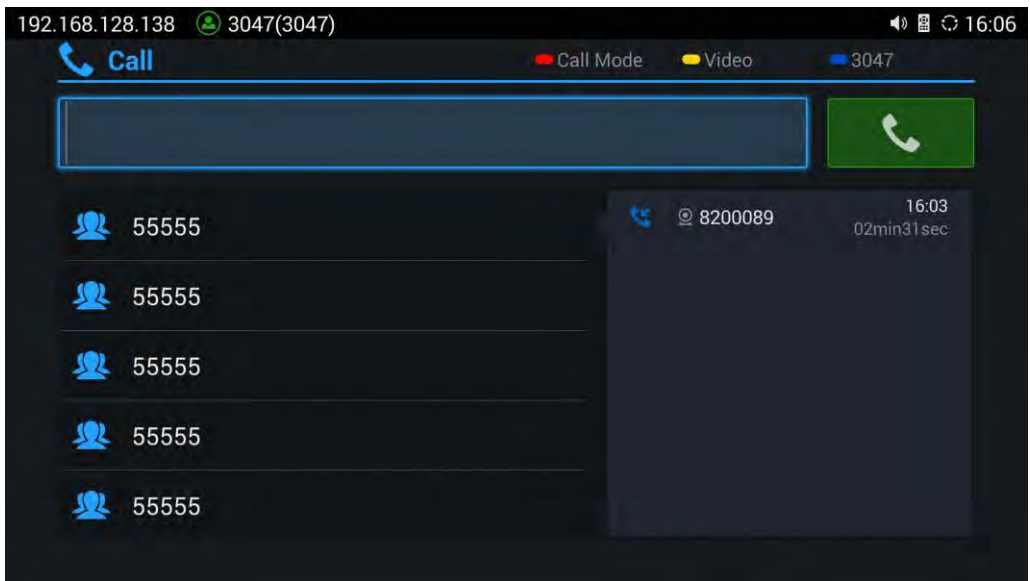

**Figure 20 GVC3200 Call Screen**

- Press the red shortcut key on the remote control to bring up call mode setting screen, set call mode to Call, Paging or IP call.
- Press the yellow shortcut key to set call type to Audio or Video.
- Press the blue shortcut key to switch account among SIP account, IPVideoTalk Pro account and BlueJeans.
- Click on "Cancel" icon on screen or press **1** key on the remote control to cancel the call.

# **DIALING A NUMBER DIRECTLY**

- 1. Open the dial screen.
- 2. Use the remote control keyboard to enter digits, or click the input box to enter using the pop-out soft keyboard.
- 3. Press on the remote control to dial out, or move the cursor to the icon **the state on dial screen** and click it to dial out.

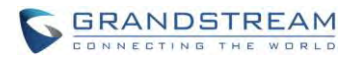

# **Note:**

1. By default, the GVC3200 allows users to press # key as SEND key. This behavior can be disabled via option "Use # as Dial Key" under web GUI.

------------------------------------------------------------------------------------------------------------------------------------------- -

2. When entering initials or full spellings of a name that exists in the contact, this contact will show in the dropdown list. For example, if the user inputs Amy by pressing the corresponding digits "2" (ABC), "6" (MNO), "9" (WXYZ) on the remote control, Amy's name and number will be displayed in the list if it exists in the contact. Users can then select it to dial out.

------------------------------------------------------------------------------------------------------------------------ --------------------

# **REDIAL**

Users can dial out the last dialed number if there is dialed call log. Access the dial screen and then press

"#" key or  $\bullet$  on the remote control to dial out.

# **DIALING A NUMBER VIA CONTACT**

Follow the steps below to dial a number via Contacts.

- 1. On the LCD display device, access Contacts by tapping on  $\Box$  on home screen.
- 2. Navigate and select in the contacts entries using the remote control navigation keys.
- 3. Press on the remote control to dial out.

# **DIALING A NUMBER VIA CALL HISTORY**

1. On the LCD display device, access Applications on home screen and access call history by selecting

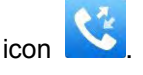

- 2. The LCD will display all call history types. Navigate in the call history list by selecting the call history category. Select the call history entry you would like to dial out.
- $3.$  Press  $\bullet$  on the remote control to dial out.

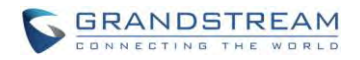

# **DIRECT IP CALL**

Direct IP Call allows GVC3200 and another VoIP device to talk to each other in an ad-hoc fashion without a SIP proxy. VoIP calls can be made between these two if:

- Both GVC3200 and VoIP phone have public IP addresses Or
- Both GVC3200 and VoIP phone are on the same LAN / VPN using private or public IP addresses Or
- NAT is disabled or GVC3200 NAT is disabled.

Both devices can be connected through a router using public or private IP addresses (with necessary port forwarding or DMZ).

To make a direct IP call, please follow the steps below:

- 1. Access the dial screen on GVC3200.
- 2. Press the red shortcut key on the remote control to bring up call mode setting screen, set the mode to "IP Call".
- 3. Input the target IP address. For example, if the target IP address is 192.168.124.123 and the port is 5062, input the following:

192\*168\*124\*123#5062

The \* key represents the dot (.) and the # key represents the colon (:).

- 4. Press the yellow shortcut key on the remote control to select "Audio Call" or "Video Call".
- 5. Press on the remote control to dial out.

# **PAGING/INTERCOM**

Before placing paging/intercom, please make sure the callee has paging/intercom enabled so it can automatically answer the paging/intercom call. To make paging/intercom call:

- 1. Access the dial screen on GVC3200.
- 2. Press the red shortcut key on the remote control to bring up call mode setting screen, set the mode to "Paging/Intercom".
- 3. Enter the number to dial.
- 4. Press the yellow shortcut key on the remote control to select "Audio Call" or "Video Call".

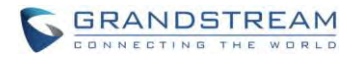

5. Press **t** on the remote control to dial out.

# **ANSWERING A CALL**

When the device is in idle and there is an incoming video call, the device will show the call screen as below.

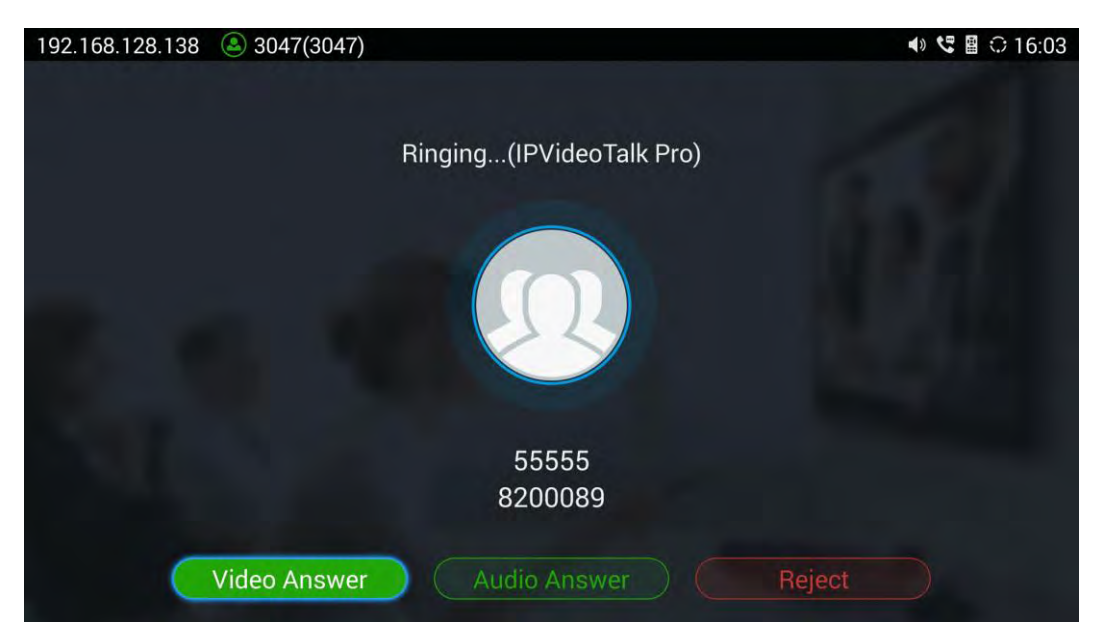

**Figure 21 GVC3200 Single Incoming Call Screen**

Select "Video Answer" to answer the call with both video and audio, "Audio Answer" to answer the call with audio only, or "End" to reject the call.

When there is an incoming call during an active call, users will hear a call waiting tone with the LCD displaying the caller name and ID for the incoming call.

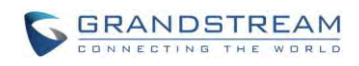

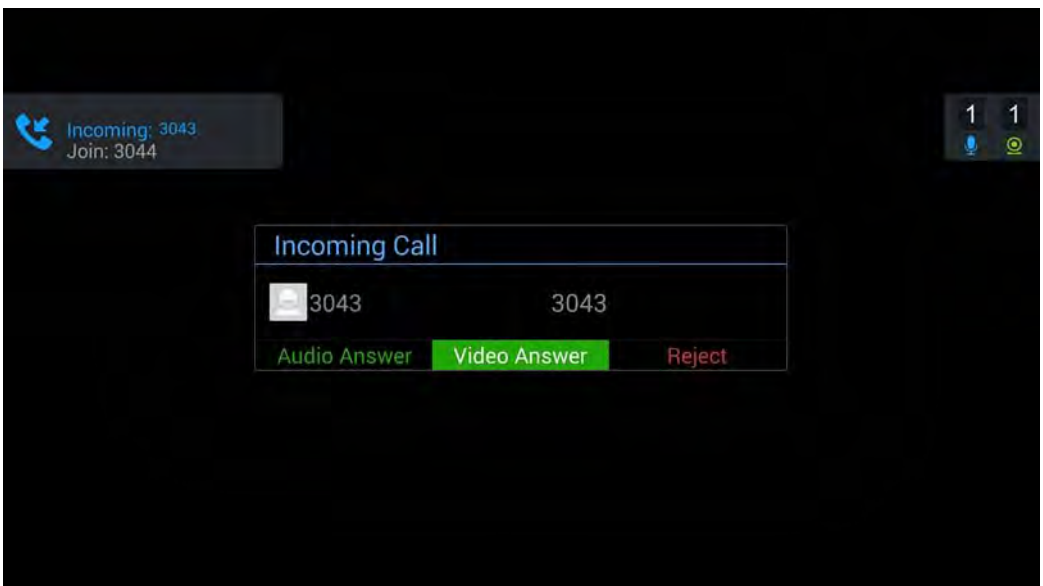

**Figure 22 GVC3200 New Incoming Call Screen**

Users could select "Audio" to answer with audio only, "Video" to answer with video and audio, or "End" to reject the call.

----------------------------------------------------------------------------------------------------------------------------- ---------------

# **Note:**

By default, answering a call during an active call will automatically add this party into the conference.

----------------------------------------------------------------------------------------------------------------------------- ---------------

# **CALL HOLD**

During an active call, press HOLD button  $\left(\mathbf{H}\right)$  to put the call on hold.

- On the LCD display, click on  $\Box$  to resume the call.
- On the LCD display, click on  $\bullet$  or press on the remote control to end the call.

If the current call is a video call, the screen will not display remote video when the call is on hold.

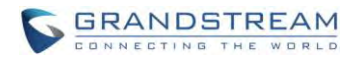

# **MUTE LOCAL AUDIO**

During an active call, press the MUTE button  $\hat{\mathcal{L}}$  to mute the call, press the button again to unmute the call.

# **CALL RECORDING**

During the call, users could record the video to the external SD card plugged into the GVC3200. Once recorded, the users can view the recorded video in Recorder application and download the video from web UI->Maintenance->Recording. For more details, please refer to the chapter *RECORDER.* 

- 1. During an active call, press the recording key  $\sim$  on the remote control. A red Rec icon will show on the upper left of the screen.
- 2. The recording files will be automatically saved to the external SD card when the call is finished. Users could also press  $\sim$  on the remote control to stop recording anytime.

# **DND (DO NOT DISTURB)**

When DND is on, the incoming calls to the GVC3200 will be blocked without ringing. Users could see the

blocked calls in call history. Once enabled, the DND icon **ODND** will be displayed in the status bar on the top of the screen.

- When the GVC3200 is in idle screen, the user can press  $\tilde{\mathcal{L}}$  button on the remote control to turn on/off DND.
- When the GVC3200 is in an active call, the user could turn on/off DND in call screen->MORE options. This will not affect the current call and it will take effect starting from the next incoming call.
- At any time, the user could log in GVC3200 web UI and click on "DND" on the top tool bar of the web page to turn on/turn off DND.

# **MISSED CALL**

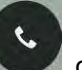

When there is a missed call, the call icon  $\Box$  on home screen will show the number of missed calls. Once accessed the dial screen, the reminder icon will disappear.

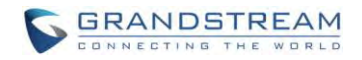

# **CALL FORWARD**

Call forward (Unconditional/No-answer/Busy/Time-based) can be set up from web GUI. Log in GVC3200 web GUI and go to Settings page->Account->Call Settings. For details, please refer to "GVC3200 Administration Guide".

# **CONFERENCE**

#### **DEVICE LAYOUT**

The GVC3200 supports up to 9-way conference. The GVC3200 can be the host to initiate a conference or join other conferences as a member.

The user can connect multiple HDMI output devices for conference. HDMI 1 interface is the primary output when plugging in multiple HDMI display devices. The device connected to HDMI 1 interface will display local site by default while other devices automatically display remote sites. If the VGA/HDMI IN device is plugged in to the GVC3200, the device connected to HDMI 1 interface displays presentation of VGA/HDMI input while other devices will display video view.

During the conference, the user can tap on  $\supset$  button on the GVC3200 remote control trackpad to go back to HOME screen, with the conference video displayed in the background.

#### **INITIATING CONFERENCE**

The conference can be initiated in multiple ways.

- **From Call Screen:** 
	- 1. Access the call screen, enter the number in the text box or select members from the list below.
	-

2. Press  $\bullet$  on the remote control or click on  $\bullet$  on the screen to dial out.

**From Schedule** 

For more details, please refer to chapter *SCHEDULE.*

# **ANSWERING AN INCOMING CALL IN CONFERENCE**

You can specify how your GVC3200 handles incoming calls. Depending on your configuration, your GVC3200 automatically answers a call or prompts you to answer a call manually:

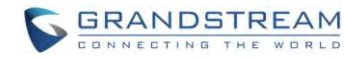

- Log in GVC3200 web GUI and go to Settings page->Account->Call Settings and set "Auto-answer" option to "Yes". All incoming calls will be automatically answered. If it's a video call, it will be answered with video as well.
- If "Auto Answer" is set to No, the user will need manually select to answer with video, audio or reject the call using the remote control on the LCD prompt.
- Answering the call will join the caller into the current active conference.

# **CONFERENCE MANAGEMENT**

The following figure shows a 3-way conference established.

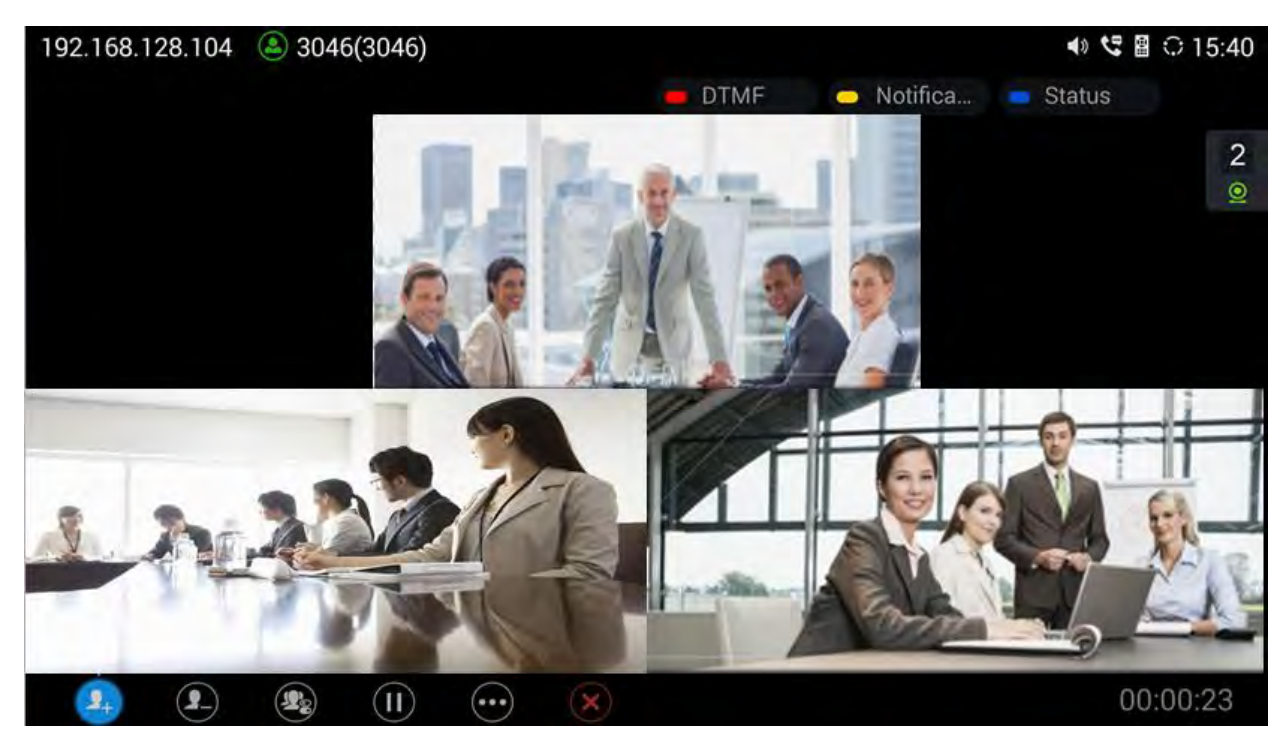

**Figure 23 GVC3200 3-Way Conference**

**Add member**. Access dial screen and add more numbers to join conference.

**Delete member**. Select member to delete.

 **Conference control.** Control conference members. It includes the following options for each party:

 $\overline{\mathbf{Q}}$  - The selected party will not be heard by other parties

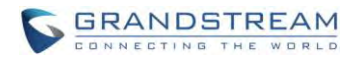

- $\blacktriangleleft$  . The selected party will not hear other parties
- **Q** The video call with the selected party will turn into audio call only. If clicking on this icon again, a video invitation will be sent to this party. The party must accept the video request in order for other parties to see it again.

**00** - Suspend video from the video party. Click on it again to resume video again.

 $\left( \prod \right)$ **Suspend**. Pause/resume conference. Once paused, the GVC3200 will stop sending local video to the remote parties.

**Presentation**. Turn on/off presentation. HDMI IN or VGA IN must be plugged in first.

- **More**. Bring up more options including mixing video with Third party applications (only available when the application is installed on GVC3200), view call details, set DND, open DTMF and switch mainstream and sub stream.
- $(\boldsymbol{\times})$ **End**. End conference and go back to home screen.

If the remote party is also using the GVC3200, you can press the camera key  $\blacksquare$  on the remote control to control PTZ device for the remote party.

Users could press the red/blue/yellow shortcut keys on the remote control to input DTMF, view notifications and view status.

During the active conference call, if there is a new member joining conference, an outgoing call failed or a member hanging up, there will be a prompt box on the left side of the conference screen showing notifications. The notification prompt will be automatically hidden if there is no new notification in 2 seconds.

On the right side of the video conference screen, users can see member status such as audio/video calls, or whether the call is being muted.

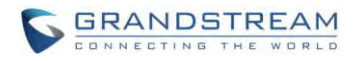

**Table 15 GVC3200 Conference Member Status Descriptions**

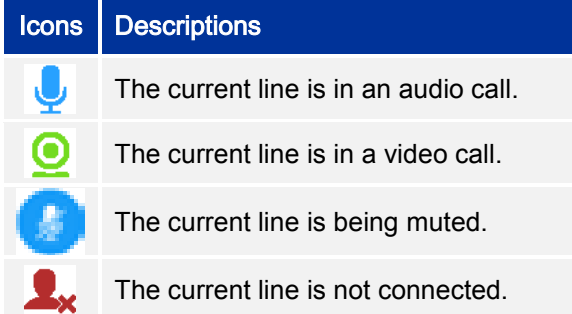

The operations toolbar on the bottom of the video conference screen will be automatically hidden if there is no operation in 5 seconds. Press any key to bring up the toolbar again.

#### **INVITE MEMBERS TO CONFERENCE**

Users could use one of the following ways to add members.

- Access the dial screen by clicking on the ADD icon  $(2+)$  on conference screen. Then enter the number to dial out. Once the member answers the call, it will be connected into the conference automatically.
- When GVC3200 is on conference screen, press  $\bullet$  on the remote control to access the call screen. Then enter the number to dial out. Once the member answers the call, it will be connected into the conference automatically.
- The member calls the conference number. If the host answers the call, the member will join conference automatically.

#### **REMOVING MEMBER FROM CONFERENCE**

To remove a member from the conference, click on the DELETE icon  $\Box$  on conference screen. Select the member from the member list and press the "OK" key to delete it.

#### **CONFERENCE CONTROL**

Tap on  $\Box$  to make operations like mute, disable sound, camera control and suspend video. The conference control screen is as shown below.

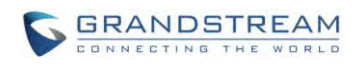

| <b>Conf Control</b> |   | Mute All Block All Suspend All |                         |   |
|---------------------|---|--------------------------------|-------------------------|---|
| Local               |   |                                | $\circledcirc$          |   |
| 3044                | u | ÷                              | $\overline{\mathbf{0}}$ | Θ |
| 3043                | Ų | Æ                              | $\odot$                 | Θ |
|                     |   |                                |                         |   |
|                     |   |                                |                         |   |
|                     |   |                                |                         |   |
|                     |   |                                |                         |   |
|                     |   |                                |                         |   |
|                     |   |                                |                         |   |
|                     |   |                                |                         |   |

**Figure 24 GVC3200 Conference Control Screen**

- 1. Use Up/Down navigation keys on the remote control to select conference member;
- 2. Use Left/Right navigation keys on the remote control to make operations, press the "OK" key to

CONFIGURE, press the "OK" key again to cancel. E.g. Tap on  $\overline{\mathbf{V}}$  to mute one member and the

icon will turn to  $\overline{\mathscr{L}}$ , tap on again to restore.

# **Note:**

Users could press the shortcut keys on the remote control on conference control screen to mute all, block all or suspend videos.

**----------------------------------------------------------------------------------------------------**

----------------------------------------------------------------------------------------------------------------------------- ---------------

# **PAUSE CONFERENCE**

The video will be stopped if the conference is paused. You will not see the video view of the members and the other members won't see you either.

--------------------------------------------------------------------------------------------------------------------------------------------

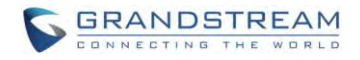

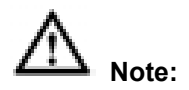

- 1. The new incoming call will be rejected if the conference is paused.
- 2. The presentation will be displayed normally when the conference is paused.

#### **PRESENTATION SHARING**

The GVC3200 supports dual stream video, with the presentation sharing function, you can connect VGA/HDMI input devices such as a computer or DVD player to your GVC3200 and share the VGA/HDMI input source content with remote parties while they can still view the video of local GVC3200.

--------------------------------------------------------------------------------------------------------------------------------------------

If the members cannot receive dual stream, you can switch the stream to mainstream so that the members can still view the presentation. To switch stream,

- $\bullet\bullet\bullet$ 1. On the conference screen, select MORE button  $\Box$  ->"Switch to substream";
- 2. Press the "OK" key on the remote control and the presentation will be sent to remote parties as substream.

The following figure shows 3 TVs used for GVC3200. The one on the top shows presentation, the two on the bottom show remote party video.

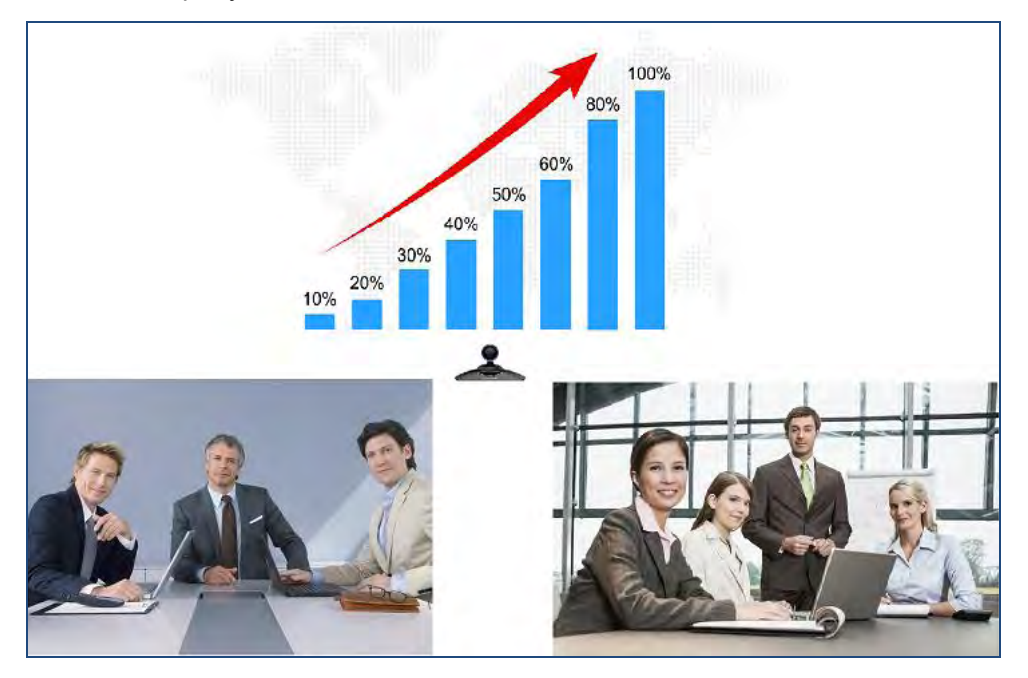

**Figure 25 GVC3200 3-Way Conference with Presentation**

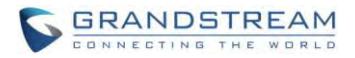

**Note:**

- 1. When both HDMI IN interface and VGA IN interface are connected, the GVC3200 will only display the device connected to HDMI IN port.
- 2. The user could press PIP button  $\blacksquare$  on the remote control to change video display layout.

----------------------------------------------------------------------------------------------------------------------------- ---------------

--------------------------------------------------------------------------------------------------------------------------------------------

#### **CONFERENCE RECORDING**

During the video conference, press  $\star/\circ$  on the remote control to record conference, press the key again to stop recording. The recording will be automatically saved to the external SD card plugged into the GVC3200.

--------------------------------------------------------------------------------------------------------------------------------------------

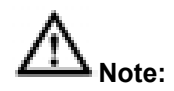

GVC3200 only support save the recording file to the external SD card, if not detected external SD card or

--------------------------------------------------------------------------------------------------------------------------------------------

the SD card is full when pressing the recording key  $\frac{1}{2}$ , the recording will be failed.

# **CALL DETAILS**

Users could view audio and video details of the conference members. On the conference screen, click on

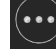

and select "Call Details".

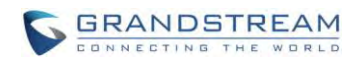

| 3043 |       | Send                    |           | Receive                 |            |
|------|-------|-------------------------|-----------|-------------------------|------------|
|      |       | <b>Packet Loss Rate</b> | $:0.0\%$  | <b>Packet Loss Rate</b> | $:0.0\%$   |
|      |       | <b>Video Bit Rate</b>   | :117Kbps  | <b>Video Bit Rate</b>   | : 1049Kbps |
|      | Video | <b>Video Frame Rate</b> | $:30$ fps | <b>Video Frame Rate</b> | $:30$ fps  |
|      |       | <b>Video Codec</b>      | : H264/HP | <b>Video Codec</b>      | : H264/HP  |
|      |       | <b>Resolution</b>       | :1280x720 | <b>Resolution</b>       | :1280x720  |
|      |       | <b>Packet Loss Rate</b> | : 0.0%    | <b>Packet Loss Rate</b> | :0.0%      |
|      | Audio | <b>Audio Bit Rate</b>   | :63Kbps   | <b>Audio Bit Rate</b>   | : 62Kbps   |
|      |       | <b>Audio Codec</b>      | $:$ G722  | <b>Audio Codec</b>      | : G722     |

**Figure 26 GVC3200 Call Details Screen**

#### **TURNING ON DND IN CONFERENCE**

When DND is enabled during conference, the new incoming calls will be blocked. On the conference

screen, use the remote control to click on MORE button  $\left(\cdots\right)$  and select "DND";

The icon **ODND** will be displayed on conference which has set DND mode. To disabled DND, Select DND mode again and press the "OK" key to cancel.

--------------------------------------------------------------------------------------------------------------------------------------------

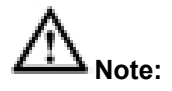

When set DND mode during a conference, the DND mode still effective when the conference is over. To

--------------------------------------------------------------------------------------------------------------------------------------------

disable DND, please press  $\overline{\mathscr{L}}$  on the remote control when there is no active call.

#### **CONFERENCE LOCK**

Users could lock/unlock the scheduled conference. Once locked, the other incoming calls will not be able to join conference.

Firmware Version 1.0.1.5 **GVC3200** User Guide **Page 61 of 103** 

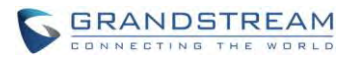

The locked scheduled conference will display **the lock on below screen.** 

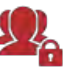

# **OPEN DTMF**

The user can dial DTMF during the conference.

- 1. On the remote control, press the red shortcut key, or click on MORE button  $\Box$  -> select "Open DTMF" on the conference screen to bring up the DTMF input screen.
- 2. Press the digital keys on the remote control to input DTMF. Press  $\bigcirc$  to cancel if needed.

#### **THIRD PARTY APPLICATIONS**

The GVC3200 runs the Android Operating System and therefore offers full access to the hundreds of thousands of Android apps in the Google Play Store, including Skype for Business, Google Hangouts and etc. The calls using certain apps can be mixed with the SIP call so that they can be brought into the same conference on the GVC3200.

For example, to use third party app Skype during the conference:

- 1. Install Skype and sign in.
- 2. Establish a conference call on the GVC3200.

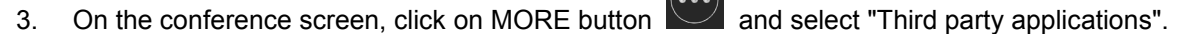

- 4. Press the "OK" key, and select "Skype" in the popup menu.
- 5. Search contacts in Skype and dial out.
- 6. The new call will be added to conference.

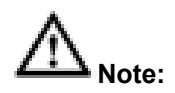

When the call is mixed, the GVC3200 bridge and the remote party using the app can see video from all parties. The remote SIP party can only see video from the GVC3200 bridge. All parties can hear each other.

--------------------------------------------------------------------------------------------------------------------------------------------

--------------------------------------------------------------------------------------------------------------------------------------------

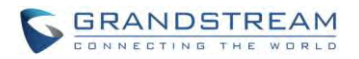

#### **END CONFERENCE**

To end the conference, tap on END button  $(x)$  or press key  $\Box$  on the remote control to disconnect. If the GVC3200 is the conference host, ending the conference will disconnect all the members from the conference. If the conference member hangs up the call, it will be disconnected from the conference but other parties in the conference will stay in the conference.

# **SCHEDULE**

SCHEDULE feature allows the user to set a specific time to hold a conference in advance, with conference reminder and members.

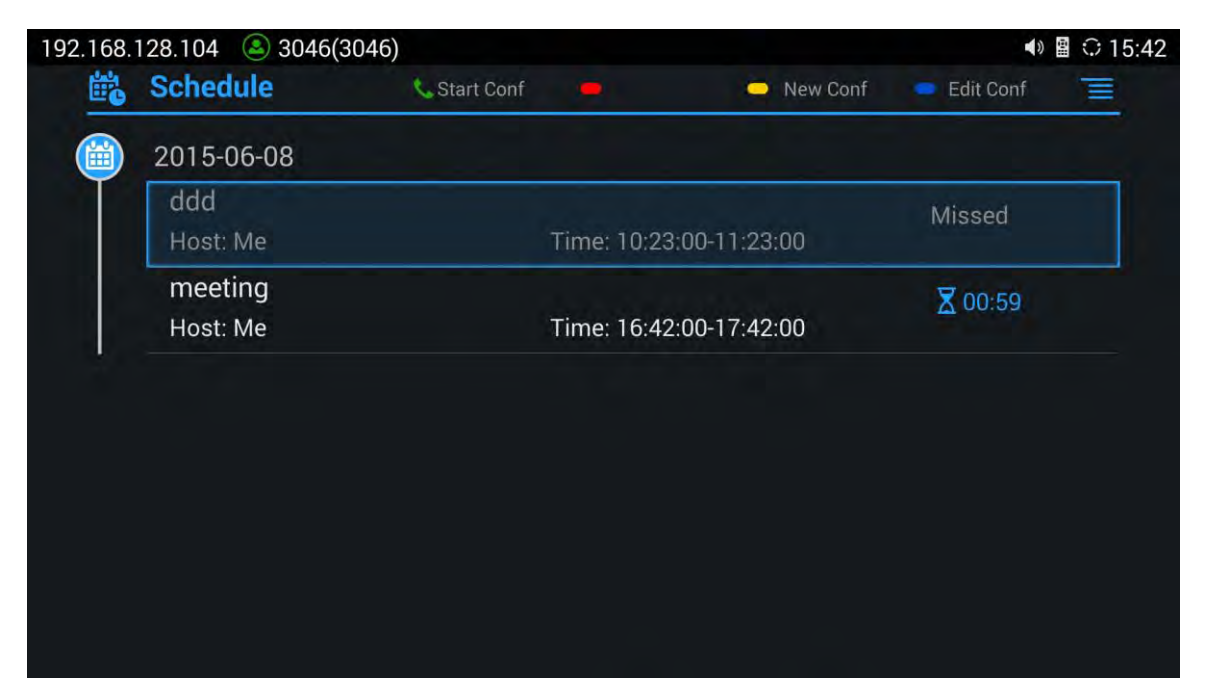

**Figure 27 GVC3200 Schedule Screen**

Follow one of the ways below to access schedule conference screen:

• On the home screen, click on CONFERENCE button

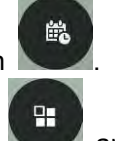

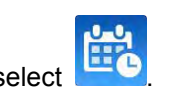

- On the home screen, click on APPLICATION button and select
- Users will see the scheduled conferences (after the current time) in the schedule screen. Select one conference entry to view details.

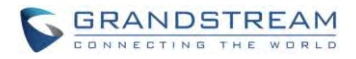

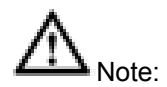

Conferences that have been held in the past will not be displayed in the schedule screen.

# **VIEW CONFERENCE DETAILS**

Users could view scheduled conference details after the current time. Select one conference and press the "OK" key on the remote control to view conference details.

-------------------------------------------------------------------------------------------------------------------------------

--------------------------------------------------------------------------------------------------------------------------------------------

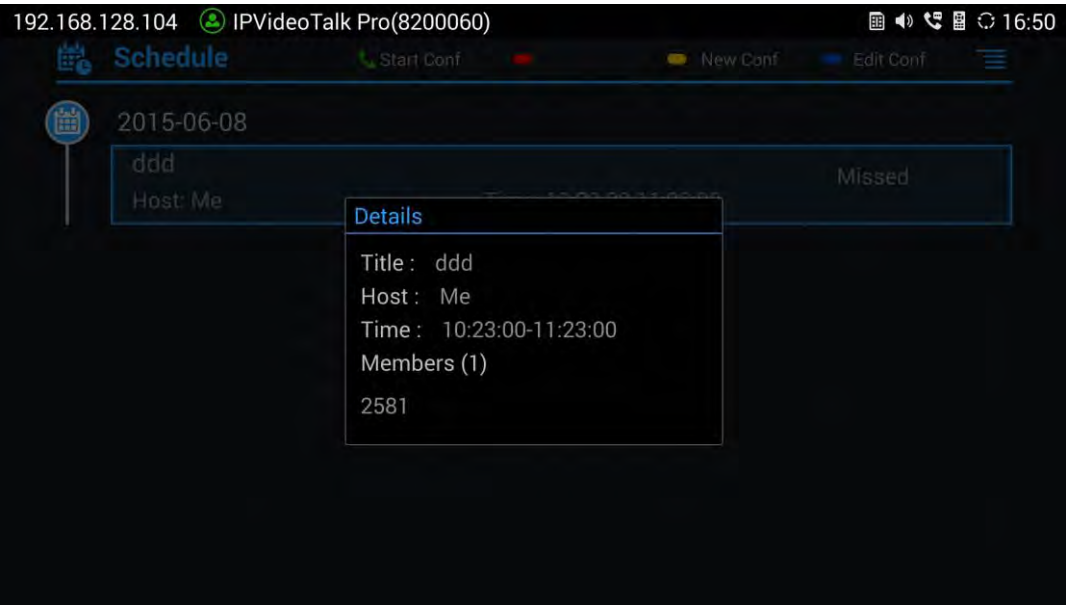

**Figure 28 GVC3200 Conference Details Screen**

# **ADD SCHEDULED CONFERENCE**

Follow the steps below to add a scheduled conference:

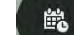

- 1. On the home screen, select to access schedule screen.
- 2. On the remote control, press the yellow shortcut to "Add Conference" screen as below.

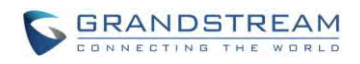

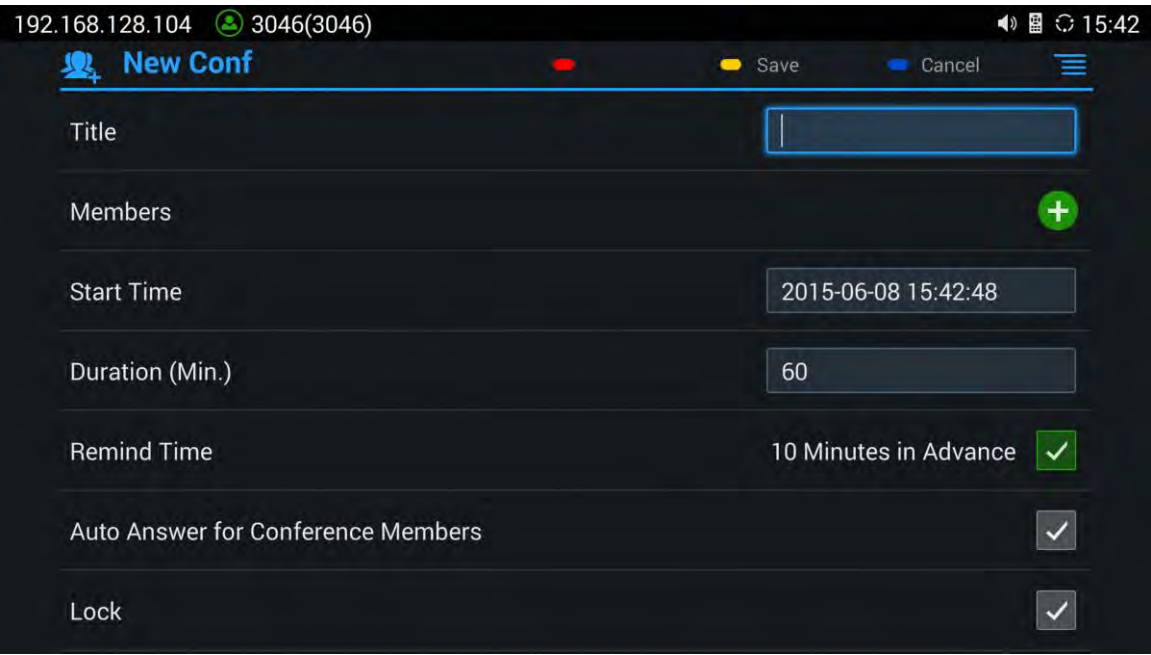

**Figure 29 GVC3200 Add Conference Screen**

- 3. Fill in conference name, members, start time, conference duration, etc.
- 4. Press the yellow shortcut key on the remote control to save the scheduled conference.

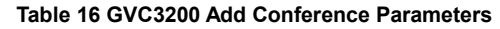

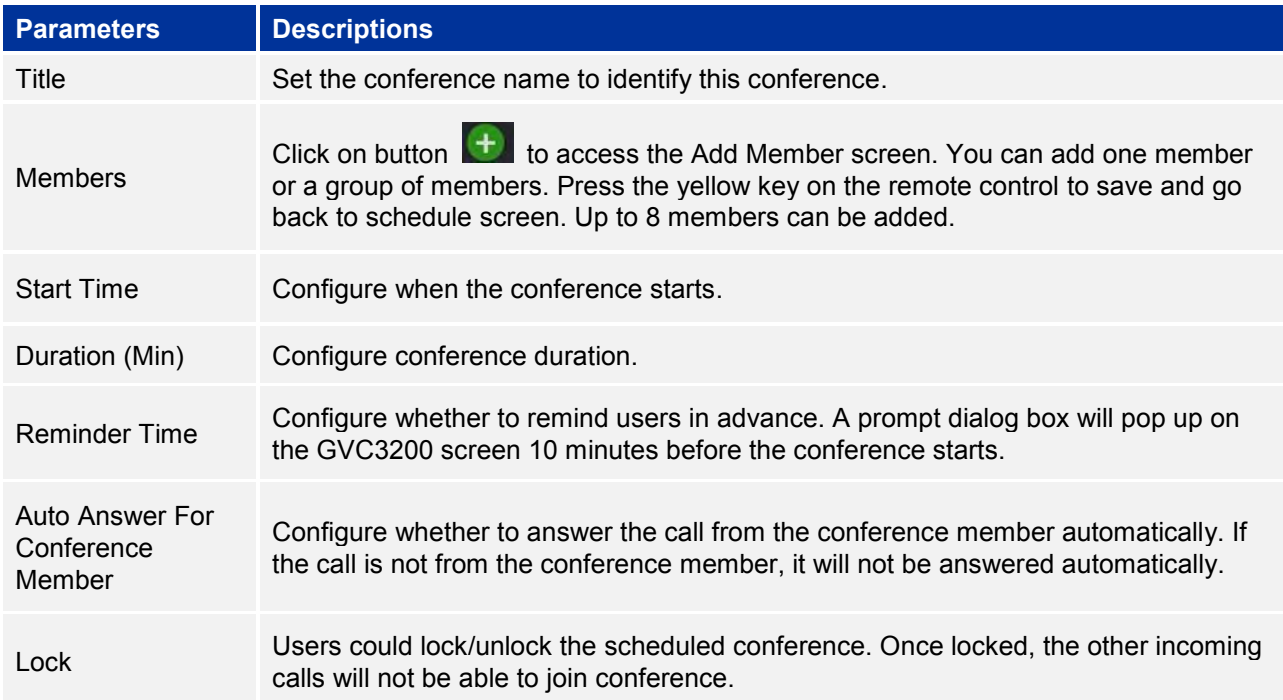

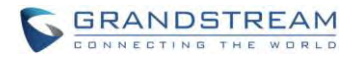

#### **EDIT SCHEDULED CONFERENCE**

Follow the steps below to edit scheduled conference:

- 1. Access conference schedule screen and select the conference entry you would like to edit.
- 2. Press the blue shortcut key on the remote control to access edit screen.
- 3. Press the yellow shortcut key on the remote control to save changes and go back to schedule screen.

#### **RESCHEDULE CONFERENCE**

- 1. Access schedule screen and select the conference entry you would like to edit.
- 2. Press the MENU key  $\equiv$  on the remote control and select "Reschedule" option.
- 3. Set new conference start time in the popup dialog box.
- 4. Click on the SAVE button to save changes. If you would like to cancel the change, or press  $\bigcirc$  on the remote control or click on CANCEL button on the screen.

#### **DELETE SCHEDULED CONFERENCE**

Follow the steps below to delete the existing scheduled conference:

- 1. Access schedule screen and select the conference entry you would like to delete.
- 2. Press the MENU key  $\equiv$  on the remote control and select "Delete".

# **VOICEMAIL**

When there is a new voicemail, voice mail icon will show up as a notification in the status bar. Users could login the web UI->Settings->Account->General Settings to configure the access number for the voicemail.

Follow the steps below to access voicemail:

- 1. Access the dial screen and input voicemail access number.
- 2. Press on the remote control or click on **the call screen to dial into the voicemail box.**
- 3. Follow the Interactive Voice Response (IVR) for the message retrieval process.

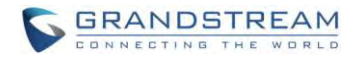

Users could also go to Home screen->Applications and click on "Voice Mail" to access the voicemail box. The number of new voicemail messages will be shown on the voice mail app icon as well. See figure below.

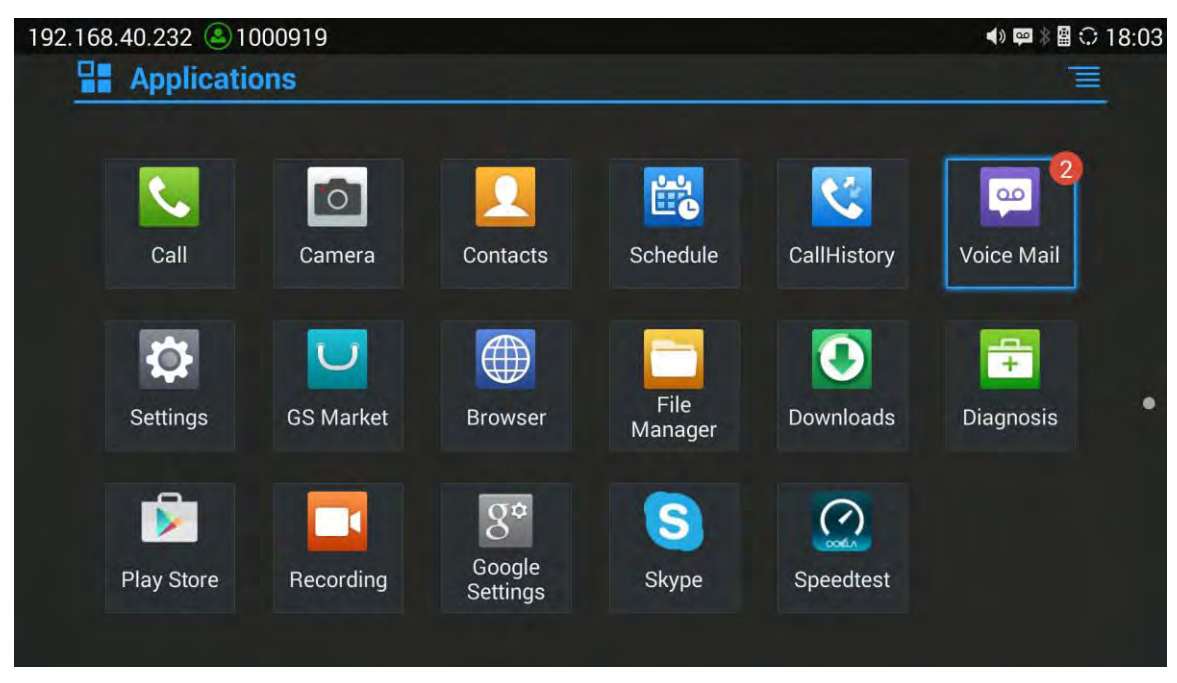

**Figure 30 GVC3200 Voice Mail Application**

This page intentionally left blank

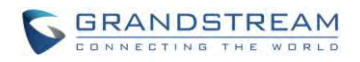

# **ADDITIONAL FUNCTIONS**

# **GVC REMOTE CLIENT APPLICATION**

Besides using the Bluetooth remote control in the GVC3200 package, the users could also download the Grandstream GVC Remote Client application and install it on an Android device. The remote control application is used via Bluetooth protocol. Follow the steps below to install the remote control application:

- 1. Download the GVC Remote. app for GVC3200 from GS Market and install it on your Android device.
- 2. Open GVC Remote. app on the Android device and access settings screen.
- 3. Select the GVC3200 device you would like to connect to. Each discovered GVC3200 could be distinguished by the last 6 digits of its MAC address.
- 4. Pair GVC Remote. app with the GVC3200 via Bluetooth. Users might see prompt on the GVC3200 and Android device to confirm the passcode during pairing and connection process.
- 5. After pairing and connecting the remote control application, users can use the keys and options on the Android device touch screen to control the GVC3200.

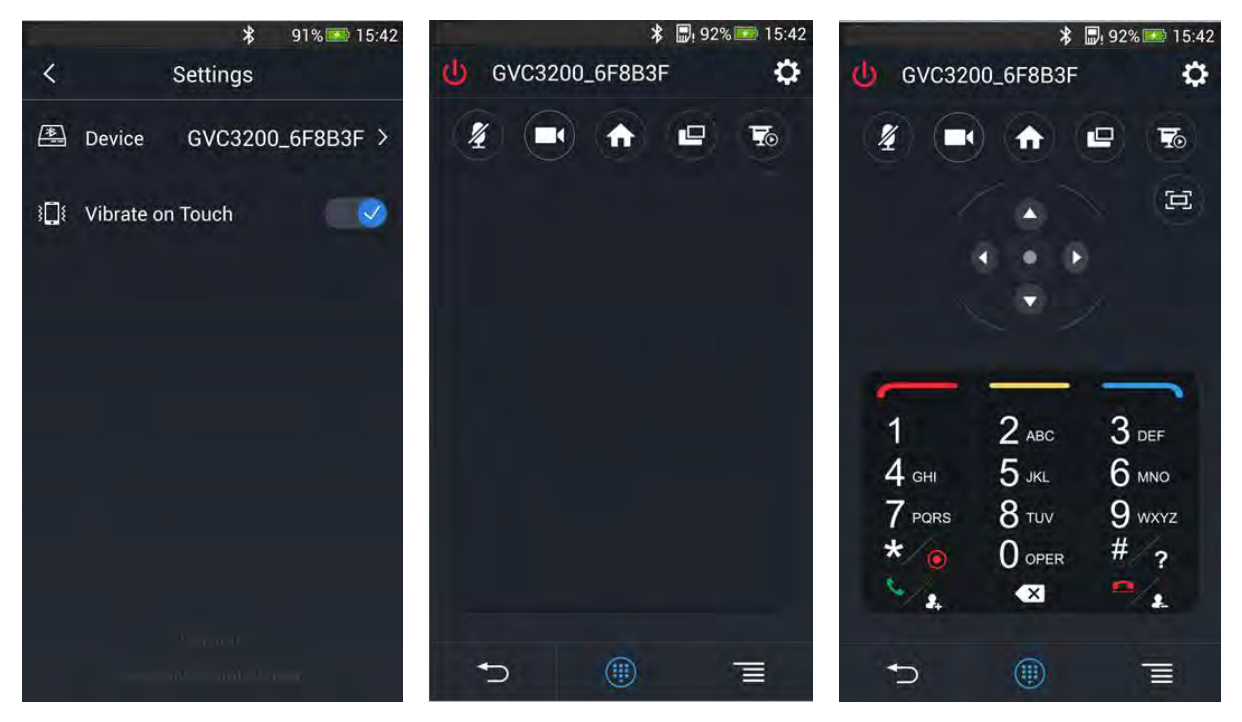

**Figure 31 GVC3200 Remote Control Application on Android Device**

- Tap on **100** in the upper right corner to access settings screen as the left figure shows above.
- Tap on  $\leq$  to go back to home screen as the figure in the middle shows above.

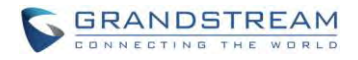

Tap on  $\circled{f}$  to bring up navigation panel and digital keyboard as the right figure shows above, tap on

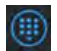

again to hide the keyboard.

# **BLUEJEANS**

The GVC3200 has built-in BlueJeans access for users to dial BlueJeans calls. Follow the steps below:

- 1. On the LCD dial screen, press the blue shortcut key on the remote control to switch call mode from SIP Call to BlueJeans.
- 2. When the call mode shows BlueJeans, input BlueJeans conference ID and conference password.
- 3. Press on the remote control or click on **the screen to dial out.**

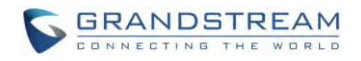

# **APPLICATIONS**

GVC3200 provides built-in applications such as like Contacts, Call History, FileManager, Browser and etc. Users could also download the apps from GS market or Google Play to install on the GVC3200.

# **CONTACTS**

GVC3200 Contacts app helps users to easily store and manage phone number and contact information. Users can add contacts on the GVC3200 or import contacts from external devices as well as download from a server.

On the GVC3200 home screen, click on CONTACTS icon  $\bullet$ , or go to APPLICATIONS and select

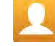

to access contacts app.

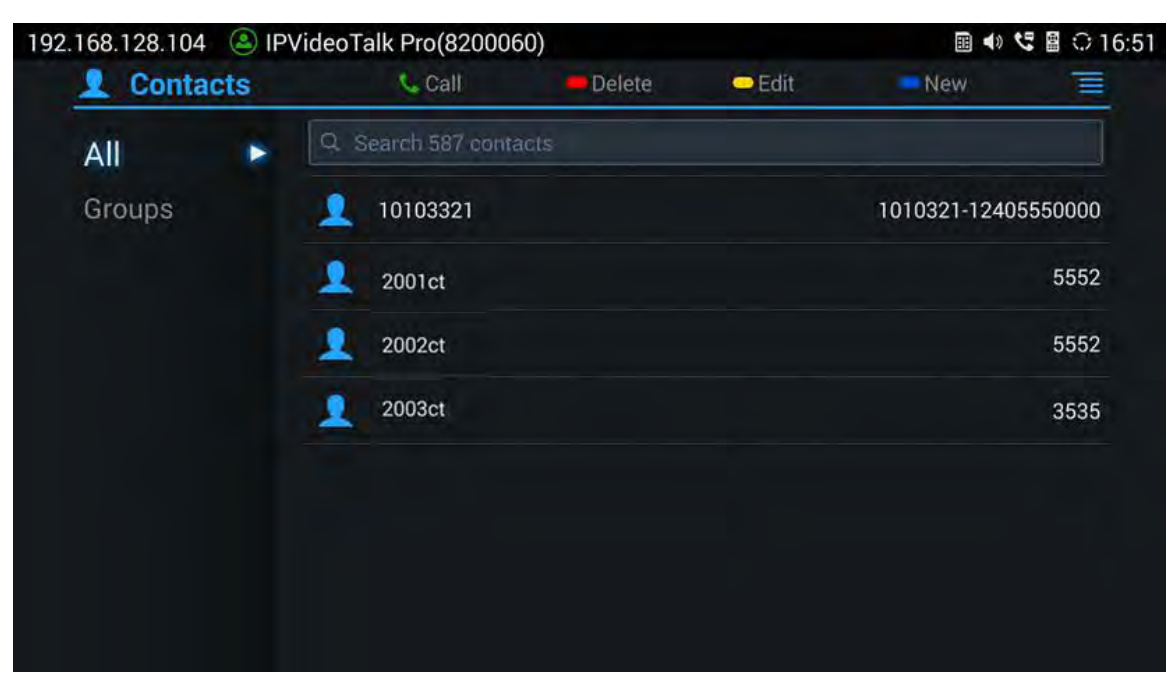

**Figure 32 GVC3200 Contacts Screen**

**All** 

Display all contacts.

**Groups**

View groups. Select one group to view group details.

**Call**
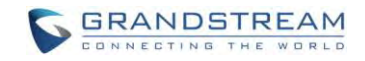

Select the contact, and press on the remote control or click on  $\Box$  to dial the contact you would like to call.

**Delete** 

Press the red shortcut key on the remote control to delete contacts.

**Edit** 

Press the yellow shortcut key on the remote control to edit contacts.

**Add**

Press the blue shortcut key on the remote control to access New Contact screen, fill in contact information and press the yellow shortcut key on the remote control to save it.

**Menu**

Press  $\equiv$  on the remote control to access menu to edit/add/delete/export/import/download contacts.

**Contact Details** 

Select one contact and press the "OK" key on the remote control to view contact details.

## **ADD CONTACT**

#### **ADD SINGLE CONTACT**

Follow the steps below to add one single contact.

1. Press the blue shortcut key on the remote control to access New Contact screen.

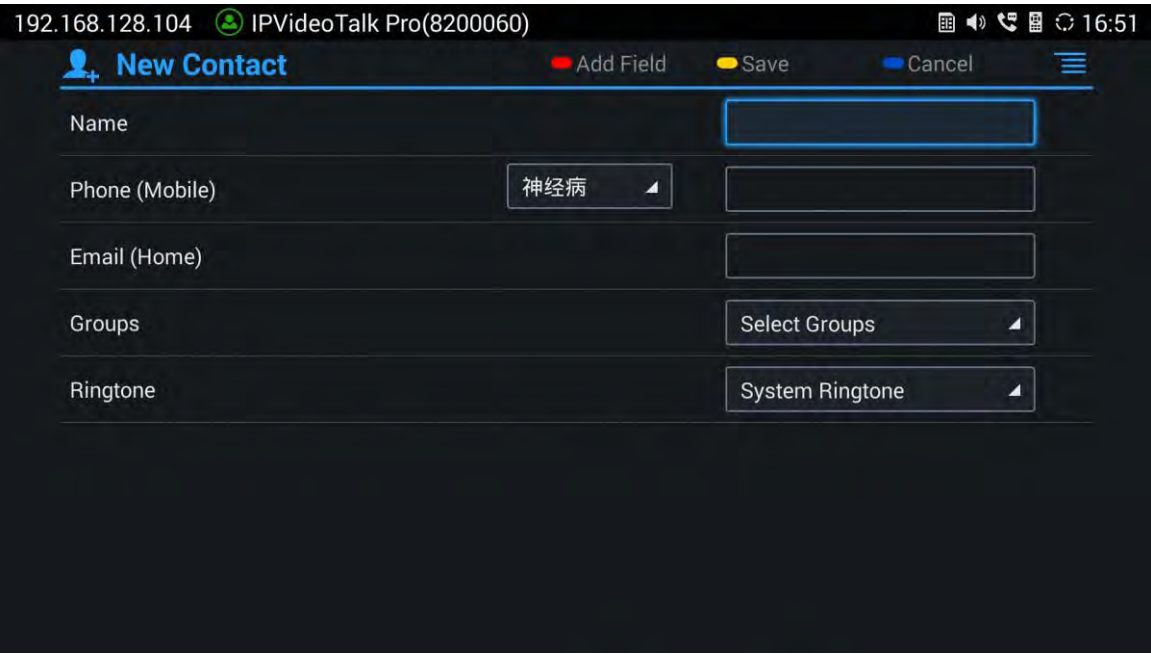

**Figure 33 GVC3200 Add New Contact Screen**

2. Enter contact information.

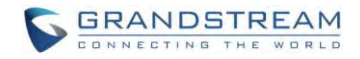

- 3. Press the red shortcut key to add more fields.
- 4. Press the yellow shortcut key to save the contact information.

Users could press the red shortcut key to add more contact information.

#### **BATCH IMPORT CONTACTS**

Import function allows users to batch import contacts. The phonebook with compatible format needs to be saved to the storage devices like SD card/USB flash drive and plugged into the GVC3200.

1. Press the MENU key on Contacts screen and select "Import" to access Import Contacts screen.

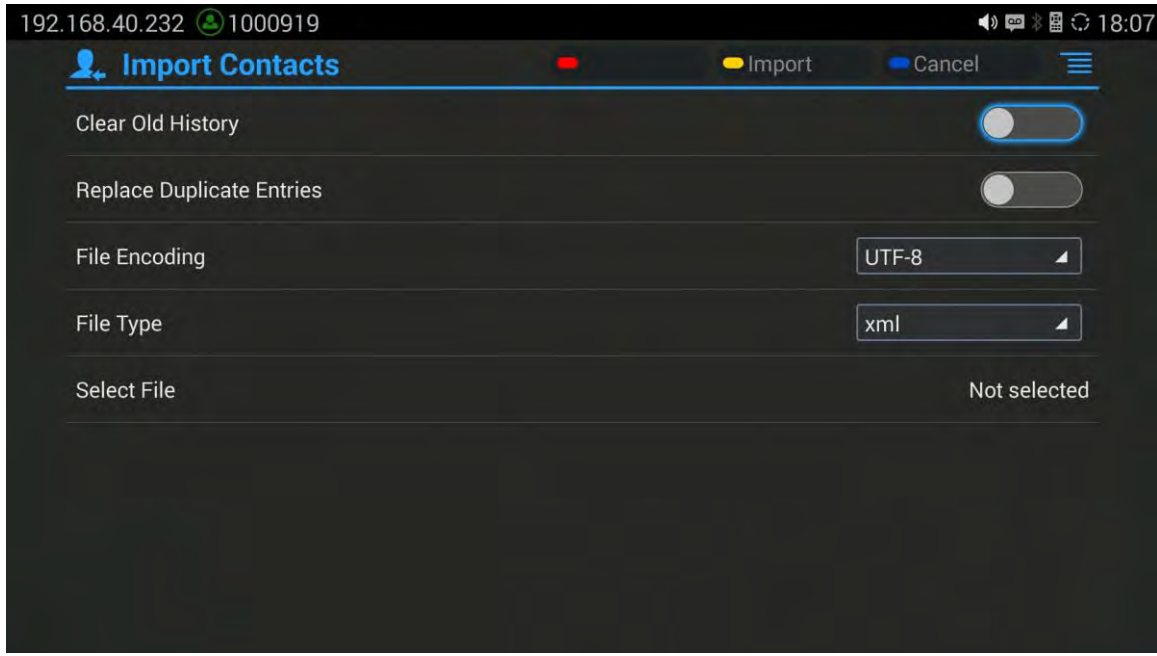

**Figure 34 GVC3200 Import Contacts Screen**

- 2. Configure parameters and select the path to save the imported file.
- 3. Press the yellow shortcut key to save the contact information.

#### **Table 17 GVC3200 Import Contacts Parameters**

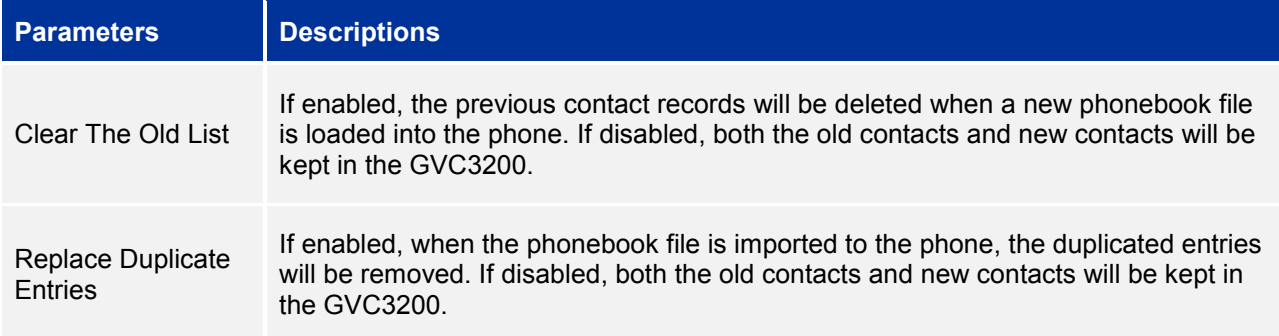

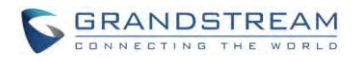

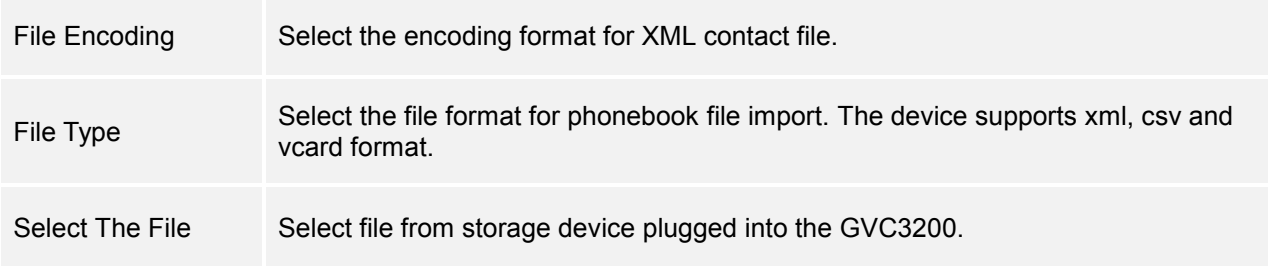

#### **DOWNLOAD CONTACT**

GVC3200 supports downloading phonebook from the file server to batch add contacts. The default file name the GVC3200 looks for is "phonebook.xml". The phonebook XML file should be placed under the file server directory for the GVC3200 to retrieve. The GVC3200 supports vcard/xml/csv file format.

1. On the Contacts screen, tap on the MENU key and select "Download" to bring up the Download Contacts screen.

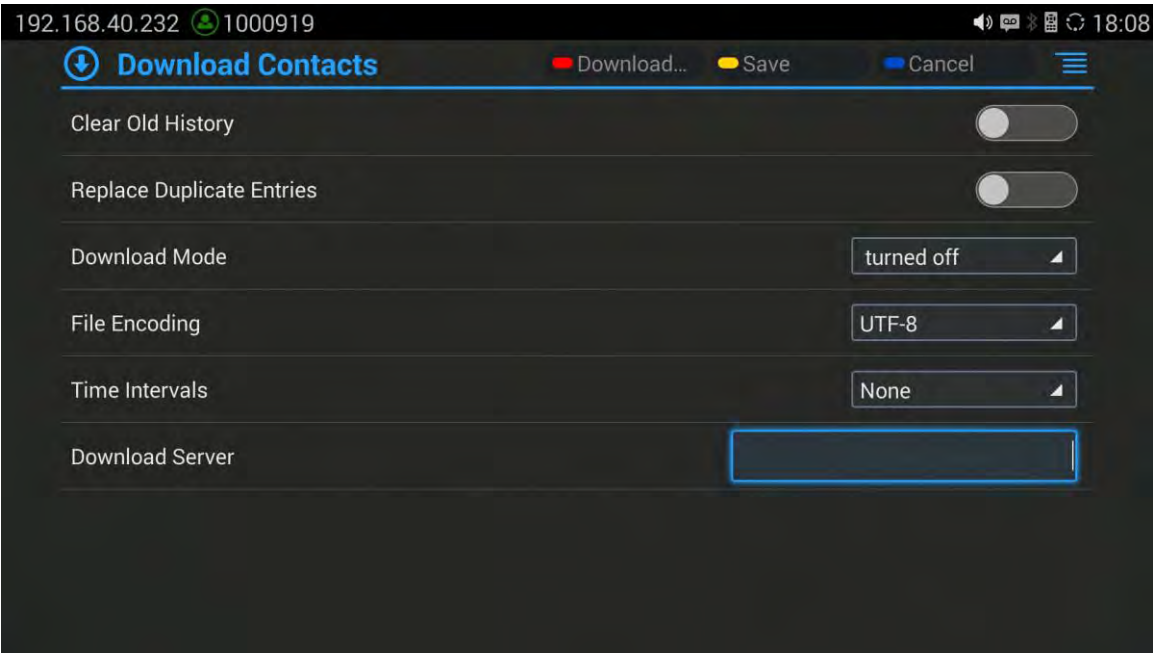

**Figure 35 GVC3200 Download Contacts Screen**

- 2. Configure parameters and select the path to save the file.
- 3. Press the red shortcut key to download.

#### **Table 18 GVC3200 Download Contacts Parameters**

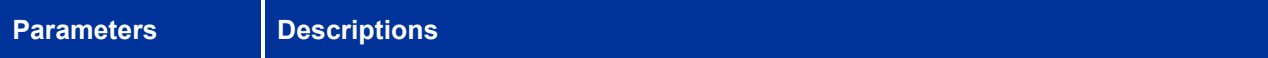

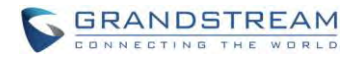

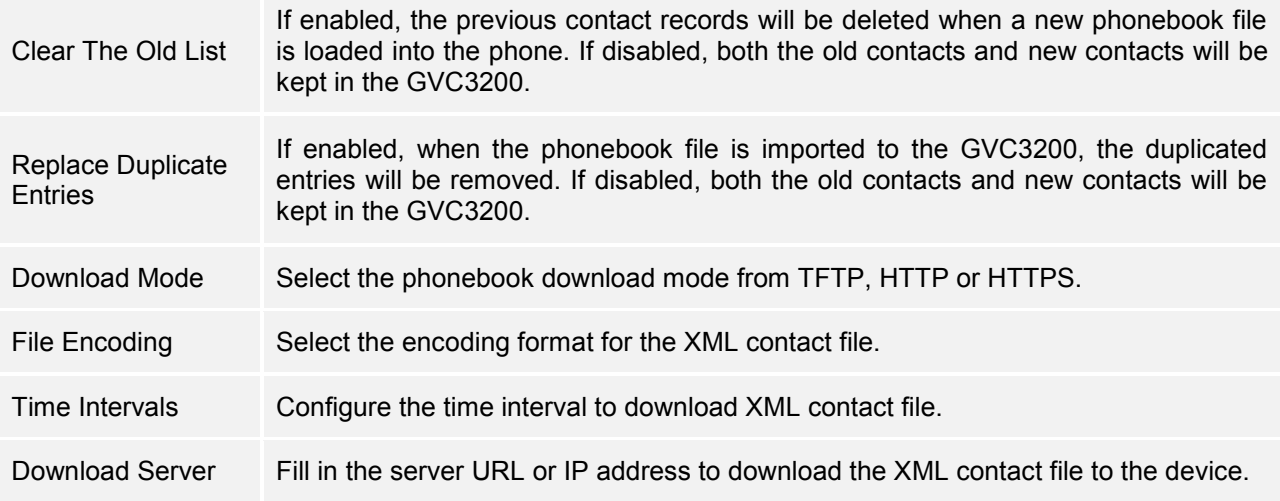

#### **SEARCH CONTACTS**

In the Contacts app, the users could input keyword to search in the dialog. GVC3200 will automatically display contacts items related to the search keyword. Fuzzy search and precise search are both supported.

#### **MANAGE CONTACTS**

#### **DELETE CONTACT**

- 1. Access Contacts screen and select the contact you would like to delete.
- 2. Tap on  $\equiv$  and select "Delete" option to delete contact.

#### **BATCH REMOVE CONTACTS**

To delete more than one contact,

- 1. Select "Batch Remove" option.
- 2. Select the checkbox for the contacts to be deleted and press the red shortcut key on the remote control to delete them. Users could also press the yellow shortcut key on the remote control to select all contacts to at once.

#### **EXPORT CONTACTS**

The GXVC3200 supports exporting phonebook as vcard/xml/csv files and save the files to other external storage devices.

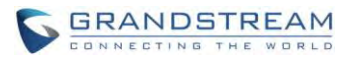

1. Press the MENU key on Contacts screen to bring up the Export Contacts screen.

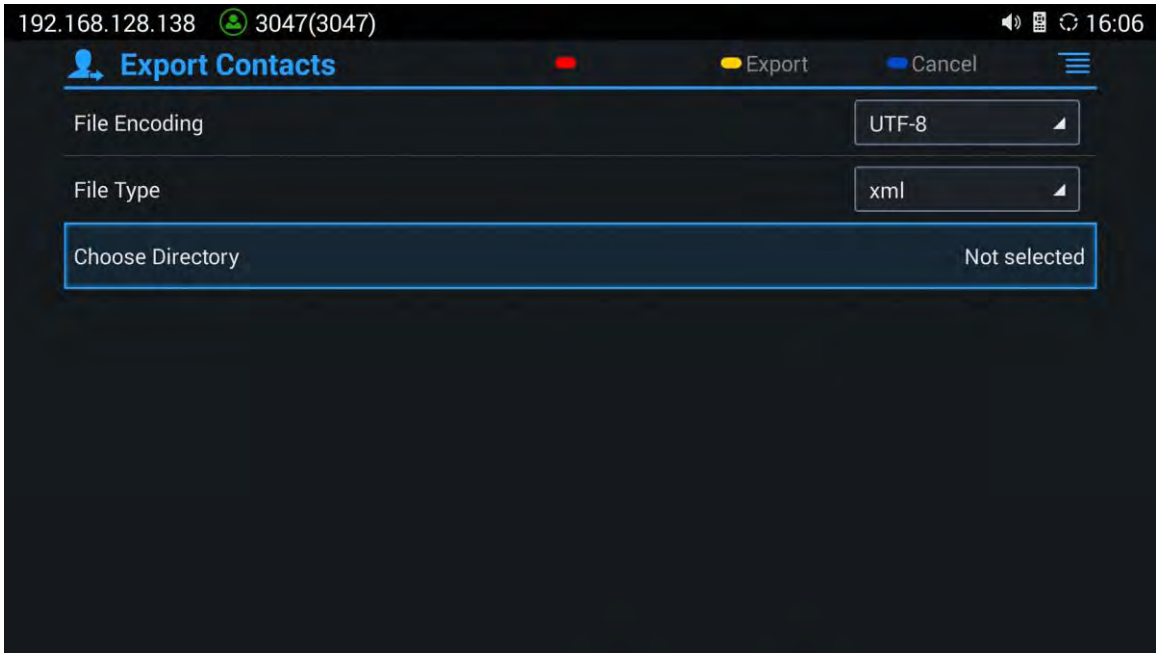

**Figure 36 GVC3200 Export Contacts Screen**

- 2. Configure parameters as shown in table 19 and select the directory to save the exported file.
- 3. Press the yellow shortcut key to export the file.

#### **Table 19 GVC3200 Export Contacts Parameters**

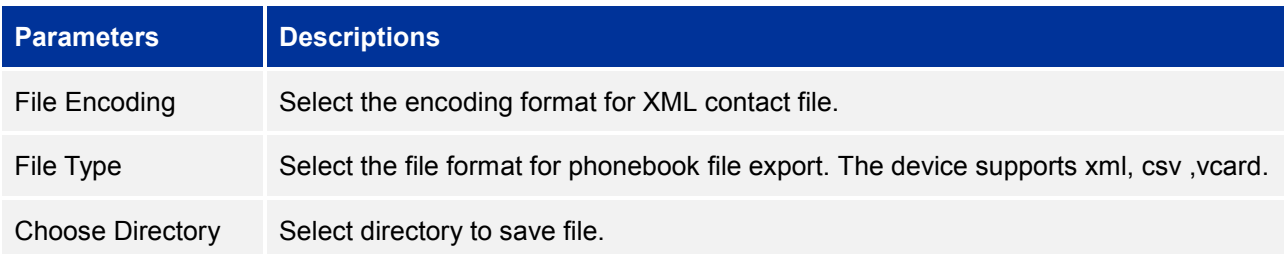

# **GROUPS**

Users could divide contacts into different groups with specific names. Select one group entry and press the "OK" key to view group details.

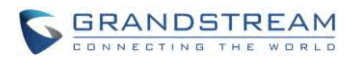

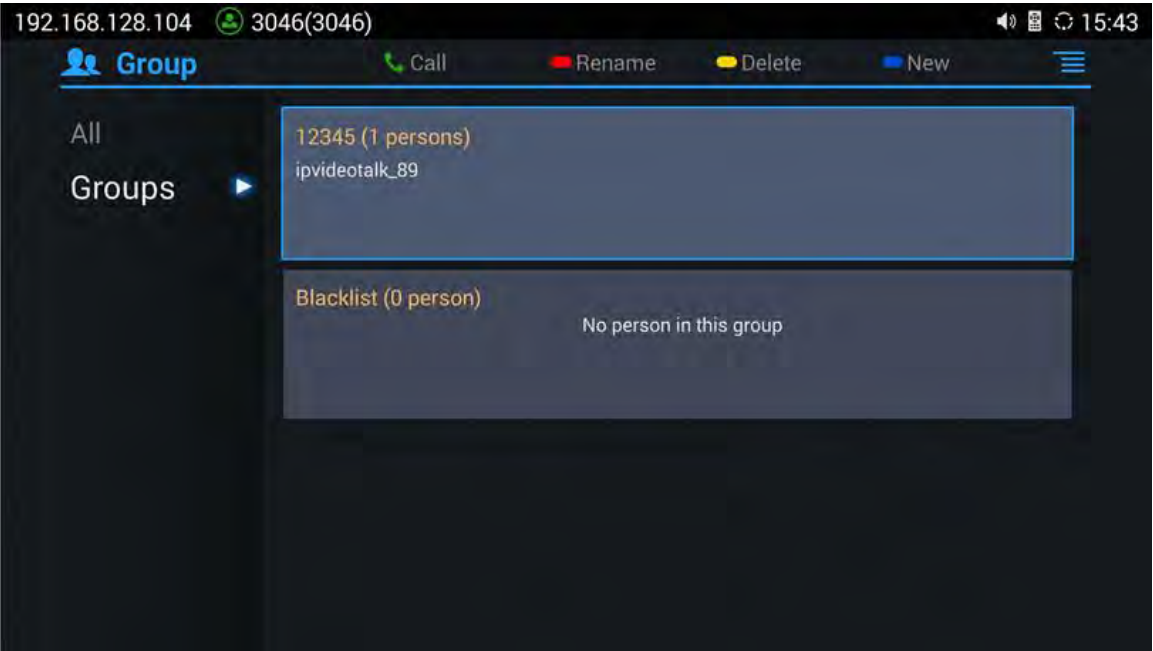

**Figure 37 GVC3200 Groups Screen**

**Call** 

Press on the remote control to call the first 8 members in a group to initiate a conference.

- **Rename (red shortcut key)** Rename group.
- **Delete (yellow shortcut key)** Delete group.
- **Add (blue shortcut key)** Add group.

#### **ADD NEW GROUP**

- 1. Select Groups tab in Contacts screen.
- 2. Press the blue shortcut key on the remote control to bring up the screen below.

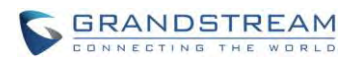

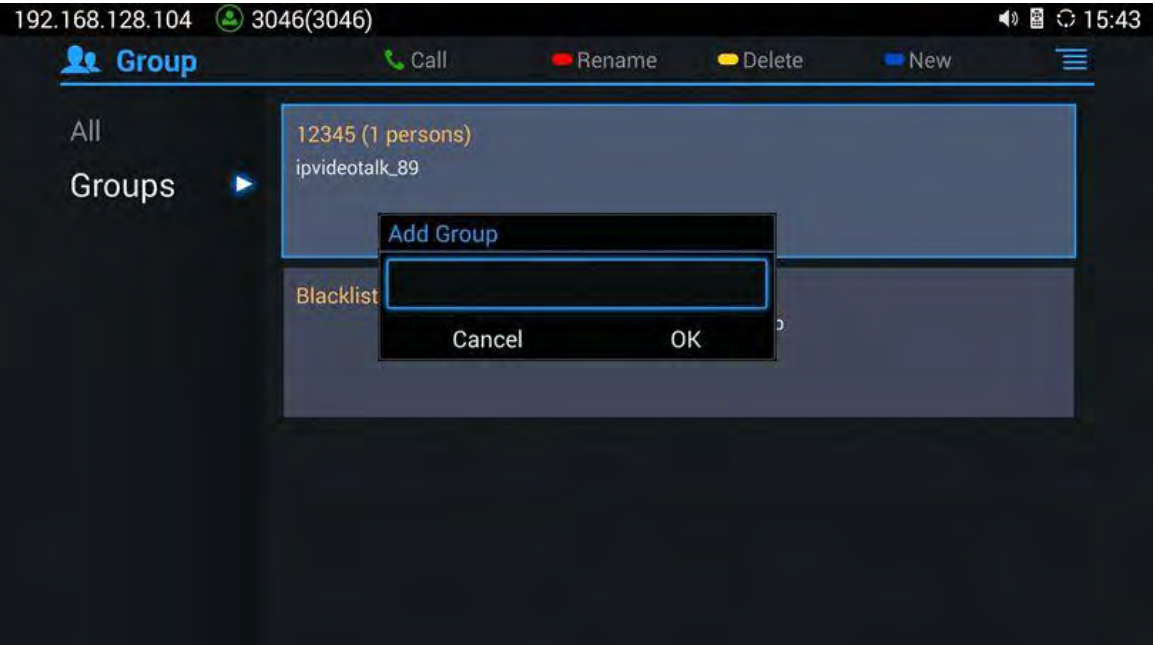

**Figure 38 GVC3200 Add Group Screen**

- 3. Input group name and tap on "OK" to add a new group.
- 4. Go to Contacts Screen to find the group you just added and access it.
- 5. Press the red shortcut key on the remote control to access Groups editing screen.
- 6. Select the contacts you would to add to this group.
- 7. Press the blue shortcut key on the remote control to save.

#### **DELETE GROUP**

Follow the steps below to delete groups.

- 1. Select Groups on Contacts screen.
- 2. Select the group you would like to delete.
- 3. Press the yellow shortcut key to bring up the dialog box.
- 4. Press the "OK" key to delete.

# **CALL HISTORY**

Call History provides users access to phone's recent call records. The user can view all records, or select different categories for incoming calls, outgoing calls, missed call and conference.

To access Call History, go to Home screen->APPLICATIONS->select .

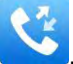

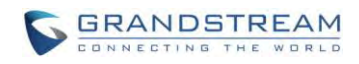

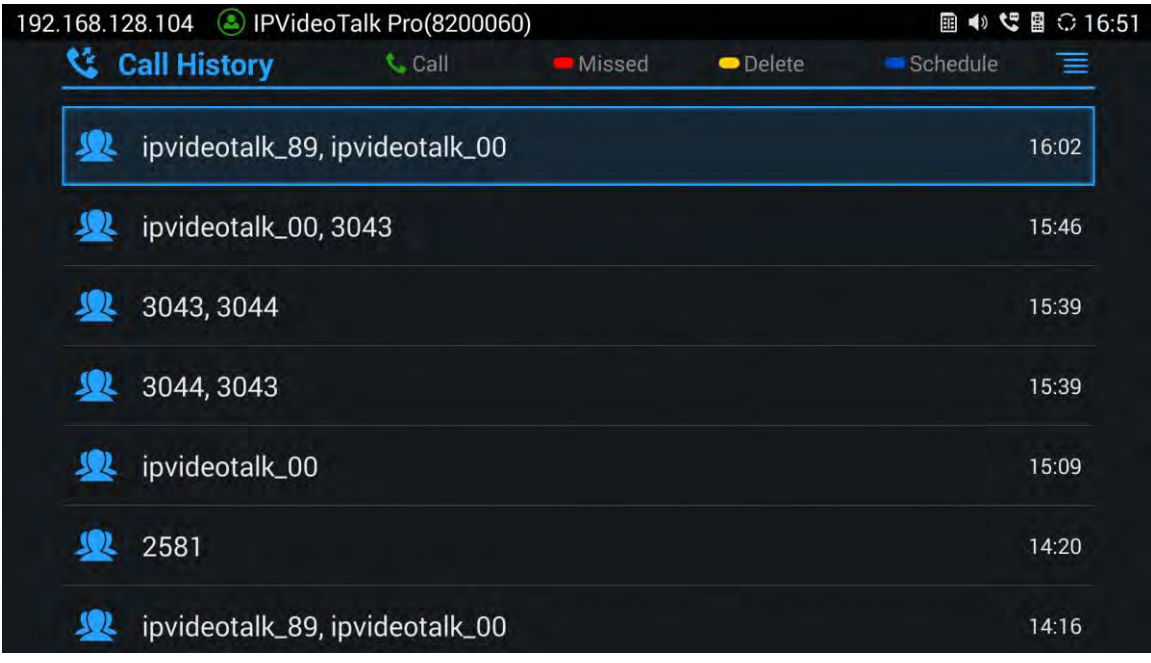

#### **Figure 39 GVC3200 Call History Screen**

Click on a record in the call history and press **the state of the dial out this number directly.** Press the "OK" key on the remote control can view call details for this number.

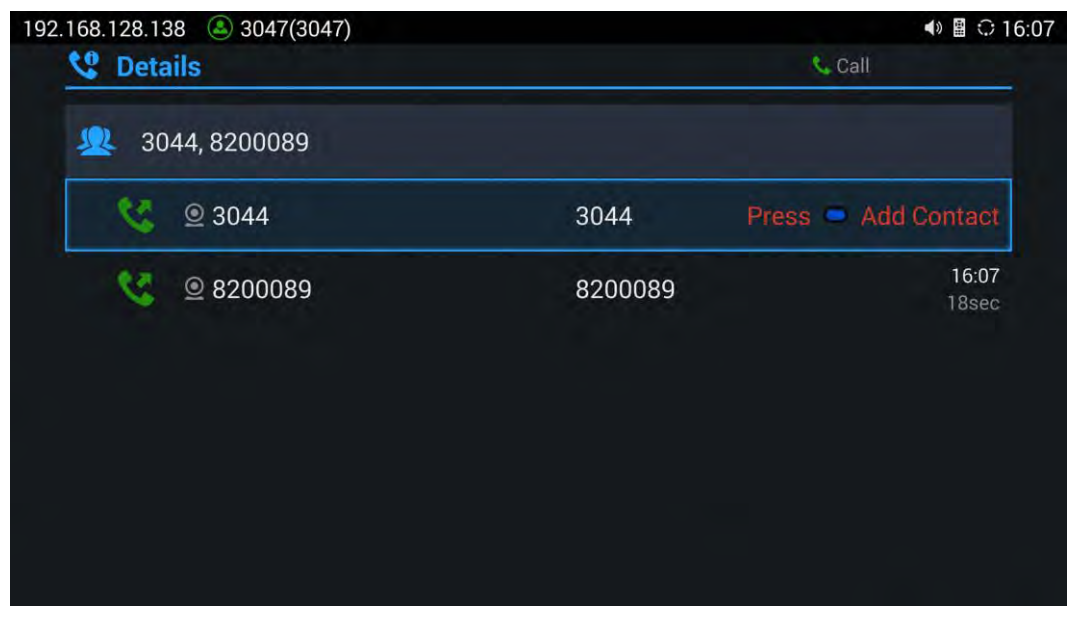

**Figure 40 GVC3200 Call History Details** 

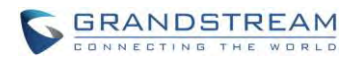

# **Note:**

Call history displays all BlueJeans conference call history as well. Press the "OK" key or to dial out directly and there is no need to input the password again. However, if the conference doesn't exist or the password has been changed, the re-dial will fail.

----------------------------------------------------------------------------------------------------------------------------- ---------------

--------------------------------------------------------------------------------------------------------------------------------------------

# **ADD CONTACT FROM CALL HISTORY**

- 1. Access Call History screen.
- 2. Select one call history entry.
- 3. Press the blue shortcut key to bring up the dialog box.
- 4. Confirm to add contacts.

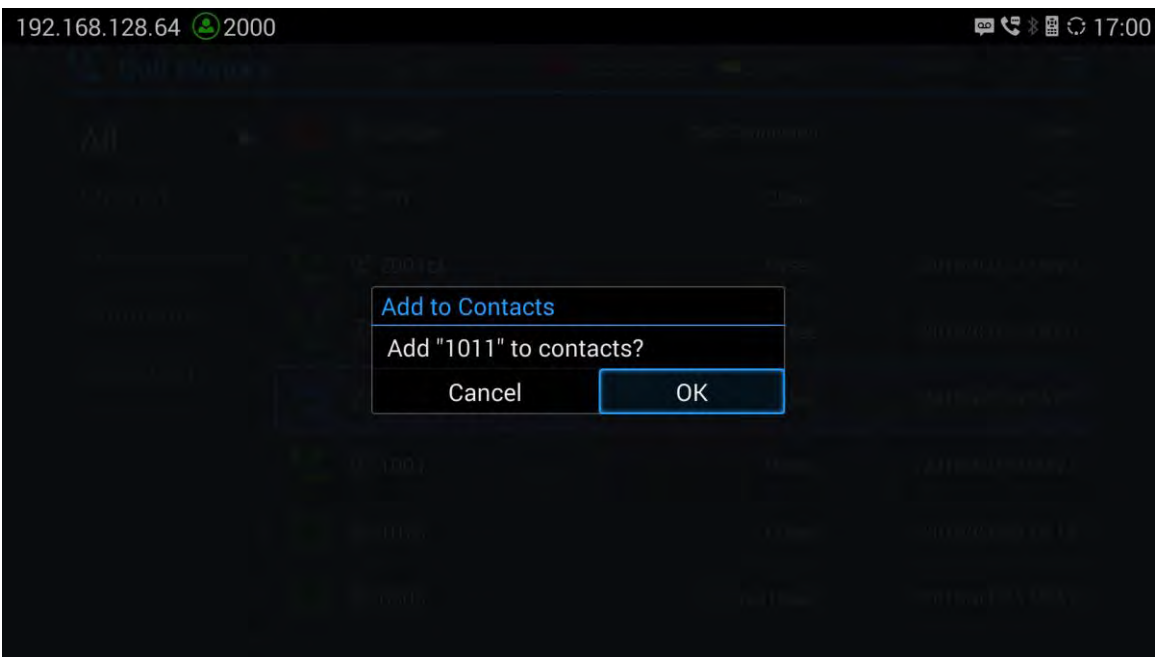

**Figure 41 GVC3200 Add Contact Screen**

- 5. Select existing contact or press the blue shortcut key on the remote control to access edit screen.
- 6. Fill in contact information and press the yellow shortcut key on the remote control to save.

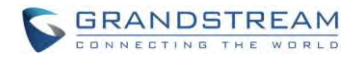

#### **DELETE CALL HISTORY**

- 1. Select the call history entry.
- 2. Press the yellow shortcut key on the remote control to bring up the dialog box.
- 3. Confirm to delete.

#### **CONFERENCE SCHEDULE VIA CALL HISTORY**

- 1. Select one call history entry you would like to add to scheduled conference.
- 2. Press the blue shortcut key on the remote control to access schedule screen.
- 3. Fill in information and press the yellow shortcut to save.

## **FILEMANAGER**

FileManager allows users to delete, move, copy, paste, send, rename files (including files on storage device such as USB flash drive and SD card), and query file properties on the GVC3200.

#### **COPY FILE**

To copy the file from the GVC3200 to USB/SD storage device:

- 1. Insert USB/SD storage device into USB port on the GVC3200. It will take a few seconds for the GVC3200 to prepare the connection.
- 2. The USB storage icon will show on the status bar.
- 3. Go to Home screen->APPLICATIONS->FileManager.
- 4. Open the target folder.
- 5. Press the yellow shortcut key and select the file.
- 6. Press the blue shortcut key to copy file and press  $\supset$  to go back to the upper level directory.
- 7. Select target storage device and go to the directory where the file will be pasted to.
- 8. Press the yellow shortcut key to paste the file.

You can also select file and press the blue shortcut key to copy one single file or folder.

#### **SEND FILE**

- 1. Go to Home screen->APPLICATIONS->FileManager.
- 2. Open the target folder.

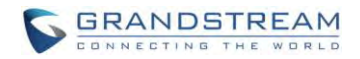

- 3. Press the yellow shortcut key and select the file.
- 4. Press MENU key  $\equiv$  on the remote control n and select "Send" option.
- 5. Select target location and press the "OK" key on the remote control to send file. If the user needs to send the file via Bluetooth, enable and connect Bluetooth device first. Otherwise, the interface will be redirected to the corresponding setting page to configure.

You can also select file and press the MENU key to send one single file or folder.

#### **DELETE FILE**

- 1. Go to Home screen->APPLICATIONS->FileManager.
- 2. Open the target folder.
- 3. Press the yellow shortcut key and select the file.
- 4. Press the red shortcut key.
- 5. A dialog will pop up for users to confirm whether to delete the file or not.
- 6. Press the "OK" key key to delete the file successfully.

You can also select file and press the red shortcut key to delete one single file or folder.

#### **RENAME FILE**

- 1. Go to Home screen->APPLICATIONS->FileManager.
- 2. Open the target folder.
- 3. Press the yellow shortcut key and select the file.
- 4. Press MENU key  $\equiv$  on the remote control and select "Rename".
- 5. Input the new file name in the pop-up dialog and press the "OK" key to save.

 $Press$  on the remote control to cancel.

# **RECORDING**

GVC3200 recording application is used for the storage of call recording files in video conferencing. You can play, export, lock/unlock, send, rename or delete these recordings, etc. The recording screen is as shown below.

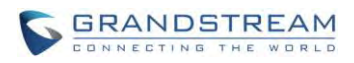

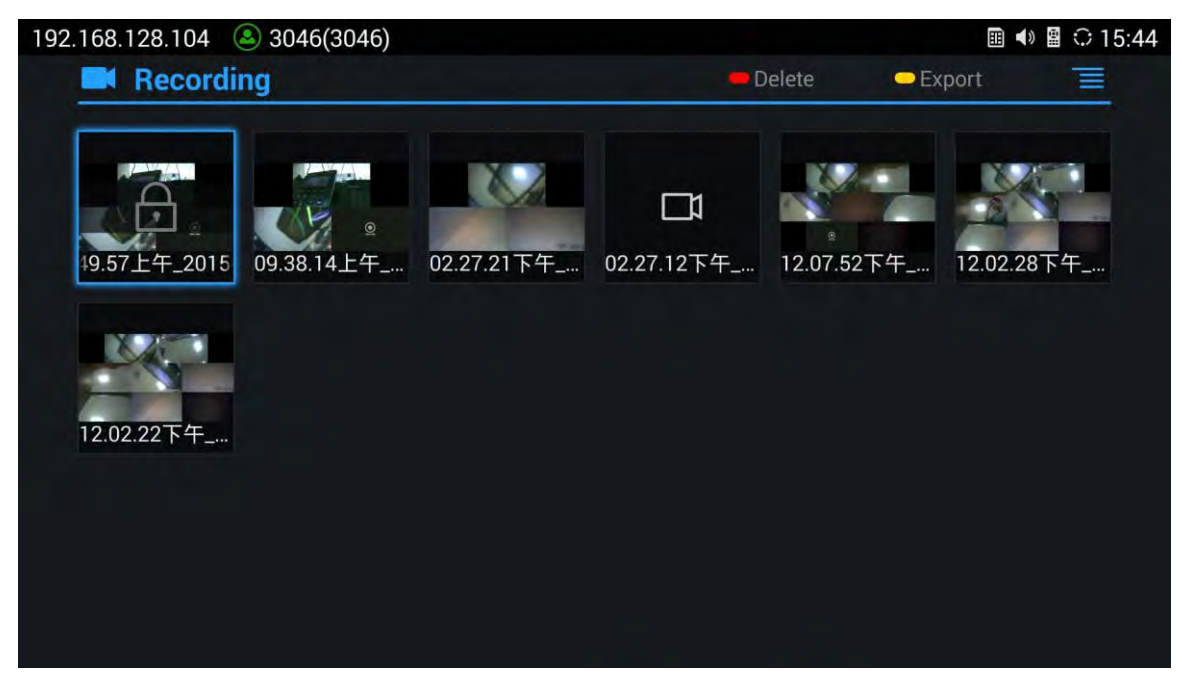

**Figure 42 GVC3200 Recording Screen**

- Press the "OK" key to play recording.
- Press the red shortcut key to delete the chosen recording file.
- Press the yellow shortcut key to export the recording files to the external storage device.
- Press the MENU key to make other operations to recording files like export, rename, lock/unlock.

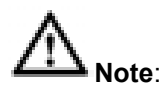

The locked files can't be deleted or overwritten, and can't be shown in the third party application but only be viewed in the GVC3200 video application.

--------------------------------------------------------------------------------------------------------------------------------------------

--------------------------------------------------------------------------------------------------------------------------------------------

# **BACKUP**

#### **BACKUP DATA**

GVC3200 BACKUP application is used to backup data or import backup files to restore data. The backup screen is as shown below. Tap on MENU key and select "Refresh" to import the backup file in external

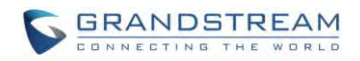

# device into the GVC3200.

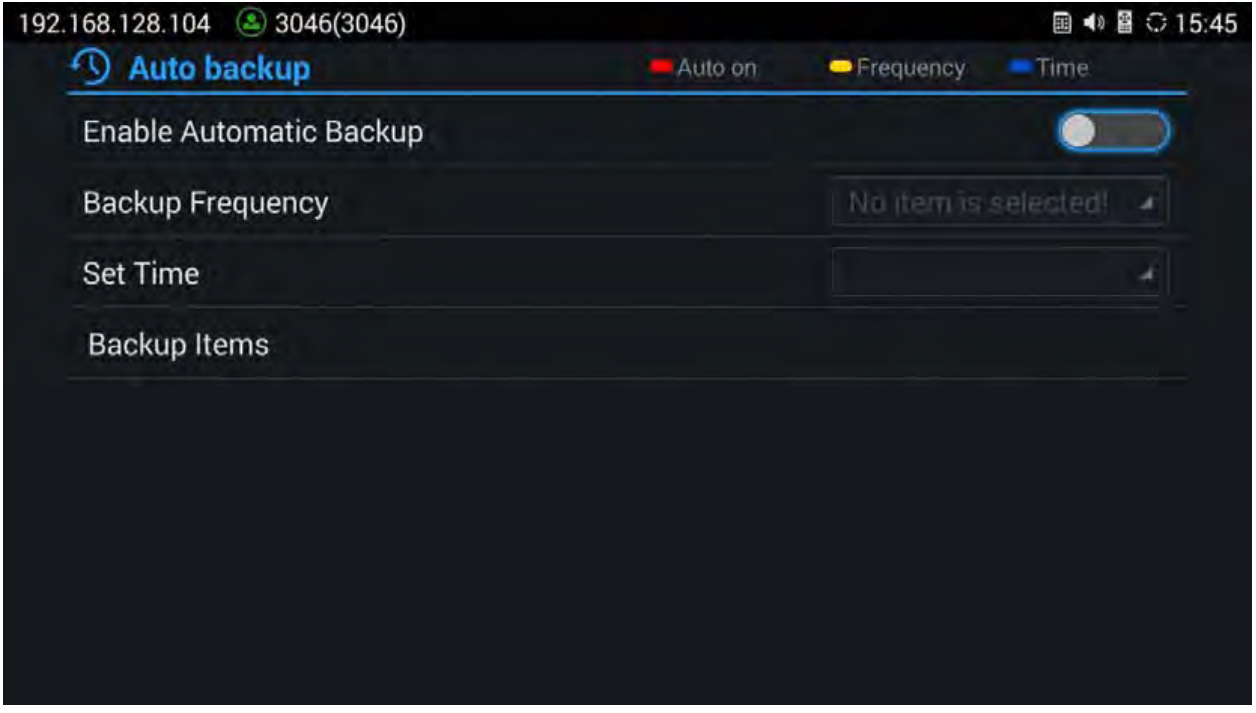

**Figure 43 GVC3200 Backup Screen**

GVC3200 supports manual backup and automatic backup. Press the red shortcut key on backup screen to access new backup screen, select data and press the blue shortcut key to start backup.

Follow the steps below to backup data automatically.

- 1. Press the yellow shortcut key on backup screen to access automatic backup screen.
- 2. Enable automatic backup and set parameters.
- 3. Press the back key to save.

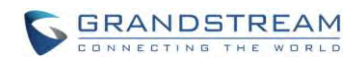

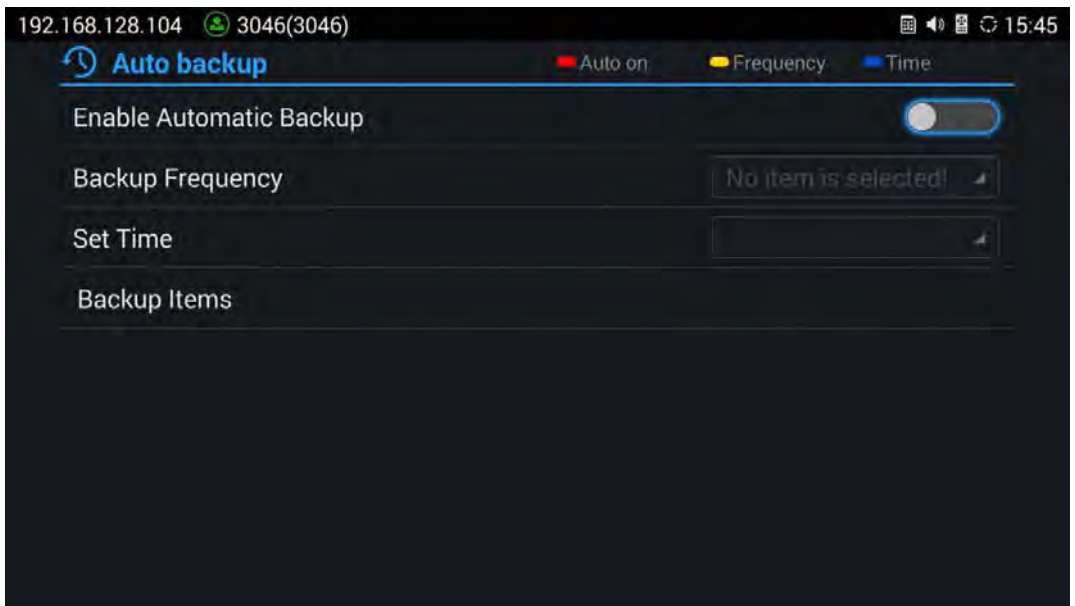

**Figure 44 GVC3200 Automatic Backup Screen**

#### **RESTORE BACKUP DATA**

Select one backup data and press the "OK" key to access restore screen, select data and press the blue shortcut key to restore the backup data.

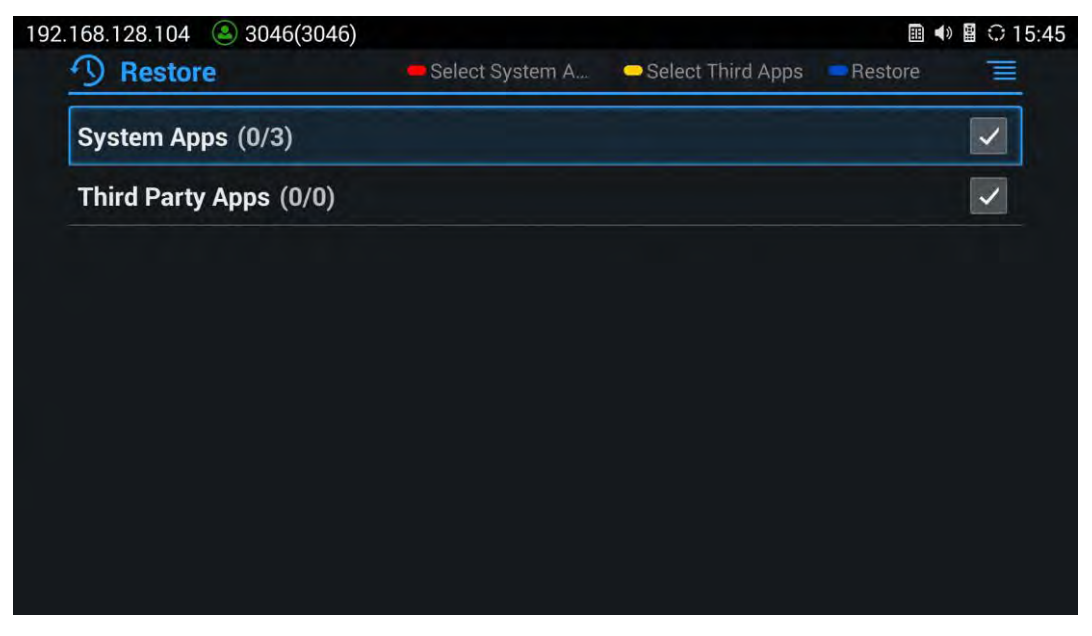

**Figure 45 GVC3200 Restore Backup Data Screen**

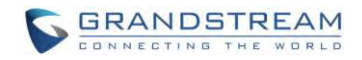

#### **SET BACKUP PATH**

Press the MENU key and select "Settings" on backup screen to access settings screen, set backup path and go back to save automatically.

--------------------------------------------------------------------------------------------------------------------------------------------

--------------------------------------------------------------------------------------------------------------------------------------------

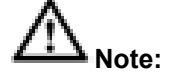

Insert SD card or USB flash disk before set backup path.

# **DIAGNOSIS**

When troubleshooting the GVC3200, users could go to GVC3200 home screen->APPLICATIONS- >Diagnosis. Tap on the option and follow the instructions on each function to perform for Camera Test, Remote Control Key Test, Bulid-in Speaker Test and etc.

Users could press the BACK key or follow the prompt to exit the test.

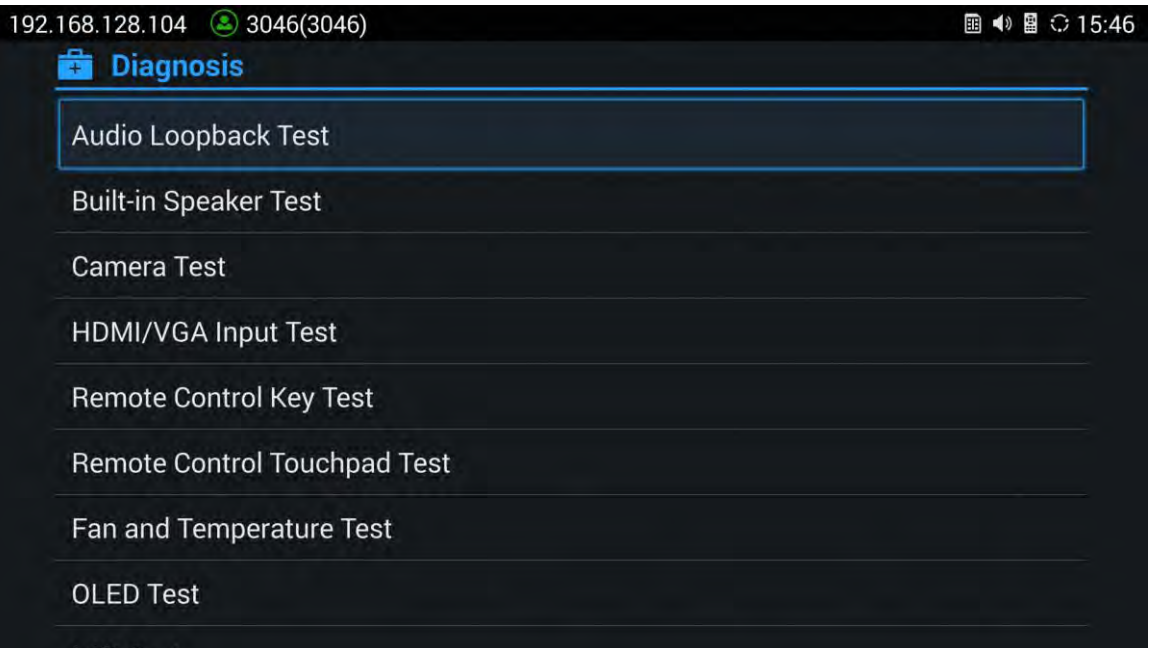

#### **Figure 46 GVC3200 Diagnosis Screen**

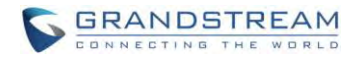

# **BROWSER**

Users could browse web page, view news and watch video via the built-in GVC3200 Browser. In home

screen, select Application->

- Slide up or down with slide gesture to scroll the screen.
- Zoom in/out the page via zoom gesture.
- Press the MENU key to open the menu bar for more operations.

# **CUSTOM APP ON HOME SCREEN**

Users could add one app to the home screen for easy access. The GVC3200 only supports custom one app on home screen. The new app will overwrite the older one.

On the Home screen, click on "Custom Home App" and select one app. Press the "OK" key to confirm. The system will automatically go back to Home screen and users could find the app has been added already.

To remove or change the Custom Home App, go to LCD Home screen->Applications. Click on  $\equiv$  and select the option to modify custom app. Users could then de-select the existing custom app, or change to a different app.

# **UNINSTALL APPLICATION**

The applications (except the system applications) on the GVC3200 can be uninstalled. Go to LCD Home screen->Applications, click on  $\equiv$  and select "Uninstall Mode". Users will see the apps that can be

deleted shown with  $\mathbf{X}$  icon. Select and confirm the uninstallation.

Once done, Press  $\Rightarrow$  on the remote control or  $\equiv$  to go back to normal mode.

This page intentionally left blank

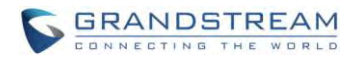

# **GS MARKET**

GVC3200 provides direct access to apps via built-in GS market app. Users could download the apps from the market and install to the GVC3200.

# **SEARCH APPS**

In the GVC3200 Home screen, click on Applications->GS Market . The users could view the apps by category, or input key words and click on SEARCH icon to search.

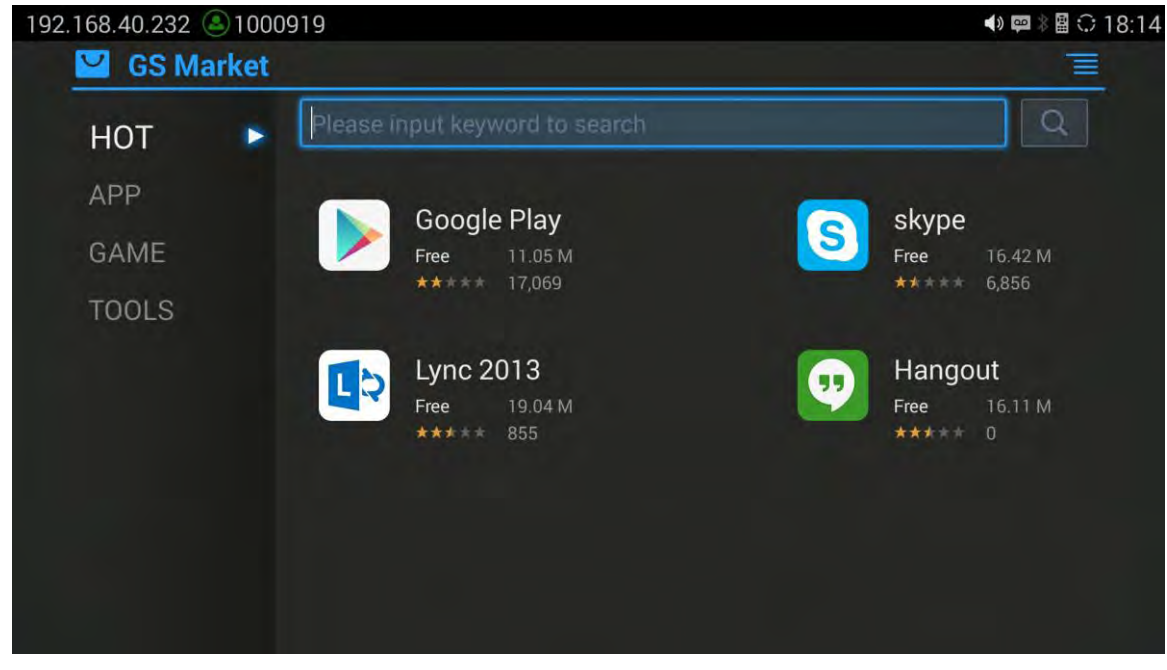

**Figure 47 GVC3200 GS Market**

# **DOWNLOAD AND INSTALL APPS**

- Users could see if the app has been installed or downloaded by pressing the blue shortcut key.
- Press MENU key  $\equiv$  to view the downloaded apps and installed apps.
- Users could press the blue shortcut key on the remote control to cancel download in process.
- The installing process will be automatically started after downloading the app.
- Go to Installed screen to view the installed apps, or press the blue shortcut key on the remote control to uninstall the downloaded apps.

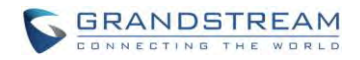

# **UPDATE APPS**

The GVC3200 will automatically detect if there is new version available for the installed apps to upgrade when the network connection is normal. User can view the relevant information and update apps on the Installed screen.

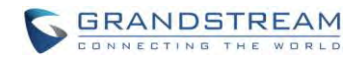

# **GVC3200 WEB UI FEATURES**

The GVC3200 embedded Web server responds to HTTP/HTTPS GET/POST requests. Embedded HTML pages allow users to configure the application device through a Web browser such as Mozilla Firefox, Google Chrome and etc.

# **ACCESSING GVC3200 WEB GUI**

The IP address of the GVC3200 displays on OLED display screen on the front panel.

To access the GVC3200 Web GUI:

- 1. Connect the computer to the same network as GVC3200.
- 2. Make sure GVC3200 is turned on and shows its IP address on OLED display screen.
- 3. Open a Web browser on your computer.
- 4. Enter GVC3200's IP address in the address bar of the browser, e.g.: http://192.168.124.111.
- 5. Enter the administrator's login and password to access the Web Configuration Menu. The default username and password are: admin, admin; you can set language to English or Chinese in the dropdown menu of language.

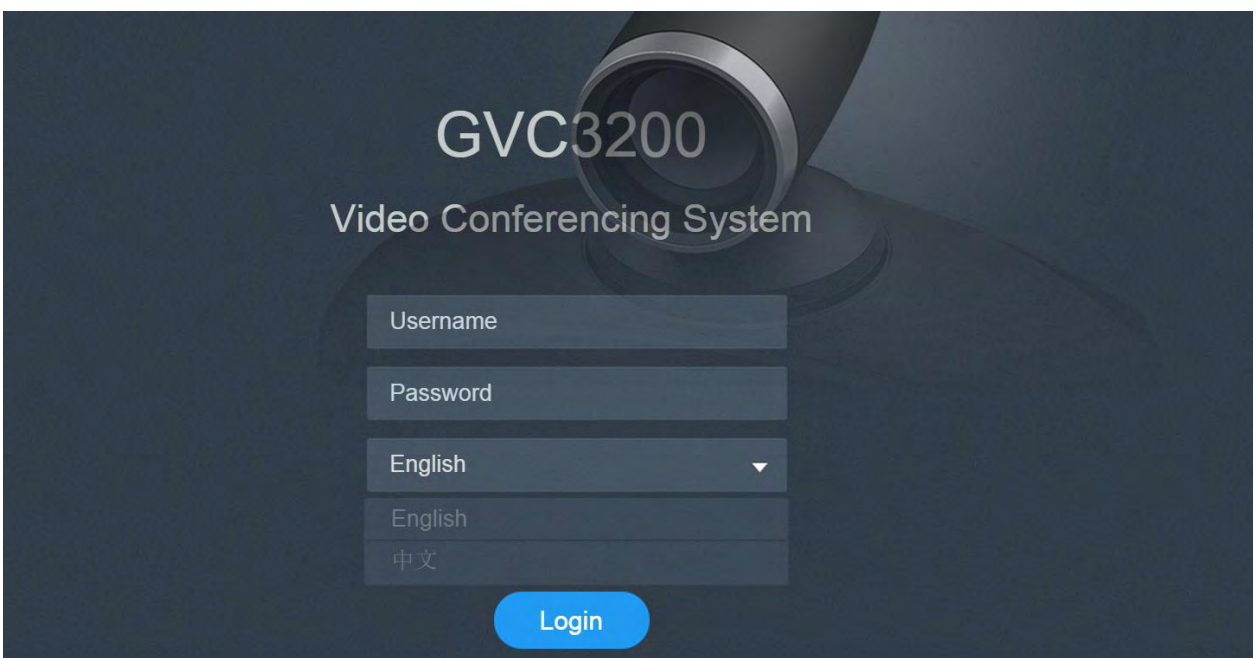

**Figure 48 GVC3200 Web GUI - Login**

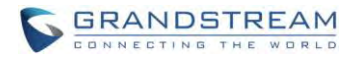

6. Click "Login" to access the configurations in web UI.

# **SAVING CHANGES**

When changing any settings on the web UI, always submit them by pressing the SAVE button on the bottom of the page, and then clicking the Apply button on the top of the page to apply the configuration

changes. For those options with next to it in the Web page, users must reboot the GVC3200 for the changes to take effect.

# **DEFINITIONS**

This section describes the 6 options in the GVC3200 Web GUI. Please view Settings, Maintenance and Status specifications in Administration Guide.

**Call**

Users could start video conference and control conference from Web GUI.

- **Contacts** Contacts, Schedule, Call History.
- **Device Control** Video Control, Audio Control.
- **Settings**

SIP Account, IPVideoTalk Pro account, Bluejeans account, Network Settings, Peripheral, Call Features, General Settings, Security Settings.

**Maintenance**

Upgrade, Recording, Time & Language, Troubleshooting, Reboot.

**Status**

Account Status, Peripheral Status, Network Status, System Info and Remote Control.

You can log in as an administrator or a normal user. The following table shows the web pages accessible by normal user and administrator.

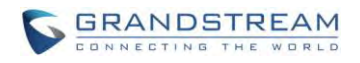

#### **Table 20 GVC3200 Web Access**

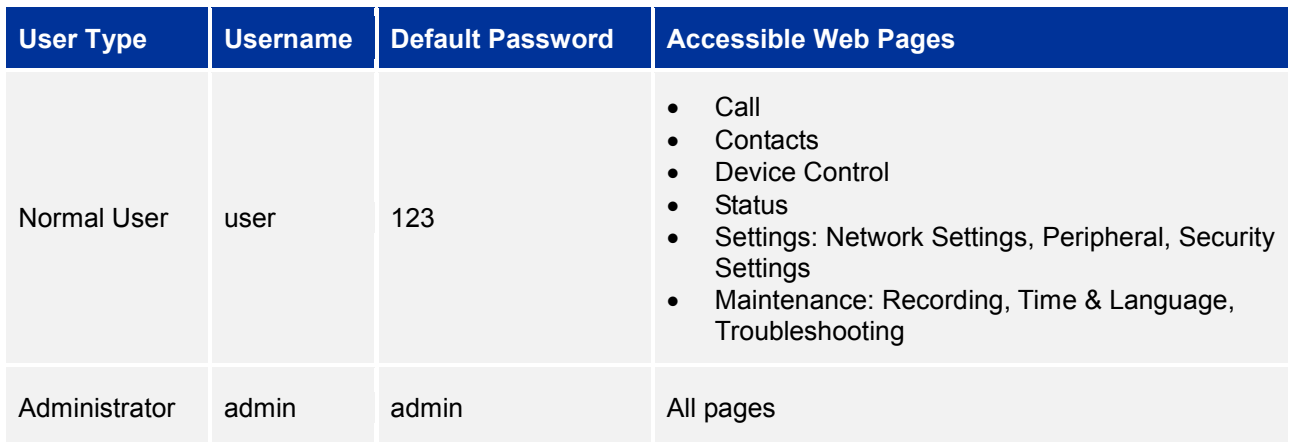

# **TOOLBAR**

The web UI tool bar is on the upper right corner of the web UI page.

DND | Remote Control | English v | Logout

#### **Figure 49 GVC3200 Web UI Tool Bar**

• **DND** 

Turn on/off DND mode. Once enabled, the DND text will turn into red and all incoming calls will be rejected.

- **Remote Control** Click to bring up virtual remote control panel.
- **English** Select the display language for the web UI.
- **Logout** Log out from the web UI.

# **CALL PAGE**

GVC3200 Web UI call page is shown below. Users could make calls and initiate conference from Web UI.

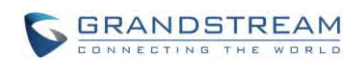

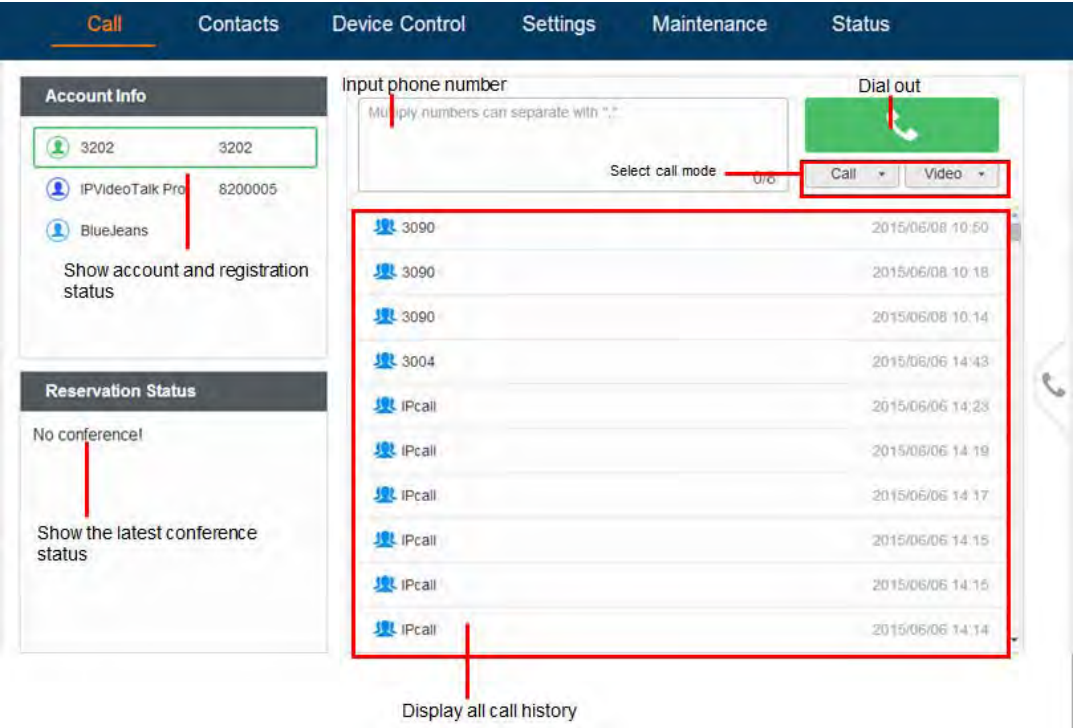

**Figure 50 GVC3200 Web UI – Call**

## **MAKING A CALL**

Enter phone number in input box and select call mode, tap on **the set of the dial out; Or select one call** history entry in the list below and click on  $\bullet$  to dial out.

#### **CONFERENCE CONTROL**

When making a new call, initiating a conference or receiving an incoming call, the conference screen will pop up as shown below.

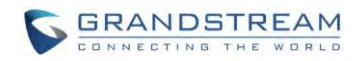

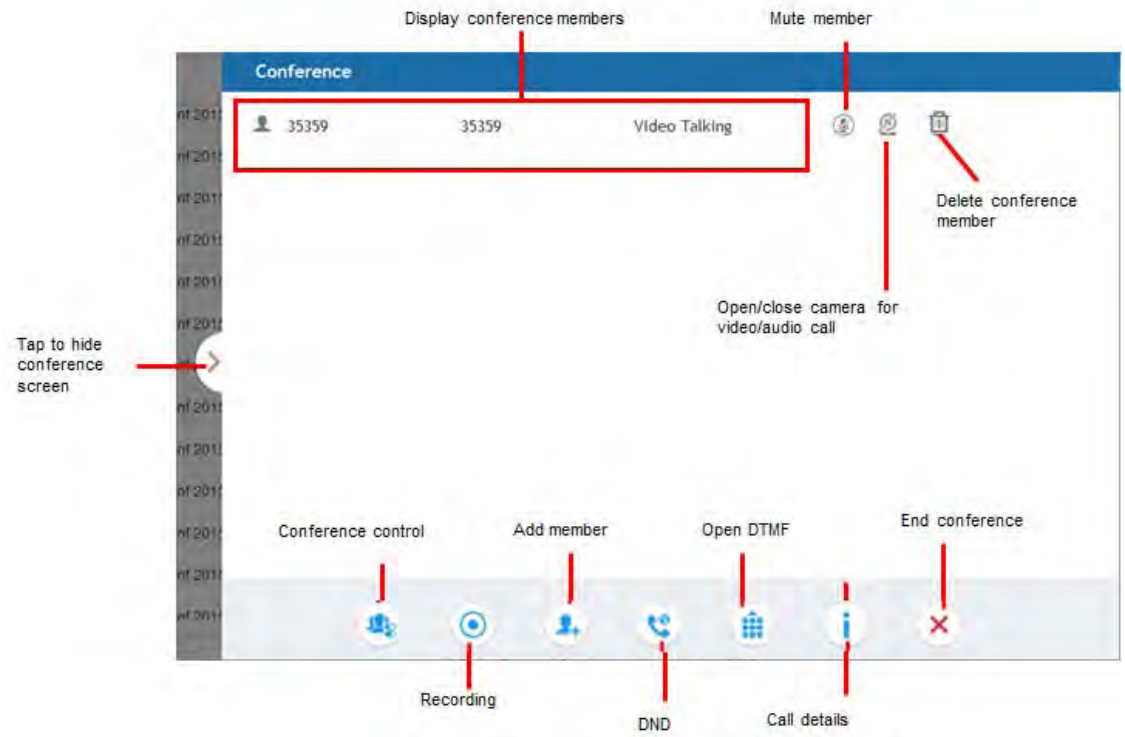

**Figure 51 GVC3200 Web UI - Conference Control**

# **CONTACTS PAGE**

This pages list Contacts, Schedule and Call History.

## **CONTACTS**

Users could search/add/delete/edit contact on web page. The operations will be synchronized and can be viewed from LCD as well. The web UI contacts page is as shown below.

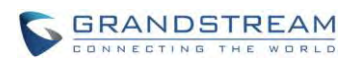

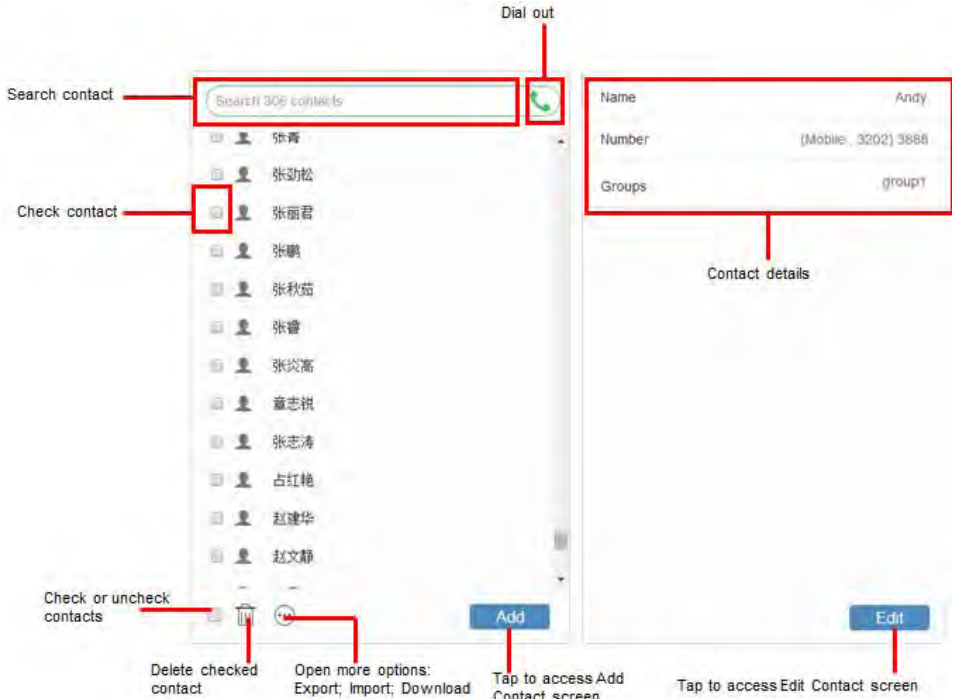

**Figure 52 GVC3200 Web UI – Contacts**

- Click on **next** to the contact to dial the contact.
- Click on  $\overline{\cdots}$  to open more options like export, import and download contact.
- Select "Import" option and you will find import screen on the right. Refer to chapter *BATCH IMPORT CONTACTS* for more details.
- Select "Export" option and you will find export screen on the right. Refer to chapter *EXPORT CONTACTS* for more details.
- Select "Download" option and you will find download screen on the right. Refer to chapter *DOWNLOAD CONTACT* for more details.
- Click on **Add** and you will find Add Contact screen on the right. Fill in contact information and save.
- Click on **Edit** and you will find Edit Contact screen on the right. Edit contact information and save.

# **GROUPS**

GVC3200 supports up 9-way conference. If there are more than 8 conference members, only the first 8 members in the group will be dialed.

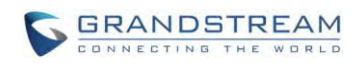

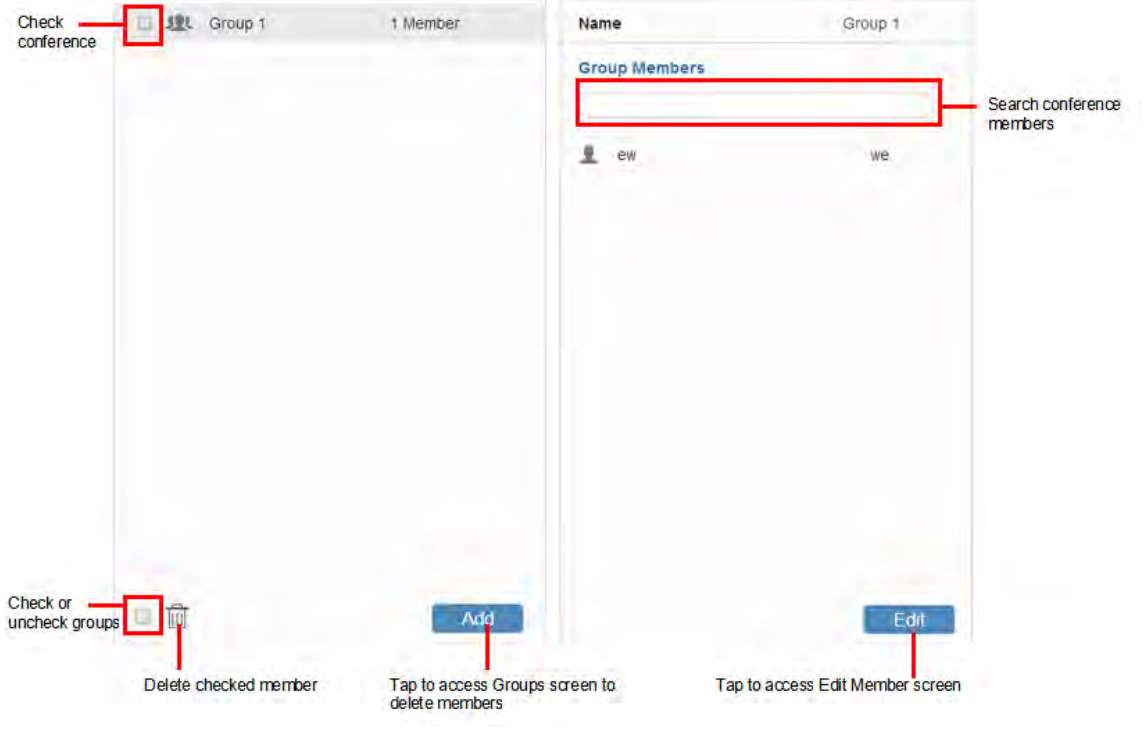

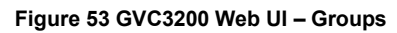

#### **SCHEDULE**

Conference can be scheduled, edited and deleted from web UI. Refer to chapter *SCHEDULE* for more details.

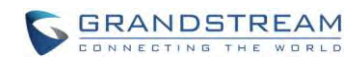

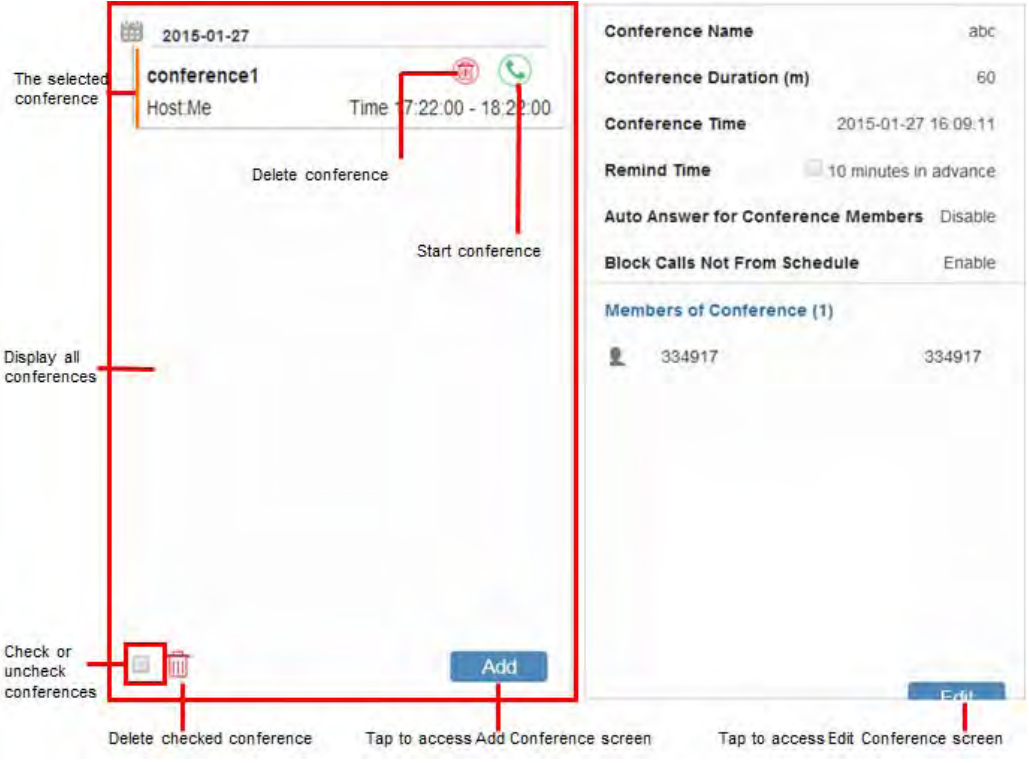

**Figure 54 GVC3200 Web Page - Schedule**

#### **CALL HISTORY**

From web UI, users could also access Call history, which is synchronized with the call history from LCD.

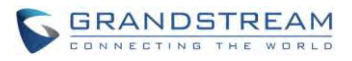

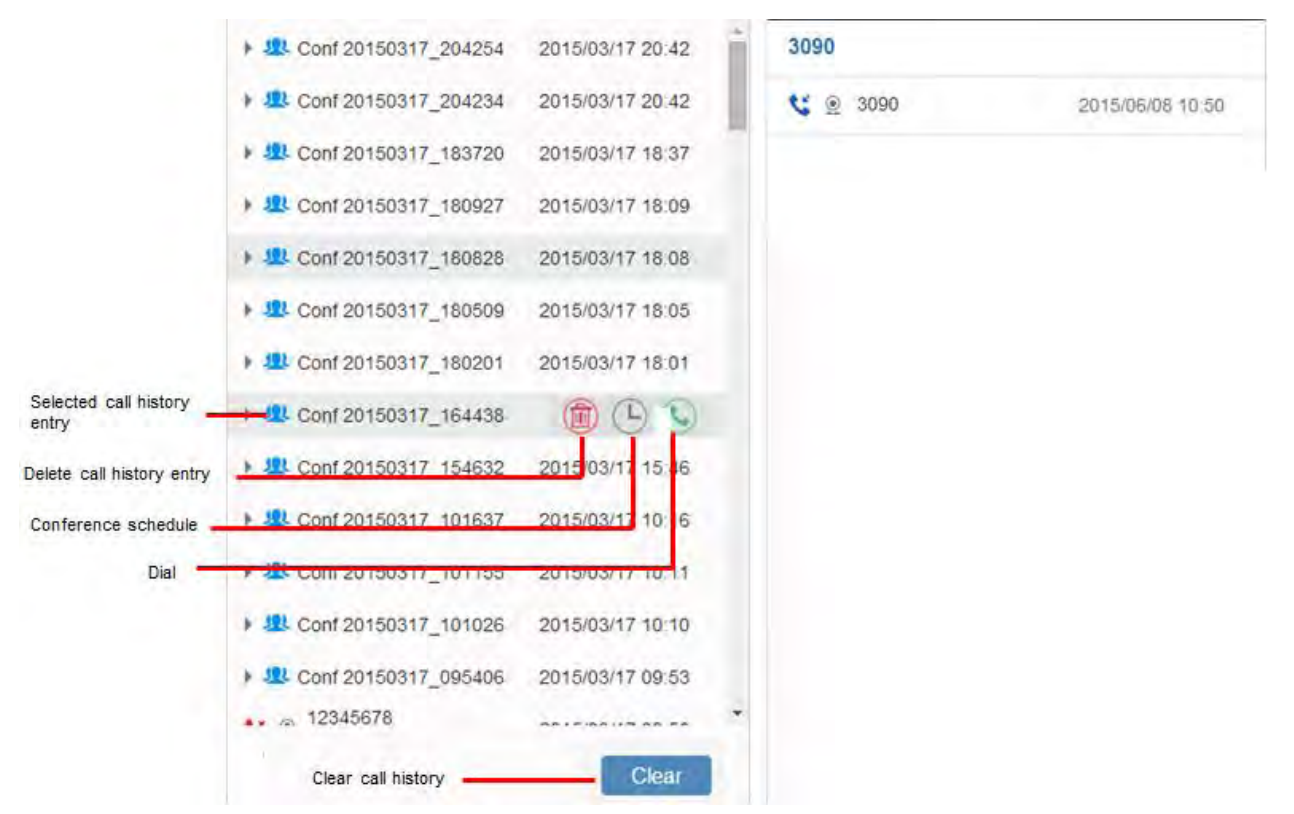

#### **Figure 55 GVC3200 Web UI - Call History**

# **DEVICE CONTROL PAGE**

#### **VIDEO CONTROL**

Users could add preset and manipulate PTZ control on this page.

- Move the cursor to one configured preset to preview preset.
- Click one preset to apply the preset.
- Click the unconfigured preset and adjust via the PTZ control panel on the right then save.

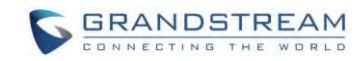

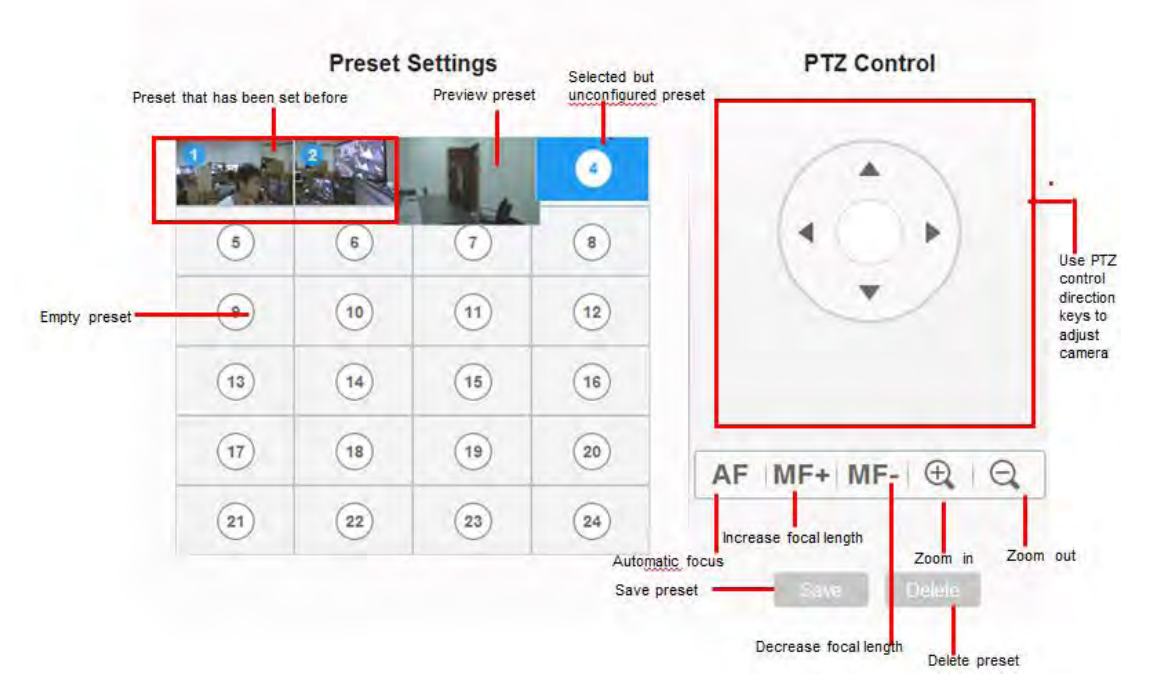

**Figure 56 GVC3200 Web UI - Video Control**

#### **AUDIO CONTROL**

**Table 21 GVC3200 Web UI - Audio Control Parameters**

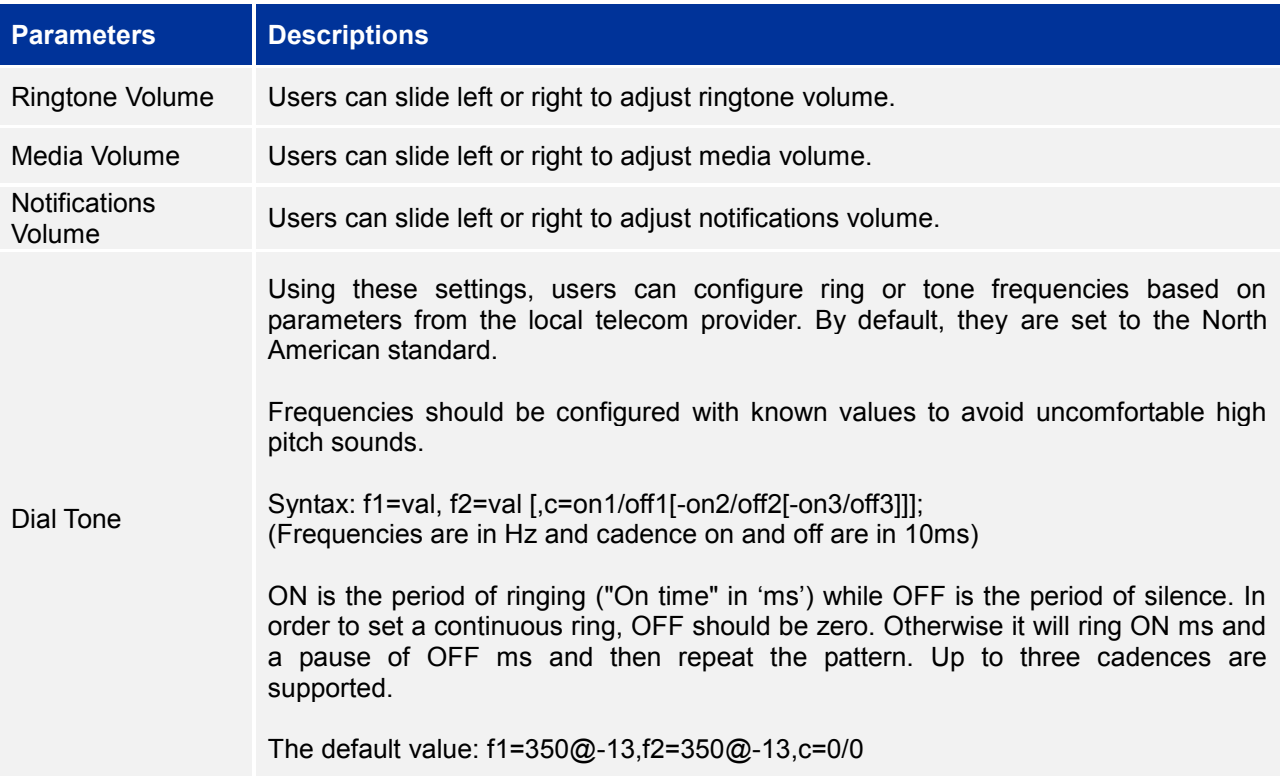

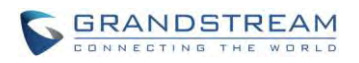

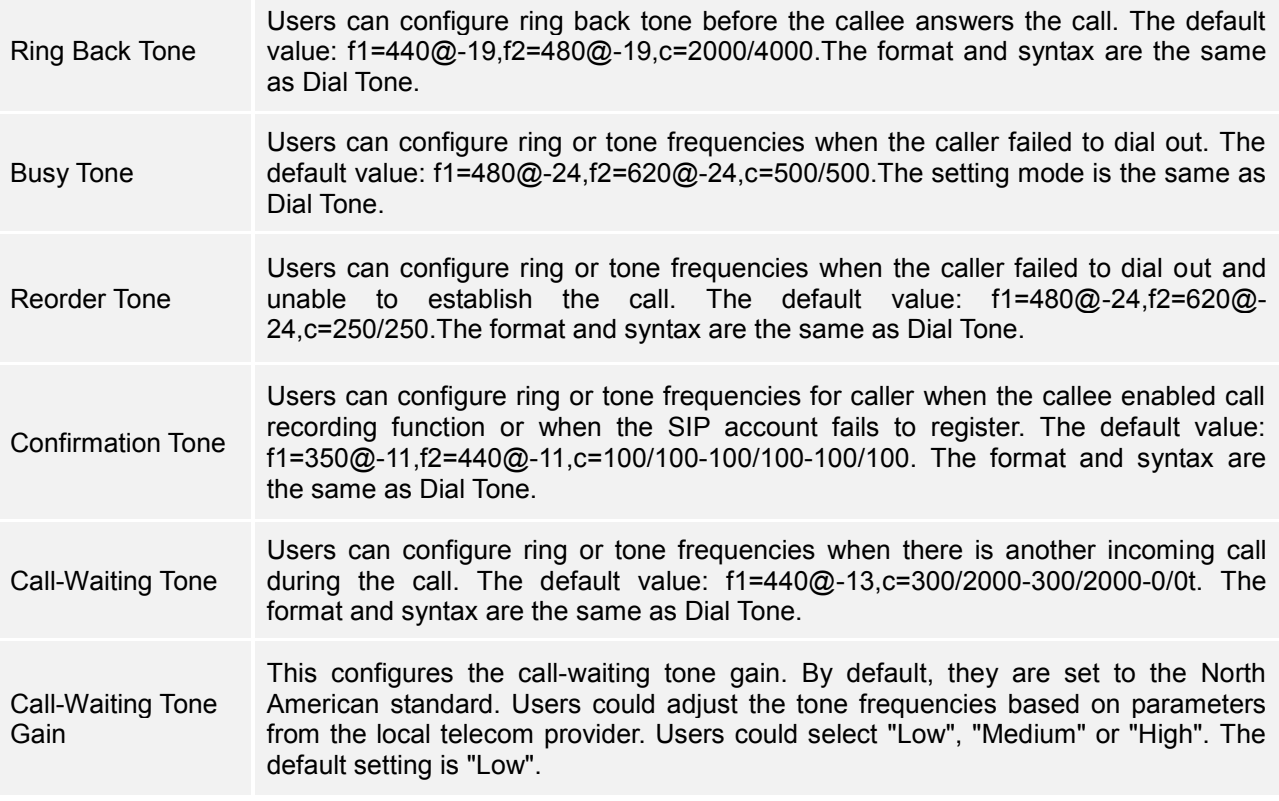

This page intentionally left blank

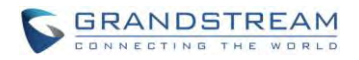

# **EXPERIENCING GVC3200**

Please visit our website: [http://www.grandstream.com](http://www.grandstream.com/) to receive the most up-to-date updates on firmware releases, additional features, FAQs, documentation and news on new products.

We encourage you to browse our product related documentation, FAQs and User and Developer Forum for answers to your general questions. If you have purchased our products through a Grandstream Certified Partner or Reseller, please contact them directly for immediate support.

Our technical support staff is trained and ready to answer all of your questions. Contact a technical support member or submit a trouble ticket online to receive in-depth support.

Thank you again for purchasing Grandstream Video Conferencing System, it will be sure to bring convenience and color to both your business and personal life.

**\* Android is a trademark of Google Inc.** 

**\* Skype and Skype for Business are Registered Trademarks of Microsoft Corporation.** 

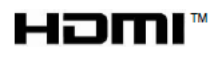

**HDMI**<sup>™</sup> HDMI, the HDMI Logo, and High-Definition Multimedia Interface are trademarks or

--------------------------------------------------------------------------------------------------------------------------------------------

--------------------------------------------------------------------------------------------------------------------------------------------

 **registered trademarks of HDMI Licensing LLC in the United States and other countries.**